# Your **HTC** Salsa User guide

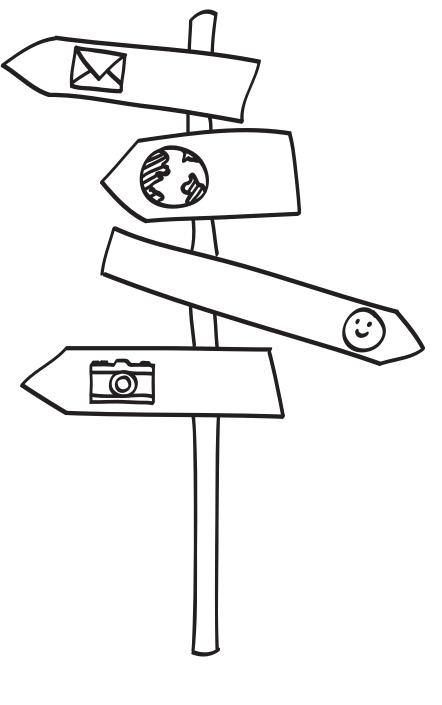

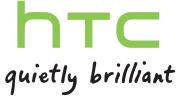

## Contents

#### ..... Getting started

| 8  |
|----|
| 8  |
| 10 |
| 11 |
| 12 |
| 13 |
| 14 |
| 16 |
| 16 |
| 16 |
| 17 |
| 18 |
| 18 |
| 19 |
|    |

## Basics

| Adjusting the volume                              | 21 |
|---------------------------------------------------|----|
| Sleep mode                                        | 22 |
| Status and notifications                          | 23 |
| Notifications panel                               | 26 |
| Connecting HTC Salsa to a computer                | 27 |
| Copying files to or from the storage card         | 28 |
| Copying text, looking up information, and sharing | 28 |

| Personalizing                                                 |    |
|---------------------------------------------------------------|----|
| Making HTC Salsa truly yours                                  | 31 |
| Personalizing HTC Salsa with scenes                           | 31 |
| Changing your wallpaper                                       | 32 |
| Applying a new skin                                           | 33 |
| Personalizing your Home screen with widgets                   | 33 |
| Adding icons and other shortcuts on your Home screen          | 34 |
| Adding folders on your Home screen                            | 35 |
| Rearranging or removing widgets and icons on your Home screen | 35 |
| Rearranging the Home screen                                   | 36 |
| Using sound sets                                              | 36 |
| Rearranging or hiding application tabs                        | 38 |
|                                                               |    |

## Phone calls

| Different ways of making calls           | 39 |
|------------------------------------------|----|
| Making a call on the Phone dialer screen | 39 |
| Using Speed dial                         | 40 |

#### 3 Contents

| Calling a phone number in a text message | 41 |
|------------------------------------------|----|
| Calling a phone number in an email       | 41 |
| Making an emergency call                 | 41 |
| Receiving calls                          | 42 |
| What can I do during a call?             | 43 |
| Setting up a conference call             | 45 |
| Internet calls                           | 45 |
| Using Call history                       | 46 |
| Using Home dialing                       | 47 |
| Call services                            | 48 |
| Turning Airplane mode on or off          | 49 |
|                                          |    |

## Facebook everywhere

| Facebook for HTC Sense | 50 |
|------------------------|----|
| Facebook app           | 51 |
| Facebook sharing       | 51 |
| Using Facebook chat    | 53 |
| Using Friend Stream    | 54 |
|                        |    |

.....

## Search and Web browser

| Searching HTC Salsa and the Web                | 57 |
|------------------------------------------------|----|
| Using the web browser                          | 59 |
| Downloading from the Web                       | 61 |
| Viewing bookmarks and previously visited pages | 62 |
| Setting browser options                        | 63 |
|                                                |    |

#### Accounts and sync

| About online accounts               | 65 |
|-------------------------------------|----|
| Synchronizing with a Google Account | 65 |
| Adding a social network account     | 66 |
| Managing your online accounts       | 66 |
|                                     |    |

## People

| reopie                                                  |    |
|---------------------------------------------------------|----|
| Transferring contacts from your old phone               | 68 |
| About the People app                                    | 69 |
| Your contacts list                                      | 70 |
| Setting up your profile                                 | 71 |
| Importing contacts from your SIM card                   | 71 |
| Adding a new contact                                    | 71 |
| Searching for a contact                                 | 72 |
| Importing a contact from an Exchange ActiveSync account | 72 |
| Merging contact information                             | 73 |
| Backing up your contacts to the storage card            | 74 |
| Contact information and conversations                   | 74 |
| Sending contact information as a vCard                  | 76 |
| Contact groups                                          | 76 |
| Adding People widgets                                   | 79 |
|                                                         |    |

#### Camera

| Camera basics  | 81 |
|----------------|----|
| Taking a photo | 83 |

4 Contents

| Recording video          | 84 |
|--------------------------|----|
| Adding effects           | 84 |
| After capturing          | 84 |
| Changing camera settings | 85 |
|                          |    |

#### Photos, videos, and music

| Gallery | 87 |
|---------|----|
| Music   | 95 |
|         |    |

## Market and other apps

| Using the Clock101Checking Weather104Keeping track of your stocks106Watching videos on YouTube107Listening to FM Radio108Recording your voice109Sharing games and apps111Chatting in Google Talk111Tweeting on the go using Peep114Using Plurk116 | Finding and installing apps from Android Market | 99  |
|----------------------------------------------------------------------------------------------------|-------------------------------------------------|-----|
| Keeping track of your stocks106Watching videos on YouTube107Listening to FM Radio108Recording your voice109Sharing games and apps111Chatting in Google Talk111Tweeting on the go using Peep114                                                    | Using the Clock                                 | 101 |
| Watching videos on YouTube107Listening to FM Radio108Recording your voice109Sharing games and apps111Chatting in Google Talk111Tweeting on the go using Peep114                                                                                   | Checking Weather                                | 104 |
| Listening to FM Radio108Recording your voice109Sharing games and apps111Chatting in Google Talk111Tweeting on the go using Peep114                                                                                                    | Keeping track of your stocks                    | 106 |
| Recording your voice109Sharing games and apps111Chatting in Google Talk111Tweeting on the go using Peep114                                                                                                    | Watching videos on YouTube                      | 107 |
| Sharing games and apps111Chatting in Google Talk111Tweeting on the go using Peep114                                                                                                    | Listening to FM Radio                           | 108 |
| Chatting in Google Talk111Tweeting on the go using Peep114                                                                                                    | Recording your voice                            | 109 |
| Tweeting on the go using Peep 114                                                                                                    | Sharing games and apps                          | 111 |
|                                                                                                    | Chatting in Google Talk                         | 111 |
| Using Plurk 116                                                                                                    | Tweeting on the go using Peep                   | 114 |
|                                                                                                    | Using Plurk                                     | 116 |

#### Messages

| Opening Messages                                           | 118 |
|------------------------------------------------------------|-----|
| Sending a text message (SMS)                               | 118 |
| Sending a multimedia message (MMS)                         | 119 |
| Resuming a draft message                                   | 121 |
| Viewing and replying to a message                          | 121 |
| Viewing and saving an attachment from a multimedia message | 122 |
| Push messages                                              | 123 |
| Managing message conversations                             | 123 |
| Setting message options                                    | 125 |
|                                                            |     |

| Email |     |
|-------|-----|
| Gmail | 127 |
| Mail  | 128 |
|       |     |

# Calendar136About Calendar136Creating an event136Changing Calendar views138Managing Calendar events139Dismissing or snoozing event reminders140

140

141

142

Displaying and synchronizing reminders Changing Calendar settings About the Calendar widget

## Maps and location

| Location settings | 143 |
|-------------------|-----|
| Google Maps       | 144 |

## HTC Sync

| HTC Sync                                                                                   |            |
|--------------------------------------------------------------------------------------------|------------|
| About HTC Sync                                                                             | 148        |
| Installing HTC Sync                                                                        | 149        |
| Setting up HTC Sync to recognize HTC Salsa                                                 | 149        |
| Getting to know the workspace                                                              | 150        |
| Setting up synchronization                                                                 | 150        |
| Synchronizing HTC Salsa                                                                    | 153        |
| Installing an app from your computer to HTC Salsa                                          | 154        |
| Synchronizing another device with your computer<br>Downloading the latest HTC Sync upgrade | 154<br>154 |
|                                                                                            | 154        |
| HTCSense.com                                                                               |            |
| Signing up for your HTCSense.com account                                                   | 155        |
| Using HTCSense.com                                                                         | 155        |
| Deleting your HTCSense.com account                                                         | 157        |
| Keyboard                                                                                   |            |
| Using the onscreen keyboard                                                                | 158        |
| Entering words with predictive text                                                        | 159        |
| Entering text by speaking                                                                  | 161        |
| Editing text                                                                               | 162        |
| Adjusting input settings                                                                   | 163        |
| Internet connections                                                                       |            |
| Data connection                                                                            | 164        |
| Wi-Fi                                                                                      | 165        |
| Connecting to a virtual private network (VPN)                                              | 166        |
| Using HTC Salsa as a modem (USB tethering)                                                 | 168        |
| Connecting HTC Salsa to the Internet through a computer (Internet Pass-through)            | 168        |
| Using HTC Salsa as a wireless router                                                       | 168        |
| Bluetooth                                                                                  |            |
| Bluetooth basics                                                                           |            |
| Connecting a Bluetooth headset or car kit                                                  | 170        |
| Disconnecting or unpairing from a Bluetooth device                                         | 171        |
| Sending information using Bluetooth                                                        | 172        |
| Receiving information using Bluetooth                                                      | 174        |
| Security                                                                                   |            |
| Protecting your SIM card with a PIN                                                        | 175        |
| Protecting HTC Salsa with a screen lock pattern, PIN, or password                          | 175        |
|                                                                                            |            |
| Settings                                                                                   |            |
| Settings on HTC Salsa                                                                      | 177        |
| Changing display settings                                                                  | 178        |
| Changing sound settings                                                                    | 180        |
| Changing the language                                                                      | 181        |
| Optimizing battery life                                                                    | 181        |
| Managing memory                                                                            | 182        |

------

| Update and reset          |     |  |
|---------------------------|-----|--|
| Software updates          | 185 |  |
| Restarting HTC Salsa      | 186 |  |
| Resetting HTC Salsa       | 186 |  |
| Trademarks and copyrights |     |  |
| Index                     |     |  |

## Conventions used in this guide

In this user guide, we use the following symbols to indicate useful and important information:

This is a note. A note often gives additional information, such as what happens when you choose to do or not to do a certain action. A note also provides information that may only be applicable to some situations.

This is a tip. A tip gives you an alternative way to do a particular step or procedure, or lets you know of an option that you may find helpful.

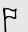

This indicates important information that you need in order to accomplish a certain task or to get a feature to work properly.

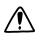

This provides safety precaution information, that is, information that you need to be careful about to prevent potential problems.

# Getting started

## Inside the box

You will find the following inside the box:

- HTC Salsa
- Battery
- microSD<sup>™</sup> card (preinstalled)
- USB cable
- 3.5mm stereo headset
- Power adapter
- Quick start guide
- Safety and regulatory guide

## **HTC Salsa**

## Front panel

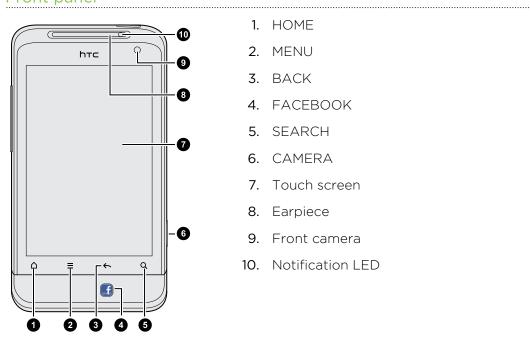

- 1. HOME
- 2. MENU
- 3. BACK
- 4. FACEBOOK
- 5. SEARCH
- 6. CAMERA
- 7. Touch screen
- 8. Earpiece
- 9. Front camera
- 10. Notification LED

## Left panel

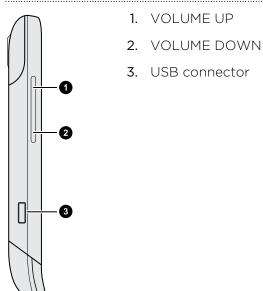

#### Back panel

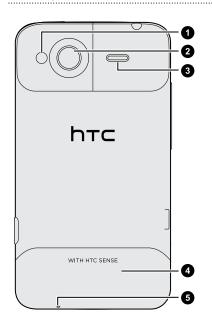

- 1. LED flash
- 2. 5 megapixel camera
- 3. Speaker
- 4. Bottom cover
- 5. Microphone

## Top panel

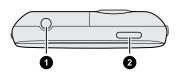

- 1. 3.5mm headset jack
- 2. POWER

## **Bottom cover**

#### Removing the bottom cover

Remove the bottom cover to access the battery, SIM card slot, and storage card slot.

- 1. Turn off HTC Salsa and hold it securely with the front facing down.
- 2. With your right and left thumbs, push the bottom cover out to remove it.

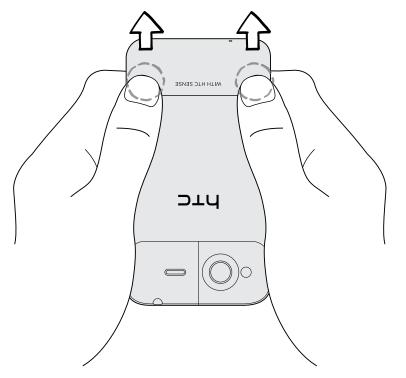

## Replacing the bottom cover

- 1. Slide the bottom cover onto the exposed area of your phone's back panel.
- 2. Push the bottom cover towards the phone. You'll hear a click when the bottom cover is locked in place.
- Your phone's antenna is placed underneath the bottom cover. We recommend that you secure the bottom cover to the phone's back panel to get the best radio reception for your phone.

## Battery compartment door

## Opening the battery compartment door

Open the battery compartment door by flipping it open from the sides.

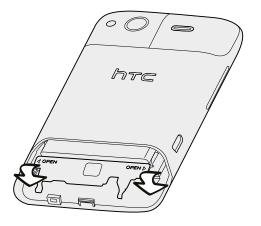

Closing the battery compartment door

- 1. Flip the battery compartment door back into place to close it.
- 2. Gently push the compartment door down until it clicks into place to lock it.

## SIM card

The SIM card contains your phone number, service details, and phonebook/message memory. Both 1.8V and 3V SIM cards can be used.

Some legacy SIM cards may not function with HTC Salsa. You should consult with your mobile operator for a replacement SIM card. There may be fees for this service.

## Inserting the SIM card

- 1. Take the bottom cover off.
- 2. Open the battery compartment door.
- **3.** With the SIM card's gold contacts facing down and its cut-off corner facing out, insert the SIM card into the SIM card slot.

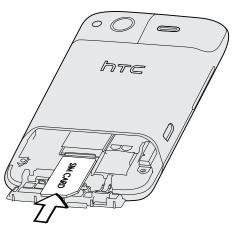

## Removing the SIM card

- A Make sure to switch off your phone before removing your SIM card.
  - 1. Take the bottom cover off.
  - 2. Open the battery compartment door.
  - 3. With your thumb, slide the SIM card out from the SIM card slot.

## Storage card

Use the storage card to store your photos, videos, and music. You'll find the storage card already inserted in HTC Salsa.

Removing the storage card

- If your phone is on you must first "unmount" the storage card before removing it to prevent corrupting or damaging the files in the storage card.
  - 1. Take the bottom cover off.
  - 2. Open the battery compartment door.
  - 3. Push the storage card in to eject it from its slot.
  - 4. Slide the storage card out from its slot.

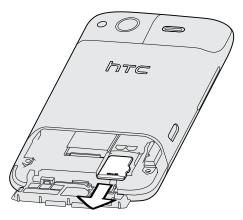

## Unmounting the storage card

When you need to remove the storage card while HTC Salsa is on, unmount the storage card first to prevent corrupting or damaging the files in the storage card.

- 1. From the Home screen, press  $\Xi$ , and then tap Settings.
- 2. Tap SD & phone storage > Unmount SD card.

#### Inserting the storage card

- 1. Take the bottom cover off.
- 2. Open the battery compartment door.
- **3**. Insert the storage card into the storage card slot with its gold contacts facing down and push it until it clicks into place.

## Battery

HTC Salsa uses a rechargeable battery. How long the battery can last before it needs recharging depends on how you use HTC Salsa. Among these are the features and accessories you use (for example, leaving your Bluetooth<sup>™</sup> connection always on uses more power). Long phone calls and frequent web browsing uses up a lot of battery power. Also, consider your location: poor signal strength from your mobile network and extreme temperature make the battery work harder.

## Inserting the battery

- 1. Take the bottom cover off.
- 2. Open the battery compartment door.
- **3.** Insert the battery (with its exposed copper contacts first) into the battery compartment.

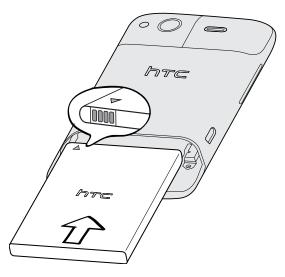

## Removing the battery

- 1. Take the bottom cover off.
- 2. Open the battery compartment door.
- 3. Slide the battery out.

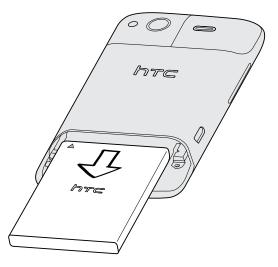

## Charging the battery

The battery is partially charged when shipped. Before you turn on and start using HTC Salsa, it is recommended that you charge the battery. Some batteries perform best after several full charge/discharge cycles.

- Only the power adapter and USB sync cable provided in the box must be used to charge the battery.
  - Do not remove the battery from HTC Salsa while you are charging it using the power or car adapter.
  - 1. Plug the power adapter into the USB connector.

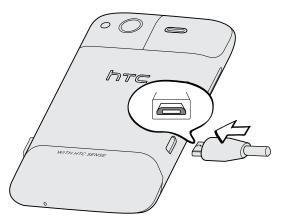

2. Plug in the power adapter to an electrical outlet to start charging the battery.

As the battery is being charged, the notification LED shows a solid orange light. The light turns to solid green when the battery is fully charged.

When you charge the battery and HTC Salsa is on, the charging battery icon si is displayed in the status bar. After the battery has been fully charged, the charging battery icon turns to a full battery icon size.

As a safety precaution, the battery stops charging when it overheats.

## Switching the power on or off

#### Switching the power on

Press the POWER button. Easy.

When you turn on HTC Salsa for the first time, you'll need to set it up.

#### Switching the power off

- 1. If the display is off, press the POWER button to turn it back on, then unlock the screen.
- 2. Press and hold the POWER button for a few seconds.
- 3. When the Power options menu appears, tap **Power off**.

## Entering your PIN

Most SIM cards come with a PIN (personal identification number) set by your mobile operator. If you're asked for a PIN, enter it and then tap **OK**.

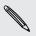

If you enter the wrong PIN three times, your SIM card is blocked. No problem. Just contact your mobile operator and ask for the PUK (PIN Unblocking Key).

## **Finger gestures**

| Тар               | When you want to type using the keyboard, select items onscreen such<br>as application and settings icons, or press onscreen buttons, simply tap<br>them with your finger. |
|-------------------|----------------------------------------------------------------------------------------------------|
| Press and hold    | To open the available options for an item (for example, a contact or link in a web page), simply press and hold the item.                                                  |
| Swipe or<br>slide | To swipe or slide means to quickly drag your finger vertically or horizontally across the screen.                                                                          |

| Drag   | Press and hold your finger with some pressure before you start to drag.<br>While dragging, do not release your finger until you have reached the<br>target position.                                                             |
|--------|----------------------------------------------------------------------------------------------------|
| Flick  | Flicking the screen is similar to swiping, except that you need to swipe<br>your finger in light, quicker strokes. This finger gesture is always in a<br>vertical direction, such as when flicking the contacts or message list. |
| Rotate | For most screens, you can automatically change the screen orientation<br>from portrait to landscape by turning HTC Salsa sideways. When<br>entering text, you can turn HTC Salsa sideways to bring up a bigger<br>keyboard.      |
| Pinch  | In some apps, like Gallery or the web browser, you can "pinch" the screen<br>using two fingers (for example, thumb and index finger) to zoom in or<br>zoom out when viewing a picture or a web page.                             |

## Setting up HTC Salsa for the first time

When you switch on HTC Salsa for the first time, you'll be asked to set it up. You can choose your language, how you want to connect to the Internet, and whether you want your current location to be automatically detected. If you still have personal contacts and calendar events stored on your old phone, you can easily transfer them to HTC Salsa through Bluetooth as well.

Be sure to sign in to your Google<sup>™</sup> Account so you can use Google apps like Gmail<sup>™</sup> and Android Market<sup>™</sup>. You can also set up your other email accounts, favorite social networks like Facebook<sup>®</sup> and Twitter<sup>™</sup>, and more.

Just follow the onscreen instructions and you'll be up and running in no time.

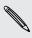

Some features that need to connect to the Internet such as location-based services and auto-sync of your online accounts may incur extra data fees from your mobile operator. Don't worry. You can enable or disable them in settings later on.

## Facebook all the time

HTC Salsa has been designed with Facebook fans in mind. You'll discover lots of nice Facebook features on your phone.

| Share<br>everywhere              | Easily post messages on your Facebook wall with a push of the Facebook share button f. Or, press and hold f to check in to Facebook places and tell your friends what you're up to, and who you're with. |
|----------------------------------|----------------------------------------------------------------------------------------------------|
| Share music                      | Press f while listening to a track in the Music app to post a message to your Facebook wall with the track, album, and artist information.                                                               |
|                                  | If the song is on Amazon, track info and album art are also<br>displayed along with a link that you can click to go to the online<br>music store and buy the track.                                      |
| View Facebook<br>calendar events | View Facebook events on the Calendar. Birthday and event calendars are separated for convenience.                                                                                                    |
|                                  | You can also add the Calendar widget to the Home screen to easily view Facebook birthday and event info.                                                                                                 |
| Share photos<br>and videos       | Press 💽 in Gallery to upload photos or videos to Facebook. You can easily add tags and descriptions, set the album to upload to, and set privacy restrictions for new albums.                            |
| Web and news page sharing        | While viewing a webpage or news article, press <b> (</b> to publish the page or article link to your Facebook wall.                                                                                      |
| Auto upload<br>photos            | Automatically upload photos you take with the camera to your<br>Facebook page. You can upload pictures immediately, daily, or<br>only when there's a Wi-Fi connection present.                           |
| Facebook chat                    | Keep in touch with all your close Facebook friends using<br>Facebook chat.                                                                                                    |

## Ways of getting contacts into HTC Salsa

There are several ways you can add contacts to HTC Salsa. You can sync HTC Salsa with contacts from your Google Account, computer, Facebook, and more.

| HTC Sync <sup>™</sup> | Sync the contacts from your old phone to your computer, and<br>then use HTC Sync to sync HTC Salsa with your computer's<br>Microsoft <sup>®</sup> Outlook <sup>®</sup> , Outlook Express or Windows <sup>®</sup> Contacts. |
|-----------------------|----------------------------------------------------------------------------------------------------|
| Gmail                 | Google contacts are imported to HTC Salsa after you sign in to<br>your Google Account. You can also create more Google contacts<br>right from HTC Salsa.                                                                   |
| Facebook              | Log in to your Facebook account to import your Facebook friends' contact information.                                                                                                    |

| Phone contacts                       | You can choose to create and store contacts directly in HTC Salsa or transfer existing ones from your old phone.                      |
|--------------------------------------|----------------------------------------------------------------------------------------------------|
| SIM card                             | Copy all your SIM contacts to HTC Salsa.                                                                                              |
| Microsoft<br>Exchange<br>ActiveSync® | HTC Salsa syncs your work contacts from the Microsoft Exchange ActiveSync Server in your workplace.                                   |
| Transfer                             | Use the Transfer app to transfer not only your contacts, but also calendar events and text messages from your old phone to HTC Salsa. |

## Home screen

Your Home screen is where you make HTC Salsa your own. It comes with a social clock widget that shows the latest message updates for your social networks. You can also add your favorite applications, shortcuts, folders and widgets so they're always just a tap away. To find out how, see Personalizing on page 31.

## Extended Home screen

As you start to do more things with HTC Salsa, you might find that one Home screen is not enough. No problem. You can use up to six extra screens. It should be plenty.

Slide your finger horizontally to the left or right and you'll discover more space for adding icons, widgets, and more.

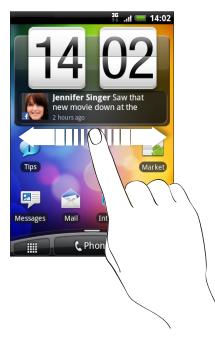

Press  $\Delta$  to return to the main Home screen (that is, the center home screen).

## Using Leap view

To jump straight to the screen that you want, press  $\bigtriangleup$  or pinch the screen to show the Leap view. It reveals all seven Home screens as thumbnails.

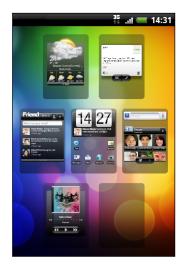

Just tap the one you want and you'll leap right there.

# Basics

## Adjusting the volume

Adjusting the ringer volume changes the volume level of the ringtone, while adjusting the media volume changes the volume level of sound notifications and music or video playback.

#### Adjusting the ringer volume

- Press the VOLUME UP or VOLUME DOWN button to adjust the ringer volume to your desired level. The Ringer volume window appears on the screen to display the volume levels.
- While in the lowest ringer volume level (Silent mode), press VOLUME DOWN once to switch to Vibrate mode. The vibrate mode icon appears in the status bar.
- While in Vibrate mode, press VOLUME UP once to switch to silent mode. The speaker mute icon S displays in the status bar.

#### Adjusting the media volume

When playing music or watching video, press the VOLUME UP or VOLUME DOWN button to adjust the volume. The Media volume window appears on the screen to display the volume level.

#### Adjusting the earpiece volume for calls

.....

During a call, press the VOLUME UP or VOLUME DOWN button.

#### Adjusting the volume via settings

- 1. From the Home screen, press  $\equiv$ , and then tap Settings > Sound > Volume.
- 2. Drag the volume sliders to the left or right to adjust the volume levels of the ringtone, media playback, alarms, and notifications. A sample tone is briefly played with the volume being adjusted as you drag a slider.
- **3.** If you want the same volume for your ringtone and notifications, select **Use** incoming call volume for notifications.
- 4. When you're done, tap OK.

## Sleep mode

Sleep mode saves battery power by putting HTC Salsa into a low power state while the display is off. It also stops accidental button presses when HTC Salsa is in your bag. You'll still receive messages and calls though.

### Switching to Sleep mode

Briefly press the POWER button to turn off the display and switch to Sleep mode. HTC Salsa also automatically goes into Sleep mode when it's idle for a while.

#### Waking up from Sleep mode

To wake HTC Salsa up manually, press the POWER button. You'll need to unlock the screen.

HTC Salsa automatically wakes up when you have an incoming call.

### Unlocking the screen

Pull the ring up to unlock the screen.

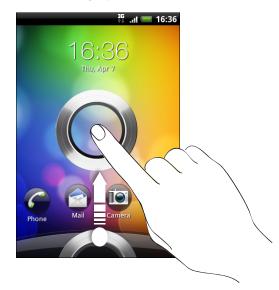

If you have set up a screen unlock pattern, pin, or password, you will be asked to draw the pattern on the screen or enter the PIN or password before it unlocks.

If you've set an event reminder or an alarm, you can drag 0 or 0 to the ring to snooze or dismiss the event or alarm.

## **Status and notifications**

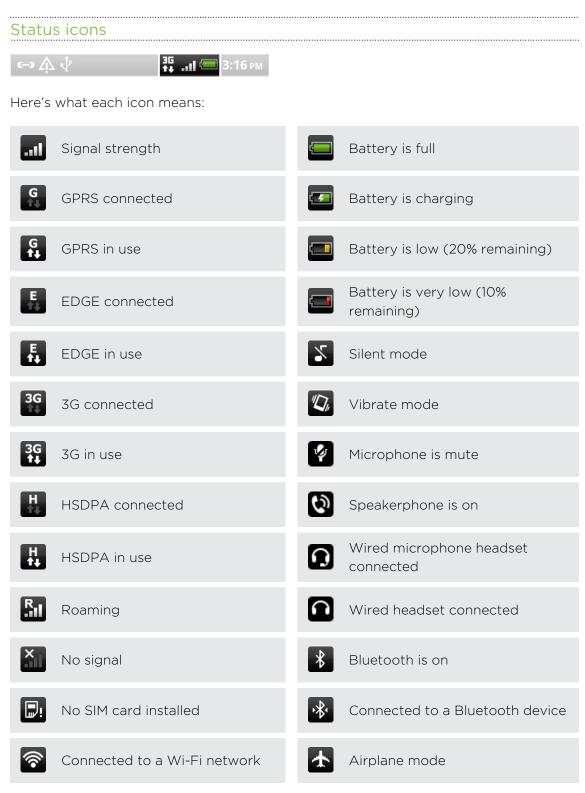

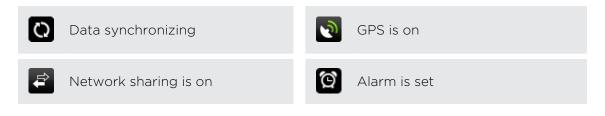

Notification icons

Notification icons on the status bar make it easy for you to keep on top of your messages, calendar events, and alarms.

| ⊷ ⚠ і́² 35І = 3:16 рм                                   |                                                         |  |  |
|---------------------------------------------------------|---------------------------------------------------------|--|--|
| Here's what each one means:                             |                                                         |  |  |
| New Gmail message                                       | Call in progress                                        |  |  |
| New Microsoft Exchange<br>ActiveSync or POP3/IMAP email | Missed call                                             |  |  |
| Problem with email delivery                             | Call on hold                                            |  |  |
|                                                         | Call forwarding on                                      |  |  |
| Problem with SMS/MMS delivery                           | Message forwarding on                                   |  |  |
| New Google Talk <sup>™</sup> instant<br>message         | HTC Salsa is connected to a computer via USB cable      |  |  |
| New voicemail                                           | Wi-Fi is on and wireless networks are available         |  |  |
| Upcoming event                                          | <b>3G</b> Portable Wi-Fi Hotspot is on                  |  |  |
| New updates from your social networks                   | Uploading data (animated)                               |  |  |
| Matched contacts suggestion                             | Downloading data (animated)                             |  |  |
| 8 Bluetooth pairing request                             | Waiting to upload                                       |  |  |
| HTC Salsa software update available                     | Downloaded Android Market app<br>installed successfully |  |  |

#### 25 Basics

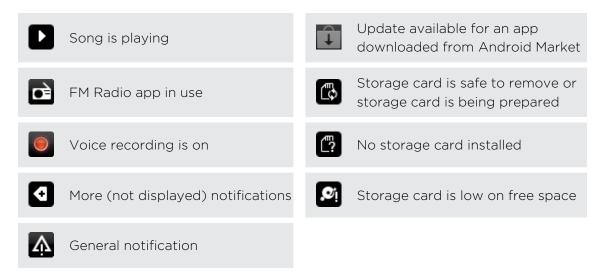

#### Notification LED

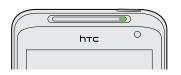

The notification LED shows a:

- Solid green light when HTC Salsa is connected to the power adapter or a computer and the battery is fully charged.
- Flashing green light when you have a pending notification.
- Solid orange light when the battery is being charged.
- Flashing red light when the battery level reaches very low.

## **Notifications panel**

When you get a new notification, you can open the Notifications panel to see the message, reminder or event notification. The Notifications panel lets you quickly switch between recently-opened apps, and also lets you easily turn on settings such as Wi-Fi and Bluetooth.

To open the Notifications panel, press and hold the status bar, then slide your finger downward.

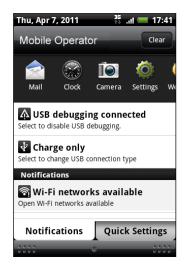

If you have several notifications, you can scroll down the screen to see them all.

You can also open the Notifications panel on the Home screen by pressing  $\equiv$  and then tapping **Notifications**.

## Switching between recently opened apps

On the Notifications panel, you can easily access up to eight apps you just recently opened.

- 1. Press and hold the status bar, then slide your finger downward to open the Notifications panel.
- 2. In the Recent apps section, slide your finger left or right to see recently-opened apps.

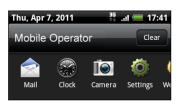

**3.** Tap an app to open it.

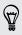

Press and hold  $\Delta$  to view recently used apps.

#### Using Quick Settings

The Quick Settings tab lets you easily turn on Wi-Fi, Bluetooth, GPS, and more, and also provides a quick shortcut to all HTC Salsa settings.

- 1. Press and hold the status bar, then slide your finger downward to open the Notifications panel.
- 2. Tap the Quick Settings tab.
- 3. Tap the check box next to an item to turn it off or on.

| Thu, Apr 7, 2011 📲 🔐 💳       | 17:53 |
|------------------------------|-------|
| Quick Settings               |       |
| Wi-Fi<br>OFF                 |       |
| Bluetooth<br>OFF             |       |
| Wi-Fi Hotspot                |       |
| GPS<br>ON                    |       |
| Mobile Network               |       |
| All Settings                 |       |
| Notifications Quick Settings |       |
| C                            | 0000  |

#### Closing the Notifications panel

Press and hold the bottom bar of the Notifications panel, then slide your finger up the screen. Or just press  $\leftarrow$ .

## **Connecting HTC Salsa to a computer**

Whenever you connect HTC Salsa to a computer using the USB cable, the Choose a connection type screen opens and lets you choose the type of USB connection.

Select one of the following choices, and then tap Done:

| Charge only | Select this option if you only want to charge the battery while connected to your computer.                                                                                    |
|-------------|----------------------------------------------------------------------------------------------------|
| Disk drive  | This mode is available only when there's a storage card installed on<br>HTC Salsa. Select this mode when you want to copy files between the<br>storage card and your computer. |
|             | When Disk drive mode is enabled while HTC Salsa is connected to the computer, you will not be able to use apps on HTC Salsa to access the storage card.                        |
| HTC Sync    | Select this option to synchronize contacts, calendar, and other information between your computer and HTC Salsa.                                                               |

| USB<br>tethering          | When you do not have an Internet connection on your computer, you can select this mode to share the mobile data connection of HTC Salsa with your computer.            |
|---------------------------|----------------------------------------------------------------------------------------------------|
| Internet pass-<br>through | If you don't have a data plan or you don't have access to a Wi-Fi<br>network, you can select this mode to share your computer's Internet<br>connection with HTC Salsa. |

## Copying files to or from the storage card

You can copy your music, photos, and other files to the storage card.

- 1. Connect HTC Salsa to your computer using the supplied USB cable.
- 2. On the Connect to PC screen, tap **Disk drive**, and then tap **Done**. On your computer, the storage card is recognized as a removable disk.
- 3. Navigate to the removable disk and open it.
- 4. Do one of the following:
  - Copy the files from the computer to the storage card's root folder.
  - Copy the files from the storage card to a folder in your computer.
- 5. After copying the files, unmount the removable disk (that is, the connected HTC Salsa) as required by your computer's operating system to safely remove HTC Salsa.
- 6. Do one of the following:
  - Disconnect HTC Salsa from the computer.
  - If you want to keep HTC Salsa connected to the computer but want it to be able to access the storage card, open the Notifications panel, tap Disk drive, select an option except Disk drive, and then tap Done.

# Copying text, looking up information, and sharing

In applications such as the web browser and Mail, you can select text and choose what you want to do with it.

After selecting text, you can:

- Copy it.
- Search for it using Google Search.
- Look it up on Wikipedia<sup>®</sup>, YouTube<sup>™</sup>, or Google Dictionary<sup>™</sup>.
- Get a translation of the text from Google Translate<sup>™</sup>.
- Share the text in a new email, text, or multimedia message or in your status update on a social network.

#### Selecting text

- 1. Press and hold on a word.
- 2. Drag the start and end markers to highlight the surrounding text you want to select.

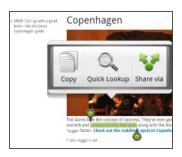

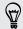

To select text in a link, press and hold the link, and then tap Copy link URL.

## Copying and pasting text

1. After you have selected the text you want to copy, tap Copy.

The selected text is then copied to the clipboard.

- 2. In a text entry field (for example while composing a message), press and hold at the point where you want to paste the text.
- 3. Tap Paste.

#### Searching or translating text

- 1. After you have selected the text you want to search for or translate, tap  $\mathbb{Q}$ .
- 2. Tap one of the following tabs:

| g | Googl | e Search |
|---|-------|----------|
|---|-------|----------|

Look for related information using Google Search, based on the text that you selected.

#### Wikipedia

Look for related information on Wikipedia, based on the text that you selected.

## YouTube

Look for videos on YouTube, based on the text that you selected.

| Google Translate<br>Translate the text to another language.       |
|-------------------------------------------------------------------|
| Google Dictionary<br>Look up the selected text in the dictionary. |
|                                                                   |

Pasting text in a new message or social network status update

- 1. After you have selected the text you want to share, tap .
- 2. Choose whether to paste the selected text in a new text, multimedia, or email message or in your status update on a social network such as Twitter.

# Personalizing

## Making HTC Salsa truly yours

Make HTC Salsa look and sound just the way you want it. Personalize it with a different wallpaper, skin, ringtone, and notification sound for events such as incoming text, email, and calendar reminders.

Tap the Personalize button 💽 right on the Home screen to get started.

## Personalizing HTC Salsa with scenes

HTC Salsa becomes multiple phones in one when you use scenes. Scenes are personalized Home screen layouts that you can quickly apply. By switching between scenes, you instantly turn HTC Salsa into your perfect weekend phone, travel phone, work phone, or pure play phone.

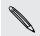

Everytime you add or modify something on the Home screen, HTC Salsa automatically saves your changes to the current scene selected.

#### Using a preset scene

HTC Salsa features preset scenes, each preconfigured with a different wallpaper and collection of widgets that reflect different moments in your life. You can choose a scene that is suitable for work, play, travel, or your social life.

- 1. From the Home screen, tap Scene.
- 2. Slide your finger on the screen from right to left to select the scene you want.
- 3. Tap Apply.

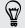

To download more scenes, tap 💽 > Scene > Get more.

#### Creating a new scene

You'll start with an empty Home screen when you create a new scene.

- 1. From the Home screen, tap 💽 > Scene.
- 2. Press  $\equiv$  , and then tap New.
- 3. Enter a new scene name, then tap Done.
- 4. Personalize the scene by adding widgets and other elements, arranging the Home screen layout, and changing the skin or wallpaper. All of your changes will be automatically saved to this scene.

#### 32 Personalizing

#### Renaming a scene

- 1. From the Home screen, tap 💽 > Scene.
- 2. Slide your finger on the screen from right to left to select the scene you want to rename.
- 3. Press and hold a scene thumbnail, then tap Rename.
- 4. Enter a new scene name, then tap Done.

#### Deleting scenes

- 1. From the Home screen, tap 💽 > Scene.
- 2. Press  $\equiv$ , and then tap Delete.
- **3.** Slide your finger on the screen from right to left to browse through scenes, then tap one or more scenes you want to delete.
- 4. Tap Delete.

## Changing your wallpaper

Personalizing your wallpaper with your favorite photo is a quick and easy way to give HTC Salsa a fresh look. Browse the collection of wallpapers included in HTC Salsa or choose from photos that you have taken with the camera. You can also change your Home screen to use an animated wallpaper.

- 1. From the Home screen, tap  $\bigcirc$  > Wallpaper.
- 2. Tap one of the following:

| HTC wallpapers  | Choose a preset wallpaper, then tap <b>Preview &gt; Apply</b> .                                               |
|-----------------|----------------------------------------------------------------------------------------------------|
| Live wallpapers | Choose from preset animated wallpapers. Tap <b>Preview</b> to view the animation, and then tap <b>Apply</b> . |
| Gallery         | Choose an existing photo. Crop the photo and then tap <b>Save</b> .                                           |

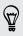

To download more wallpapers, tap 💽 > Wallpaper > HTC wallpapers > Get more.

## Applying a new skin

Personalize beyond the Home screen by applying a new skin. Skins are set to give a different look and feel to most onscreen buttons, application screens, option menus, and other items.

- 1. From the Home screen, tap Skin.
- 2. Slide your finger on the screen from right to left to select the skin you want.
- 3. Tap Apply.

To download more skins, tap 💽 > Skin > Get more.

## Personalizing your Home screen with widgets

Widgets put at-a-glance important information and media content up front on your Home screen. Some widgets are already added to your Home screen for your convenience. You can add more from the available selections of widgets.

Adding a widget to your Home screen

- 1. Go to a part of the Home screen where there's space to add a new widget.
- Tap 2. Tap 2. Widget.
- 3. Select a widget that you want.
- 4. Most HTC widgets are available in a variety of designs and sizes to suit your needs. Slide your finger on the screen from right to left to view the different styles, and then tap **Select** to choose one.

You can also add widgets that allow you to quickly switch on or off certain settings such as Wi-Fi, Mobile Network, and Bluetooth. Scroll down the widgets list, tap **Settings**, and then tap the widget that you want.

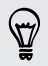

To download more widgets, tap 💽 > Widget > Get more HTC widgets.

## Changing the settings of a widget

You can modify basic settings of some widgets (for example, the People and Mail widgets) from the Home screen.

- 1. Press and hold a widget on the Home screen. HTC Salsa vibrates and you'll see a colored box around the widget. Don't lift your finger just yet.
- 2. Drag the widget to the Edit button (if it's enabled).

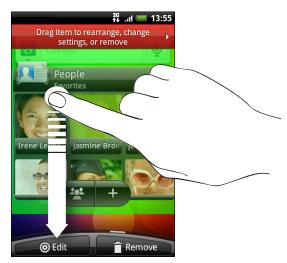

The relevant screen where you can change some settings for this widget then opens.

3. Customize the widget settings.

## Adding icons and other shortcuts on your Home screen

Place app icons on your Home screen to open apps quicker. You can also add shortcuts to settings and specific information such as a bookmarked webpage, someone's phone number, a music playlist, route directions, and many other items, to your Home screen.

The shortcuts available depend on the apps that are installed on HTC Salsa.

- 1. Go to a part of the Home screen where there's space to add a new icon or shortcut.
- 2. Tap 🛃 and then tap App to add an app icon, or Shortcut to add a shortcut to a setting or information.

To add an app icon on the Home screen, you can also press  $\triangle$ , tap  $\blacksquare$ , and then press and hold an app icon. Without lifting your finger, drag the icon to an empty area on the Home screen, and then release it.

## Adding folders on your Home screen

Use folders to group related apps and other shortcuts to keep your Home screen tidy and organized. You can also add information folders that show up-to-date information such as Bluetooth received files, your Facebook phonebook, and more.

Creating a new folder and adding items to it

- 1. Go to a part of the Home screen where there's space to add a new folder.
- 2. Tap S > Folder.
- 3. Tap New Folder.
- Press and hold an app icon or a shortcut that you want to move to the folder. HTC Salsa then vibrates. Don't lift your finger just yet.
- 5. Drag the app icon or shortcut and drop it on top of the folder.

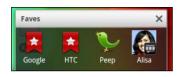

Simply tap the folder to open it so you can access the apps and shortcuts inside the folder.

#### Renaming a folder

- 1. Tap the folder to open it.
- 2. Press and hold the folder window's title bar.
- 3. Enter a new folder name and then tap OK.

# Rearranging or removing widgets and icons on your Home screen

Rearrange the widgets and icons on your Home screen to make room for adding more items. You can also remove widgets and icons that you don't frequently use.

#### Moving a widget or icon

- 1. Press and hold the widget or icon you want to move. HTC Salsa vibrates and you'll see a colored box around the widget or icon. Don't lift your finger just yet.
- 2. Drag the widget or icon to a new location on the screen.
- You can pause at the left or right edge of the screen to drag the widget or icon onto another Home screen panel.
- When you drag an icon to a spot that's occupied by another icon, the occupant automatically moves away to give room.
- 3. When the widget or icon is where you want it, lift your finger.

#### Removing a widget or icon

- 1. Press and hold the widget or icon you want to remove. HTC Salsa vibrates and you'll see a colored box around the widget or icon. Don't lift your finger just yet.
- 2. Drag the widget or icon to the Remove button.
- 3. When the widget or icon also turns red, lift your finger.

## **Rearranging the Home screen**

Reorder your Home screen panels in any way that fits how you use them. For example, move the panels with frequently-used widgets, shortcuts, and folders closer to the main Home screen.

The center thumbnail in Leap view is always the main Home screen.

- 1. Pinch the Home screen to show the Leap view.
- 2. Press and hold the thumbnail of the home screen you want to move. HTC Salsa then vibrates. Don't lift your finger just yet.
- 3. Drag the thumbnail to its new position, and then lift your finger.

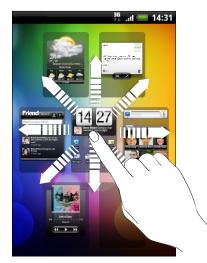

## Using sound sets

Sound sets are different collections of ringtone, notification, and alarm sounds you can use to personalize the way HTC Salsa alerts you. Using sound sets, you can instantly change from subtle ringtone and notification sounds while you're in the office into something fun when you're out with friends.

#### Choosing a preset sound set

- 1. From the Home screen, tap Sound set.
- 2. On the Sound sets screen, tap a sound set name.

#### 37 Personalizing

- 3. You can tap 🕨 to listen to the different sounds for that sound set.
- 4. Tap Apply.

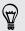

To download more sound sets, tap 💽 > Sound set > Get more.

#### Creating a sound set

- 1. From the Home screen, tap Sound set.
- 2. On the Sound sets screen, tap New sound set.
- 3. Enter a new sound set name, and then tap Done.

The newly created sound set is then added to the list of sound sets. You can assign different tones to the sound set to your preference.

### Changing your ringtone, notifications, and sounds

Change your ringtone, notification sounds, and alarms to suit your mood or lifestyle. Choose different sounds from the preset selection or your storage card (except for notification sounds).

- 1. From the Home screen, tap 💽 > Sound set.
- 2. Choose a sound set you want to customize or create a new one, and then tap Apply.
- 3. Change the ringtone, notification sound, and alarm from the Personalize screen.

Go to the Messages, Mail, and Calendar apps to choose sounds for new messages, email, and calendar reminders respectively.

HTC Salsa automatically saves your choices to the current sound set.

Deleting sound sets

- 1. From the Home screen, tap Sound set.
- 2. Press  $\equiv$ , and then tap **Delete**.
- **3**. Tap one or more sound sets you want to delete.
- 4. Tap Delete.

### Rearranging or hiding application tabs

You can rearrange the tabs at the bottom of some apps to prioritize the types of information you frequently use or remove the tabs you don't really need.

1. Open an app that has the usual tabs at the bottom of its screen (for example, the library screen in Music).

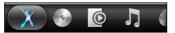

- 2. Press and hold a tab. When the screen changes and shows you an empty area, lift your finger.
- 3. Do any of the following:

Move a tabPress and hold the tab you want to move, and then drag it to its<br/>new position.Remove a tabPress and hold a tab you want to hide, then drag it up. When<br/>you see a colored box, lift your finger.

4. When you're done, press

### Adding a tab back

- 1. Open the app from which you previously removed some tabs.
- 2. Press and hold a tab. When the screen changes and shows you some of your hidden tabs, lift your finger.
- **3.** Press and hold the tab you want to show, then drag it down to where you want to position it again.

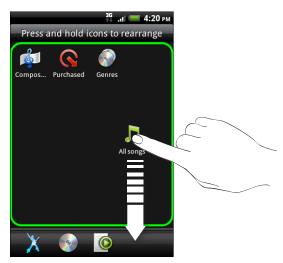

4. When you're done, press

## Phone calls

### Different ways of making calls

Besides making calls from the phone dialer screen on HTC Salsa, you can tap a number in a text message or email to call, or press a single number on the phone dialer to quickly call a contact.

Most SIM cards come with a PIN (personal identification number) set by your mobile operator. If you're asked for a PIN, enter it and then tap **OK**. If you enter the wrong PIN three times, your SIM card is blocked. Don't worry. Just contact your mobile operator and ask for the PUK (PIN Unblocking Key).

### Making a call on the Phone dialer screen

You can either dial a number directly, or use the Smart dial feature to search and call a stored contact or a number from your call history.

- 1. On the Home screen, tap Phone.
- 2. Begin entering the first few digits of a phone number or characters of a contact name on the phone keypad. The Phone dialer screen then displays a list of matching numbers and names.

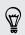

If you enter a wrong digit or letter, tap it to delete it. To erase the entire entry, press and hold it.

- 3. Tap 🕎 to close the phone keypad and to see if there are more matching numbers or contacts.
- 4. To browse through the filtered list, flick through the list or slide your finger up or down the list slowly.
- 5. To place a call, do one of the following:
  - Tap a phone number or contact from the list.
  - After entering a complete number, tap Call.
  - To call a different phone number associated with the contact, you can tap
     at the right side of the contact name. On the contact details screen, tap
     the number you want to call.

While dialing or when the call is in progress, the status bar displays the call in progress icon **6**.

### What is Smart dial?

The phone dialer's Smart dial feature makes it quick and easy for you to place a call.

Simply enter the phone number or first few letters of the person's name you want to call. Smart dial automatically searches and filters your contacts list (stored on HTC Salsa, the SIM card, and online accounts such as Google Account and Exchange ActiveSync) and the phone numbers from the call history.

### **Using Speed dial**

Use Speed dial to call a phone number with a single tap. For example, if you assign a contact's number to the number 2 key, you can just press and hold 2 to dial the number.

The number 1 key is generally reserved for your voicemail. Press and hold this key to call voicemail and retrieve your voicemail messages.

#### Assigning a speed dial key

- 1. On the Home screen, tap Phone.
- 2. Press  $\equiv$ , and then tap Speed dial > Add new.
- **3.** Enter the name of the contact you want to add. When the name comes up in the list, tap the name.
- 4. On the Speed dial screen, choose the phone number of the contact to use, and a speed dial key to assign.
- 5. Tap Save.

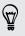

You can also set a speed dial key in People. Tap a contact, press  $\blacksquare$ , and then select **Set speed dial**.

### Calling a phone number in a text message

1. Tap the phone number within the message.

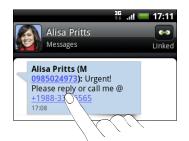

2. Edit the phone number if needed, and then tap Call.

To call the message sender, press and hold the sender or the received message, and then tap **Call** on the options menu.

### Calling a phone number in an email

Want to call a number that's in an email? No problem.

- 1. In the email body, tap the phone number.
- 2. Edit the number if necessary.
- 3. Tap Call.

### Making an emergency call

In some regions, you can make emergency calls from HTC Salsa even if you don't have a SIM card installed or your SIM card has been blocked.

- 1. On the Home screen, tap Phone.
- 2. Dial the international emergency number for your locale (for example, 000), and then tap Call.

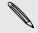

Additional emergency numbers may be included in your SIM card. Contact your mobile operator for details.

If you've enabled but forgotten your lock screen password, lock pattern, and/or the SIM lock, you can still make emergency calls by tapping **Emergency call** on the screen.

### **Receiving calls**

When you receive a phone call from a contact, the Incoming call screen appears.

You can use the polite ringer and pocket mode features for receiving calls. To find out how, see Changing sound settings on page 180.

#### Answering a call

Do one of the following:

- Tap Answer.
- If the display is off when you get a call, the Lock screen appears. Drag sto the ring to unlock the screen and answer the call.

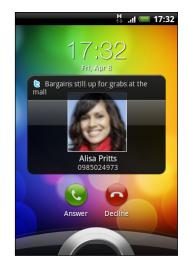

### Rejecting a call

Do one of the following:

- Tap Decline.
- If the display is off when you get a call, the Lock screen appears. Drag 😨 to the ring on the Lock screen.
- Press the POWER button twice to reject a call.

### Changing the text message to send out for rejected calls

- 1. On the Phone dialer screen, press  $\equiv$  .
- 2. Tap Settings > Edit default message.
- 3. Enter the new message, and then tap OK.

### Muting the ringing sound without rejecting the call

Do one of the following:

- Press the VOLUME DOWN or VOLUME UP button.
- Press the POWER button.
- Place HTC Salsa face down on a level surface.

If HTC Salsa is already facing down, it will still ring when there are subsequent incoming calls.

### HTC Caller ID

Everytime you make a call or your friend gives you a ring, you get to see your friend's latest status update from social networks like Facebook or Twitter right on the call screen. You also won't miss people's birthdays. You'll see a birthday reminder, if your friend's birthday will occur sometime within the next seven days.

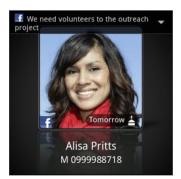

### What can I do during a call?

When a call is in progress, use the buttons onscreen to mute or unmute the microphone or to turn the speakerphone on or off. You can also press  $\blacksquare$  and choose whether to add a call, place the call on hold, mute the microphone, and more.

### Putting a call on hold

- 1. Press  $\equiv$  and then tap Hold to put the call on hold. When you put a call on hold, the status bar displays the hold call icon  $\square$ .
- 2. Press  $\equiv$ , and then tap Unhold to resume the call.

#### Switching between calls

If you're already on a call and accept another call, you can choose to switch between the two calls.

- 1. When you receive another call, tap **Answer** to accept the second call and put the first call on hold.
- 2. To switch between the calls, tap the person you want to talk to on the screen.

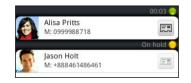

3. To end the current call and return to the other call, tap End call.

#### Turning the speakerphone on during a call

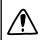

To decrease potential damage to your hearing, do not hold HTC Salsa against your ear when the speakerphone is on.

Do one of the following:

- Flip HTC Salsa over during a call (be sure that Flip for speaker is selected in △ > = > Settings > Sound).
- On the call screen, tap

The speakerphone icon 🖉 appears in the status bar when the speakerphone is on.

To turn the speakerphone off, just flip HTC Salsa over again, facing it up. Or tap 🚮 again.

#### Muting the microphone during a call

On the call screen, tap 🛿 to toggle between turning the microphone on or off. When the microphone is turned off, the mute icon 🖗 appears in the status bar.

#### Ending a call

Do one of the following to end the call:

• On the call screen, tap End call.

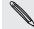

If the display is off, press POWER to turn on the screen so you can tap End call.

- Slide open the Notifications panel, then tap
- If you are using the provided wired headset, press the button to end the call.

If the phone number of the person who called is not in your contacts list, you can choose to save the number to your contacts list after you hang up.

### Setting up a conference call

Conference calling with your friends, family, or co-workers is easy. Make the first call (or accept a call), and then simply dial each subsequent call to add it to the conference.

- A Make sure your SIM card is enabled with conference calling service. Contact your mobile operator for details.
  - 1. Make a call to the first conference call participant.

  - 3. When connected to the second participant, tap merge  $\lambda$ .
  - 4. To add another participant to the conference call, tap 😫 on the conference call screen, and then dial the number of the contact you want to invite to the conference call.
  - 5. When connected, tap  $\mathbf{\hat{x}}$  to add the participant to the conference call.
  - 6. To talk to a person in the conference call in private, tap 💌 and then select **Private call** on the options menu.
  - 7. When finished, tap End call.

### **Internet calls**

When you're connected to a Wi-Fi network, you can make and receive calls through an Internet calling account.

#### Adding an Internet calling account

Before you add an Internet calling account, make sure that you've registered with an Internet calling service that supports voice calls over Session Initiation Protocol (SIP).

- 1. From the Home screen, press  $\equiv$ , and then tap Settings > Call.
- 2. Under Internet call settings, tap Accounts.
- 3. Tap Add account.
- 4. Enter your account details.
- 5. Press 🔶 to save your account.
- 6. To set HTC Salsa to receive Internet calls on your added account, tap the Receive incoming calls check box.

#### Making an Internet call

Make an Internet call to either your contact's Internet calling account or phone number.

Internet calls to phone numbers may incur additional fees or may not be supported by your mobile operator.

Call any of the following:

| Internet<br>calling<br>account | <ul> <li>In People, tap a contact who has an Internet calling account, and then tap Internet call.</li> <li>In Call History, tap an Internet call log.</li> </ul>                                                                                                    |
|--------------------------------|----------------------------------------------------------------------------------------------------|
| Phone<br>number                | See Different ways of making calls on page 39. But first, set HTC Salsa to use Internet calling for your outgoing calls. From the Home screen, press $\equiv$ , and then tap Settings > Call. Tap Use Internet calling, and then select either For all calls or Ask for each call. |

### **Using Call history**

Use Call History to check missed calls, your dialed numbers, and received calls.

#### Checking a missed call

You will see the missed call icon 🎽 in the status bar when you miss a call.

- 1. Slide open the Notifications panel to check who the caller is.
- 2. To return the call, tap the missed call notification. Then tap the caller's name or number on the Call History screen.

### Checking calls in the Call History

From the Home screen, tap -> Call History.

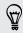

You can also tap 🚺 on the phone dialer screen.

On the Call History screen, you can:

- Tap a name or number in the list to call.
- Press and hold a name or number in the list to display the options menu.
- Tap D to check only the call history of a particular contact.

#### 47 Phone calls

### Adding a new phone number to your contacts from Call History

- 1. On the Call History screen, press and hold the phone number that you want to save, and then tap Save to People.
- 2. Choose whether to create a new contact or save the number to an existing contact on HTC Salsa.
- 3. Do any of the following:
  - When creating a new contact, enter the contact name, contact type, and other information in the blank contact record that appears. The phone number is automatically added to the mobile field in the phone section. To store it as another type of number, for example a home number, tap the **Mobile** button.
  - When saving the number to an existing contact, tap a contact stored on HTC Salsa, and then select the number type.
- 4. Tap Save.

### Clearing the Call History list

On the Call History screen, do one of the following:

| Remove one name or<br>number | Press and hold the name or number, and then tap <b>Delete from call history</b> . |
|------------------------------|-----------------------------------------------------------------------------------|
| Clear the entire list        | Press ≡ , and then tap <b>Delete all</b> .                                        |

### **Using Home dialing**

When you're on a trip abroad, it's easy to dial friends and family from home. Your home country code is automatically added when you make calls while roaming.

- 1. On the Home screen, tap Phone.
- 2. Enter the phone number from your home country that you wish to call.

If you enter a leading zero, it will be removed. If you enter a plus (+) sign before the phone number, HTC Salsa will dial normally.

The Home Dialing screen opens and shows the country code to be added before the phone number.

- **3.** If you want to change the country code, choose the country that you want from the country selection box.
- 4. Tap Done, and then place the call.

### Turning off Home dialing

If you prefer to manually enter complete phone numbers to call while roaming, you can turn off Home dialing.

- 1. From the Home screen, press  $\Xi$ , and then tap Settings > Call.
- 2. Select the Home country check box.

### **Call services**

HTC Salsa can directly link to the mobile phone network, and enable you to access and change the settings of various phone services. Call services may include call forwarding, call waiting, voicemail, and more. Contact your mobile operator to find out about the availability of call services.

To open call services, press  $\equiv$  from the Home screen, and then tap Settings > Call.

| Fixed Dialing<br>Numbers     | Restrict outgoing calls to a fixed set of numbers. To enable this feature, you must know your SIM card's PIN2 code.                              |
|------------------------------|----------------------------------------------------------------------------------------------------|
| Voicemail service            | Shows the current voicemail service being used.                                                                                                  |
| Voicemail settings           | Specify another voicemail number aside from the voice mail number on your SIM card.                                                              |
| Clear voicemail notification | If you have a notification of a new voicemail, you can clear the notification with this option.                                                  |
| Phone settings               | Modify your phone settings such as automatic saving of an unknown contact number when a call with that number ends.                              |
| Cell broadcast               | Enable or disable receipt of cell broadcast messages from your service provider.                                                                 |
| Cell broadcast<br>settings   | Configure channels and language for cell broadcast messages.                                                                                     |
| Call forwarding              | Select how you want to handle busy, unanswered, and<br>unreachable calls. You can also set the call forwarding option<br>for all incoming calls. |
| Call barring<br>settings     | Choose whether to block various categories of incoming and outgoing calls.                                                                       |
| Additional call settings     | Enable or disable operator services such as caller ID and call waiting.                                                                          |
| Home country                 | Enable or disable the Home dialing feature.                                                                                                    |
| Home dialing                 | Set the country code to be automatically added before the phone numbers you dial while you're roaming.                                           |
|                              |                                                                                                    |

| Accounts             | Add, modify, or remove Internet calling accounts. You can also choose whether to receive incoming Internet calls.                                               |
|----------------------|----------------------------------------------------------------------------------------------------|
| Use Internet calling | Select whether to use Internet calling for all calls you make or<br>for Internet address calls only, or to be asked which you prefer<br>for each call you make. |

### Turning Airplane mode on or off

In many countries, you are required by law to turn off wireless devices while on board an aircraft. A way to turn off wireless functions quickly is to switch HTC Salsa to Airplane mode.

When you enable Airplane mode, all wireless radios on HTC Salsa are turned off, including the call function, data services, Bluetooth, and Wi-Fi. When you disable Airplane mode, the call function is turned back on and the previous state of Bluetooth and Wi-Fi is restored.

To turn Airplane mode on or off, press and hold POWER, and then tap Airplane mode.

When enabled, the Airplane mode icon 🛧 is displayed in the status bar.

# Facebook everywhere

### **Facebook for HTC Sense**

If you signed in to your Facebook account when you turned on and set up HTC Salsa for the first time, that means your Facebook account is linked to Facebook for HTC Sense on HTC Salsa.

With Facebook for HTC Sense, you can:

• See all your Facebook contacts and their instant status updates in People.

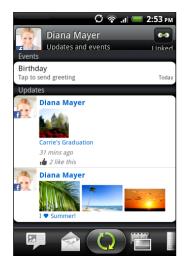

When you tap a contact on the All tab, slide to the Updates and events tab to see updates such as posted status messages, uploads, and profile changes.

When there is a notification of the contact's birthday, you can tap the notification to send a greeting.

• See Facebook photos right on the Gallery app.

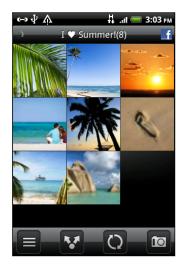

You can also upload one or more photos to Facebook, then tag and add captions that go with it.

When you're viewing the albums of a Facebook friend, you can also share a link to a particular album, or comment on the album photos.

- Check your friends' Facebook status updates in Friend Stream.
- View your Facebook events and your friends' birthdays on the Calendar app.

### Facebook app

The Facebook app lets you keep up and stay close with your friends in Facebook. It offers most of the features that you are familiar with when using Facebook on your computer.

With the Facebook app, you can:

- Share your thoughts and check other people's status updates.
- View your friends list and write on someone's wall.
- Comment on and like a friend's post.
- View someone's personal information, including photo albums.
- Check your Facebook notifications.
- Take a photo and upload it straight to your Facebook account.

### Using the Facebook app

- 1. From the Home screen, tap **Second** > Facebook.
- 2. If this is your first time to use Facebook, follow the onscreen instructions to sign in to your Facebook account.
- 3. On the News Feed screen, tap facebook to access the other functions.
- - On some Facebook screens, you can press and hold an item to open an options menu.

### Adding the Facebook widget

Add the Facebook widget to the Home screen so you can easily post updates and check status updates of your friends.

### Facebook sharing

The Facebook share button for HTC Salsa makes it easy to post messages to your Facebook wall or share your location.

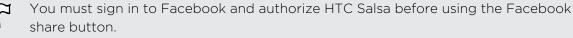

- From the Home screen, press f to quickly post a message to your Facebook wall. You can attach a photo, a camera shot, or your location to your message.
- Press and hold f to share your location with your Facebook friends. You can also tag Facebook friends who are with you.

#### Sharing music

Share what you're currently listening to on your Facebook wall using the Facebook share button **1**.

- 1. From the Home screen, tap 📰 > Music.
- 2. Tap to go to the library.
- 3. In the library, tap the song that you want to share.
- 4. From the Now playing screen, press f. A message screen appears showing the song title, album, and artist. If the song is available on Amazon, the album art is displayed along with a link to the song's location on the Amazon website.
- 5. Enter your message and tap Post. The message will be displayed on your Facebook wall.

#### Sharing a web page

Want to recommend that great webpage you're reading on your Facebook wall? It's easy.

- 1. From the Home screen, tap 📰 > Internet.
- 2. Browse to the page you want to share and press f. The Post on wall screen appears with a description of the webpage and a representative thumbnail of the webpage. You can select a different thumbnail image from the webpage by tapping the arrow buttons.

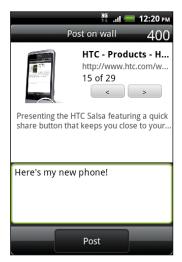

**3**. Enter your message and tap **Post**. The message is posted to your wall along with a link to the webpage and an image thumbnail.

#### Sharing a news article

Reading a great article and want to share it with your Facebook friends? Here's how.

- 1. From the Home screen, tap 📰 > News.
- 2. While reading a news article, press f. The Post on wall screen appears with the first line of the news article and a representative thumbnail of the webpage. You can select a different thumbnail image from the webpage by tapping the arrow buttons.
- 3. Enter your message and tap **Post**. The message is posted to your wall along with a link to the news article and an image thumbnail.

#### Posting messages to Facebook friends

Use the Facebook share button for quickly post messages to Facebook friends and groups in Friend Stream.

- 1. From the Home screen, tap -> Friend Stream.
- 2. Press  $\equiv$  > Friends and then tap Facebook.
- 3. Do one of the following:
  - On the Facebook Friends tab, tap a friend and then press f to post a message to the friend's Facebook wall.
  - On the Facebook Groups tab, tap a group and then press f to post a message to each group's Facebook wall.
  - On the Facebook Pages tab, tap a page and then press f to post a message to each page's Facebook wall.

### **Using Facebook chat**

Chat with your Facebook friends right from HTC Salsa.

You must be signed in to Facebook before using Facebook chat.

- From the Home screen, tap > Fb Chat. The Facebook chat screen opens where current conversations with your Facebook friends are shown, along with friend groups.
- 2. Do any of the following:
  - Tap the name of a friend to continue the conversation.
  - Tap the photo of a friend to view the person's Facebook profile, wall, and uploads.
  - Tap the History tab to view a list of previous conversations. The number on the tab icon shows how many messages are unread.

#### Adding the Facebook chat widget

Add the Facebook chat widget to the Home screen so you can easily chat with your Facebook friends.

### **Using Friend Stream**

Friend Stream connects you to your social networks. Share and get updates from friends in popular networks like Facebook and Twitter in a single feed. With Friend Stream, you can easily track your friends' status messages, photo uploads, notifications, and more — or comment and post your own.

- You must be signed in to at least one social network account to use Friend Stream.
  - To use your Facebook account on Friend Stream, you need to be signed in via Facebook for HTC Sense.

From the Home screen, tap 📰 > Friend Stream. Friend Stream opens on the All updates tab.

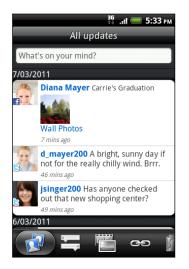

When you tap someone's status update, you can:

- View the tweet. If there's a web link shared, you'll also see the posted web page right below the tweet.
- Write a comment. Like someone's Facebook posts.
- Look at someone's album photos.

When you tap someone's photo or name, you can:

- Check the person's profile details.
- Look at the person's Facebook wall.
- Check the person's posted tweets.

Slide to the other tabs to view social network updates grouped as status updates only, photo and video uploads, links, social network notifications, and more.

#### Updating your status

You can update your status simultaneously on all the social network accounts you are signed in to.

- 1. On the All updates tab, tap the text box that says What's on your mind.
- 2. Enter your status update.
- If you do not want to send the status update to all your social network accounts, tap and clear the check boxes of the social networks to exclude.

4. Tap and then choose what you want to attach to your tweet or status update.

| Picture               | Select <b>From Camera</b> to take a photo and attach it or <b>From Gallery</b> to attach a photo.                                                                          |
|-----------------------|----------------------------------------------------------------------------------------------------|
| Location              | Add your current location or a location you pick on a map.                                                                                                    |
| App<br>recommendation | Choose an app you've installed from Android Market that<br>you want to share with others. The URL from which the<br>app can be downloaded will be inserted to your status. |

5. Tap Post.

### Commenting on and liking Facebook posts

Tap someone's status update on the All updates tab, and do any of the following:

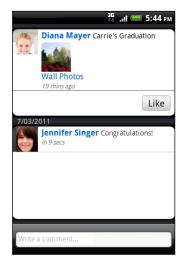

- Tap a photo or the album name shown in the status update to view and comment on the album photos using the Gallery app.
- Tap Like or Unlike to like or unlike the person's status update.
- Tap the text box that says Write a comment, and then enter what you think about the person's status update.

### Checking notifications from your social networks

Slide to the Notifications tab to easily see a single feed of your notifications from different social networks. It can be a comment on your Facebook post, a mention or direct message in Twitter, a tagged photo of you, and more.

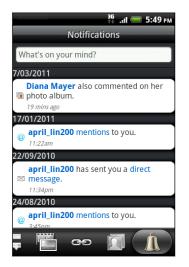

### Sharing your location with your Facebook friends

Eating out in your fave restaurant? Tell your friends where you are and invite them along.

- You must be signed in to Facebook for HTC Sense to use this feature in Friend Stream.
  - In order to find your location, you also need to enable location sources in Settings
     > Location.
  - 1. Go to Locations, and then tap Check in.
  - 2. Do any of the following:
    - Tap a place from the list.
    - Tap Add a place, type in your current location name and description, and then tap Done.
  - 3. Tap Check in.
  - 4. On the next screen, you can add your status message and even tag the friends you're with.
  - 5. When done, tap Check in.

### About the Friend Stream widget

Use the Friend Stream widget so you can easily update your status and view other people's status updates right on the Home screen. If you want to keep up with just one person's Facebook updates, you can add the Friend Channel widget. You can find it in the Friend Stream widget layout options.

# Search and Web browser

### Searching HTC Salsa and the Web

You can search for information on HTC Salsa and on the Web by using Google Search. Some applications, such as People or Mail, have their own search function, which you can use to search only within those applications.

#### Setting search options

- 1. From the Home screen, press  $\Xi$ , and then tap Settings.
- 2. Tap Search > Google search.
- 3. Choose the settings that you want.

| Show web<br>suggestions | Display suggestions for Google web searches below the search box as you type.                                                                                                    |
|-------------------------|----------------------------------------------------------------------------------------------------|
| Use My Location         | Include your location in searches to get local search results.                                                                                                    |
| Search history          | Use suggestions from the web-based Google search<br>history, from your Google Account. Tap <b>Manage search</b><br><b>history</b> to view or manage the web search history<br>associated with your Google Account on the web browser. |

- 4. Press 🔶.
- 5. Tap Searchable items, and then select the items you want included when doing a search.

### Performing searches on the Web and HTC Salsa

- 1. From the Home screen, press  ${\bf Q}$ .
- 2. Choose where you want to search.

Initially, the Google search box displays the All icon &, indicating that it's configured to search on both the Web and HTC Salsa. You can target your searches to just the Web only or to just a single application's information on HTC Salsa. Tap & and then tap @ to set the searchable items.

- **3.** In the search box, enter the words you want to searc for. As you type, matching items on HTC Salsa and suggestions from Google web search are shown as a list.
- 4. Do one of the following:
  - If what you're searching for is in the list of suggestions, tap it in the list. The item opens in the appropriate application.
  - To edit an item in the list, tap 
     The item will appear in the search box, where you can edit it.
  - If what you're searching for is not in the list, tap → to search the Web. The web browser opens, displaying the results of a Google search.

### Quickly looking up information on the Web

Quick Lookup helps you learn about something right on the spot. When you enter a new word or phrase, you can easily look it up in popular websites or search services such as Google Search and Wikipedia.

- 1. From the Home screen, tap **W** > Quick Lookup.
- 2. If the onscreen keyboard is open, press ← to close it first so you'll see the bottom tabs.
- **3.** Slide across the tabs to pick where you want to look up information. Then in the search box, enter what you want to search for.
- 4. Tap 🔍

**F** 

After looking up the item on one tab, you can slide to other tabs to automatically look up the same term there.

### Translating words to other languages

- 1. From the Home screen, tap -> Quick Lookup.
- 2. If the onscreen keyboard is open, press ← to close it first so you'll see the bottom tabs.
- 3. Slide to the Google Translate tab.
- 4. Under From language, choose the original language, then enter the word or phrase you want to translate.
- 5. Under To language, choose from the languages available for translation.
- 6. Tap Translate.

### Using the web browser

You must have an active data connection or Wi-Fi connection to access the Internet.

Do one of the following to open the web browser and start surfing the Web:

- On the Home screen, tap Internet.
- From the Home screen, tap Internet.

#### Going to a webpage

- 1. From the browser screen, press  $\equiv$  and then tap the URL box on top of the screen.
- 2. Enter the webpage address using the keyboard. As you enter the address, matching webpage addresses will appear on the screen.
- **3.** Do one of the following:
  - Tap an address to go directly to that webpage.
  - Continue typing in the webpage address, then tap

### Changing the screen orientation

Turn HTC Salsa sideways to display the web browser in landscape orientation.

If the screen orientation doesn't change automatically, turn on automatic screen orientation. From the Home screen, press **=**, tap **Settings** > **Display**, and then select the **Auto-rotate screen** check box.

### Navigating and zooming on a webpage

- You can swipe your finger on the screen to navigate and view other areas of the webpage.
- Tap the screen twice quickly to zoom in, then tap the screen twice quickly again to zoom out. You can also use your fingers to spread or pinch the screen to zoom in and out.

#### Selecting a link on a webpage

You can tap a link to open it, or press and hold a link for more options.

| Link                         | What to do                                                                                                    |
|------------------------------|----------------------------------------------------------------------------------------------------|
| Webpage<br>address<br>(URLs) | <ul> <li>Tap the link to open the webpage.</li> <li>Press and hold the link to open a menu that allows you to open, bookmark, copy to the clipboard, or share the link.</li> </ul> |

| Link          | What to do                                                                                                    |
|---------------|----------------------------------------------------------------------------------------------------|
| Email address | <ul> <li>Tap to send an email message to the email address.</li> </ul>                                                                                                    |
|               | <ul> <li>Press and hold, then tap Copy on the menu to copy the email<br/>address to the clipboard. You can paste the email address later<br/>when creating a new contact or sending a new email message.</li> </ul> |

### Selecting an address or phone number on a webpage

You can map an address or call a phone number on a webpage.

| Link             | What to do                                                                                                    |
|------------------|----------------------------------------------------------------------------------------------------|
| Location address | Tap the address to copy it or map it using Google Maps™.                                                           |
| Phone number     | Tap the phone number to copy, call, send a text message to that number, or save the number to a contact in People. |

### Opening a new browser window

Open multiple browser windows to make it easier for you to switch from one website to another.

- 1. While viewing a webpage, press  $\equiv$  and then tap Windows.
- 2. Tap 🛨.

A new browser window opens.

### Switching between browser windows

- 1. While viewing a webpage, do one of the following:
  - Press  $\equiv$  and then tap Windows.
  - Pinch the screen (zoom out) until you see the other browser windows.
- 2. Select the browser window you want to view by sliding your finger on the screen from right to left.

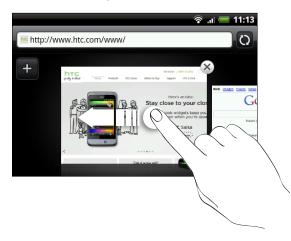

- 3. Tap a webpage to display it in full screen.
- ₩ -

Tap  $\bigotimes$  to close a webpage.

### Downloading from the Web

Do more than just browsing the Web. You can download files such as photos and music as well as apps using the web browser.

- Make sure you have your storage card inserted on HTC Salsa. All downloaded files will be saved to your storage card.
  - Before downloading an app, check first its compatibility with HTC Salsa to make sure it can be installed.

### Downloading apps from the Web

You can download apps directly from your favorite websites. Apps downloaded from the Web can be from unknown sources. To protect HTC Salsa and your personal data, we strongly recommend that you download and install only apps you trust.

- 1. Open your web browser, then go to the website where you can download the app you want.
- 2. Follow the website's instructions for downloading the app.

Before you can install the downloaded app, you need to set HTC Salsa to allow installation of third-party apps. From the Home screen, press  $\equiv$ , then tap Settings > Applications > Unknown sources.

```
Viewing your downloads
```

While viewing a webpage, press  $\blacksquare$  and then tap More > Downloads.

# Viewing bookmarks and previously visited pages

You can store as many bookmarks as you want on HTC Salsa. You can also access a convenient list of the sites you have visited, or quickly view the pages that you access most often.

#### Bookmarking a webpage

- 1. While viewing a webpage, press  $\Xi$ , and then tap Add bookmark.
- 2. To bookmark the web page under a certain category (such as sports or dining), tap Add tags and enter a tag name. This groups similar web pages so you can easily locate them.
- 3. Edit the bookmark name if needed, and then tap Add.

#### Opening a bookmark

- 1. While viewing a webpage, press  $\blacksquare$ , and then tap Bookmarks.
- 2. Do one of the following:
  - On the Bookmarks tab [1], navigate to the bookmark you want to open, and then tap it.
  - On the Tags tab S, open a tag group, navigate to the bookmark you want to open, and then tap it.

#### Editing a bookmark

- 1. While viewing a webpage, press  $\blacksquare$ , and then tap **Bookmarks**.
- 2. On the Bookmarks tab 📕, press \Xi and then tap Edit.

- 3. Tap the bookmark you want to edit.
- 4. Enter your changes, and then tap Edit.

#### Viewing a previously visited page

- 1. While viewing a webpage, press  $\Xi$ , and then tap Bookmarks.
- 2. On the History tab , navigate to the page you want to view and then tap the page.

### Clearing the list of previously visited pages

- 1. While viewing a webpage, press  $\Xi$ , and then tap Bookmarks.
- 2. On the History tab  $\bigcirc$ , press  $\equiv$ , and then tap Clear history.

### Viewing a page that you often visit

- 1. While viewing a webpage, press  $\equiv$ , and then tap Bookmarks.
- 2. On the Most visited tab , navigate to the page you want to view, and then tap the page.

### Clearing the list of most visited pages

- 1. While viewing a webpage, press  $\equiv$ , and then tap Bookmarks.
- 2. On the Most visited tab  $\bigcirc$ , press  $\equiv$ , and then tap Clear all.

Changing the view of bookmarks or most visited pages

- 1. While viewing a webpage, press  $\Xi$ , and then tap Bookmarks.
- 2. On the Bookmarks tab **I** or the Most visited tab **G**, press **Ξ**, and then tap **Thumbnails**, List, or Grid to change the view.

For example, if you are in Thumbnails view and you want to view bookmarks in a grid, press  $\blacksquare$  and tap List, then press  $\blacksquare$  and tap Grid.

### **Setting browser options**

Customize the web browser to suit your browsing lifestyle. Set display, privacy, and security options when using the web browser.

From the browser screen, press  $\equiv$ , and then tap More > Settings.

#### Setting your home page

- 2. Select the home page you want to use.

#### Browsing full versions of all websites

Some websites display a mobile version of their pages on phone web browsers. You can choose to view the full version of all pages, even for these sites.

#### Choosing when to show Flash content

Choose which Flash<sup>®</sup> content you want to see on a webpage, and when you want to view it.

- 2. Tap On demand.

After selecting **On demand**, you can show the Flash content by tapping

# Accounts and sync

### About online accounts

HTC Salsa can sync with popular online social networking and email accounts.

The information you can get includes:

- Gmail, Exchange ActiveSync, and other POP3/IMAP email.
- Google and Exchange ActiveSync contacts, as well as your friends' contact information in Facebook and their Twitter profiles.
- Calendar events from your Google Account(s), from Exchange ActiveSync, and from your Facebook account.
- Status updates and links shared by your friends and yourself on social networks such as Facebook and Twitter.
- Flickr<sup>™</sup> and Facebook photo uploads.

You can set up your Exchange ActiveSync and POP3/IMAP email accounts on HTC Salsa either in the Mail app or the Accounts & sync settings.

### Synchronizing with a Google Account

Signing in to your Google Account lets you sync Gmail and your Google contacts and calendars between HTC Salsa and the Web. You also need to sign in to a Google Account to use Google apps such as Google Talk and Android Market.

N

If you skipped adding a Google Account when you first set up HTC Salsa, you may encounter problems when using some Google apps. If these problems persist, you may need to factory reset HTC Salsa and enter your Google Account details when you set up HTC Salsa again.

### Adding more Google Accounts

You can add more than one Google Account. However, subsequent Google Accounts can only sync contacts, emails, and calendar events. Other Google services use the first Google Account you added.

- 1. From the Home screen, press  $\equiv$ , and then tap Settings > Accounts & sync.
- 2. Tap Add account > Google.
- **3.** Follow the onscreen instructions to sign in to an account or create a new account.

### Forgot your Google Account password?

If you have forgotten your Google Account password, you can try to recover it by going to the Google website.

- 1. On HTC Salsa or on your computer, open your web browser and go to https://www.google.com/accounts/ForgotPasswd.
- 2. Enter the email address or username that you use to sign in to your Google Account and click **Submit**.
- 3. Follow the instructions on the screen to reset your password.

If you don't have an alternate email address or cannot access the email account you used to create your Google Account, you can reset your Google Account after 24 hours by answering the security question for password recovery.

### Adding a social network account

Skipped signing in to your social network accounts (such as Facebook, Twitter, or Flickr) when you first turned on and set up HTC Salsa? You can still add these accounts.

- 1. From the Home screen, press  $\equiv$ , and then tap Settings > Accounts & sync.
- 2. Tap Add account, and then tap the account type you want to add.
- 3. Follow the onscreen instructions to enter the account information.

Your social network account is then added to the list on the Accounts & sync screen. Depending on how you configured the account, the new information may start synchronizing with HTC Salsa.

### Managing your online accounts

### Changing general sync settings

- 1. From the Home screen, press  $\equiv$ , and then tap Settings > Accounts & sync.
- 2. Select or clear the following:

| Background<br>data | If this is selected, apps can send and receive online account information even if you are not currently using them.                                     |
|--------------------|----------------------------------------------------------------------------------------------------|
| Auto-sync          | If this is selected, apps can use the sync schedule defined in<br>the account settings. If this is cleared, you will need to sync<br>accounts manually. |

### Synchronizing an account manually

- 1. From the Home screen, press  $\equiv$ , and then tap Settings > Accounts & sync.
- 2. Tap the account that you want to sync.
- 3. Tap Sync now.

### Changing account settings

You can change settings such as the sync frequency and the types of information synchronized, the kinds of notification you receive, and the way that account information is displayed.

- 1. From the Home screen, press  $\equiv$ , and then tap Settings > Accounts & sync.
- 2. On the Accounts & sync screen, tap the account that you want to edit.
- **3.** Tap the type of information you want to sync or select an item to edit its settings.

#### Removing an account

You can remove an account to delete it and all information associated with it from HTC Salsa, for example messages, contacts, or settings. Removing an account does not delete information from the online service itself.

You cannot remove some accounts, such as the first Google account you signed into, except by deleting all personal information from HTC Salsa with a hard reset.

- 1. From the Home screen, press  $\equiv$ , and then tap Settings > Accounts & sync.
- 2. Tap the account that you want to remove.
- 3. Tap Remove account, and then confirm that you want to remove the account.

# People

### Transferring contacts from your old phone

Easily transfer contacts from your old phone to HTC Salsa through Bluetooth. Depending on your old phone's model, you may also transfer other types of data such as calendar events and text messages to HTC Salsa.

- 1. From the Home screen, tap 📰 > Transfer .
- 2. Tap Next to begin.
- 3. Choose your old phone's name and model.
- 4. On your old phone, turn Bluetooth on and set it to discoverable mode.
- 5. On HTC Salsa, tap **Next** to continue. HTC Salsa automatically turns Bluetooth on and searches for Bluetooth devices.
- 6. From the device list, choose your old phone and then tap Next. HTC Salsa then tries to pair with your old phone. You'll see a security passkey on the screen.
- 7. On your old phone, enter this passkey or simply confirm it.
- 8. Select the **Contacts** check box (and other supported types of data you want to import), and then tap **Next**.
- 9. When HTC Salsa finishes importing data, tap Done.

### About the People app

With the People app, easily manage your communications with your contacts via phone, messaging, and email. You can also link your contacts to their social network accounts like Facebook and Twitter to see their updates and events from these accounts all in one place.

And that's not all. If you have the same contacts from different sources, People lets you merge their contact information so you won't have duplicated entries in your contacts list.

- 1. From the Home screen, tap 🗰 > People.
- 2. Tap one of the following tabs:

| <b>•</b> | All                                                                                                    |
|----------|----------------------------------------------------------------------------------------------------|
|          | Gives you access to all contacts on HTC Salsa, online accounts, and more.                                 |
|          | Groups                                                                                                    |
|          | Lets you assign contacts to groups so you can easily send an SMS, MMS, or email message to a whole group. |
| 1        | Call History                                                                                              |
|          | Lists all your dialed numbers and received and missed calls.                                              |
|          |                                                                                                    |
|          |                                                                                                    |

### Your contacts list

The People app's All tab 🔛 lists all contacts stored on HTC Salsa and from the online accounts you're logged in to. When you open the People app after you've just logged in to a new account, you'll be asked whether to add contacts from that account to your contacts list.

Your contacts list also displays the contacts stored on your SIM card (usually marked with the SIM card icon  $\square$ ).

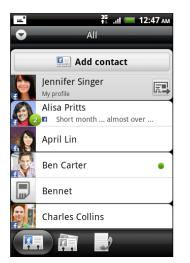

From the All tab, you can:

- Open your profile and edit your own contact information.
- Create, edit, or find contacts.
- See status updates from friends in your social network accounts such as Facebook and Twitter.
- Tap a contact's name to open the contact details screen for that contact.
- See a notification icon such as 2 when a contact has sent you something such as new email messages, posted live feeds, or when it's the contact's birthday.
- Check out who's online in Google Talk. Online status icons are displayed if you're signed in to Google Talk on HTC Salsa. For example,
   means the contact is available to chat.

### Filtering your contacts list

You can choose to only display contacts from particular account types (for example, Google contacts or Facebook contacts).

- 1. From the Home screen, tap **> People**.
- 2. On the All tab, you can:
  - Tap the arrow or the title area below the status bar to open a selection menu of your online accounts, and then tap the account whose contacts you want to display.

You can also choose how you want to display and sort your contacts.

### Setting up your profile

Store your personal contact information to easily send it to other people.

- 1. From the Home screen, tap 🗰 > People.
- 2. On the All tab:
  - Tap Me, and then choose whether to link your profile to an existing contact entry that already contains your personal information or edit your profile.
- 3. Enter or edit your name and contact details.
- 4. Tap or your photo, and then choose whether to take your self-portrait or use another photo for your profile.
- 5. Tap Save.

### Importing contacts from your SIM card

When you import SIM contacts, you can either store them on HTC Salsa or add them to your Google contacts or Exchange ActiveSync contacts, if you have set up the relevant accounts.

- 1. From the Home screen, tap 📰 > People.
- 2. On the All tab, press  $\equiv$ , and then tap Import/Export > Import from SIM card.
- **3.** If you have Google or Exchange ActiveSync accounts set up on HTC Salsa, tap the type for the imported contacts.
- 4. Do one of the following:
  - Tap one or more SIM contacts you want to import.
  - To import all contacts, press ≡ , and then tap Select all.
- 5. Tap Save.

### Adding a new contact

- 1. From the Home screen, tap **People**.
- 2. On the All tab, tap Add contact.
- **3.** Select the Contact type, for example Google or Microsoft Exchange ActiveSync. This determines which account the contact will sync with.

Some fields may not be supported when you're adding contacts to your SIM card.

4. Tap the Name field, enter the first and last name of the contact, then tap OK.

#### 72 People

- 5. Enter the contact information in the fields provided. Press if you want to close the onscreen keyboard first and easily scroll through the other fields.
- 6. Tap Save.

### Searching for a contact

- 1. From the Home screen, tap -> People.
- 2. Press **Q**, then enter the first few letters of a contact's name. Matching contacts are displayed.
- 3. Tap the contact to open his or her contact details screen.

### Importing a contact from an Exchange ActiveSync account

You can search for a work contact from your Exchange ActiveSync account, and then copy it on HTC Salsa.

You need to have your Exchange ActiveSync account set up on HTC Salsa first.

- 1. From the Home screen, tap -> People.
- 2. Press  $\mathbf{Q}$ , and then enter the name.
- 3. Tap 🔍. Under Company contacts, matching names are listed.
- 4. Tap the name of the contact you want copied on HTC Salsa, and then tap Save to People.

# Merging contact information

If you have the same contacts on HTC Salsa, Google Account, and social network accounts such as Facebook and Twitter, HTC Salsa will try to combine them automatically or let you decide which contacts to combine. Combining the same contacts avoids duplicated entries in your contacts list.

```
Accepting matched contacts suggestions
```

When HTC Salsa finds contacts that can be merged, you'll see a link icon • in the notifications area of the status bar.

1. Slide the Notifications panel down, and then tap Matched contacts suggestion. You'll see a list of suggested contacts to merge.

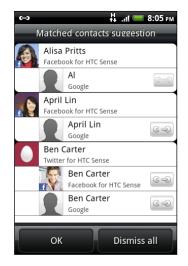

- 2. To merge, tap G=0.
- 3. Tap OK.

If you don't want to merge any of your contacts, tap Dismiss all.

## Viewing a list of all your linked contacts

- 1. From the Home screen, tap -> People.
- 3. You can choose to break the link of an account type or relink.
- 4. When you're done, tap OK.

### Manually merging contact information

- 1. From the Home screen, tap -> People.
- 2. On the All tab, tap the name of the contact (not the icon or photo) you want to link.
- 3. Tap 🕶 or Linko (if there are suggested links).
- 4. On the screen, you can:
  - Under Suggest links, tap G to link the contact to an account.
  - Under Add contact, tap one of the options to link to another contact.

#### Breaking the link

- 1. From the Home screen, tap 📰 > People.
- 2. On the All tab, tap the name of the contact (not the icon or photo) whose link you want to break.
- **3.** Tap 🔤.
- 4. Under the Linked contacts section, tap 👄 beside an account type to break the link.

# Backing up your contacts to the storage card

- 1. From the Home screen, tap  $\blacksquare$  > People.
- 2. Press  $\equiv$ , and then tap Import/Export > Export to SD card.
- 3. Select an account or type of contacts to export, then tap OK.

#### Importing contacts from the storage card

You can only import contacts that were exported to the storage card using the **Export to SD card** feature.

- 1. From the Home screen, tap 📖 > People.
- 2. Press  $\equiv$ , and then tap Import/Export > Import from SD card.
- **3.** If you have Google or Exchange ActiveSync accounts set up on HTC Salsa, tap the type for the imported contacts.

# **Contact information and conversations**

When you tap a contact on the People screen, the contact details screen opens, showing you the information you've stored or linked for that contact.

The contact details screen has the following tabs:

#### Details

Shows the information you have stored for the contact. Get in touch with the contact directly by tapping any of the displayed methods. For example, if the contact has a stored work phone number, tap Call work.

#### Messages

Shows your exchanged SMS messages with the contact. You can reply to the contact's message directly from this tab.

#### Mail

Shows all the email you have received from the contact. Tap an email to view it.

From this tab, you can also directly create a new email to send to the contact.

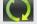

# Updates and events

Shows the contact's updates and events from social network accounts you've linked like Facebook, Twitter, and Flickr.

If you see a notification of the contact's birthday under the Events section, you can tap the notification and choose how you want to greet your contact, such as to write on the person's Facebook wall.

#### Gallery

Shows the linked contact's Facebook and Flickr albums and photos.

#### Call History

Lists all your incoming, outgoing, and missed calls to and from the contact.

#### Editing a contact's information

- 1. From the Home screen, tap -> People.
- 2. On the All tab, press and hold the contact, and then tap Edit contact.

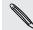

The contact details of your Facebook and Twitter contacts cannot be edited.

- 3. Enter the new information for the contact.
- 4. Tap Save.

#### Deleting contacts

- 1. From the Home screen, tap > People.
- 2. On the All tab, press  $\equiv$ , and then tap **Delete**.
- 3. Select the contacts you want to remove, and then tap Delete.
- 4. When prompted, tap OK.

# Sending contact information as a vCard

Easily share your own contact information or any contact on HTC Salsa.

- 1. From the Home screen, tap -> People.
- 2. On the All tab, do the following:

| To send                       | Do this                                                                                                    |
|-------------------------------|----------------------------------------------------------------------------------------------------|
| Someone's contact information | Press and hold the name of the contact (not the icon or photo) whose contact information you want to send, and then tap <b>Send contact as vCard</b> . |
| Your contact information      | <ol> <li>Tap [Your name] My profile.</li> <li>Press</li></ol>                                                                                          |

3. Choose how you want to send it.

| Select Contact Information |  |
|----------------------------|--|
| Send contact as vCard      |  |
| SMS                        |  |
| MMS                        |  |
| Mail                       |  |
| Bluetooth                  |  |

4. Select the type of information you want to send, and then tap Send.

# **Contact groups**

Assign contacts to groups so you can easily send a message or email to a whole group. You can also sync groups on HTC Salsa with the groups in your Google account, accessible via your computer's web browser. We've also added the Frequent group as a special group type that automatically stores the contacts you dial or get calls from the most.

### Creating a group

- 1. From the Home screen, tap 📰 > People.
- 2. On the Group tab, tap Add group.
- 3. Enter a name for the group, and then tap Add contact to group.
- 4. Select the contacts you want to add to the group, and then tap Save

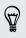

If your contacts list is long, you can use the search bar to search for contacts quickly, or press  $\leftarrow$  to hide the onscreen keyboard and scroll through the list.

- 77 People
  - 5. Tap 🔟 to select a photo for the group.
  - 6. Tap Save.

### Editing a contact group

- 1. From the Home screen, tap 📰 > People.
- 2. On the Group tab, press and hold the group, and then tap Edit group.
- 3. You can:
  - Tap the group name to change the name. You can only change the name for groups that you have created.
  - Tap the icon to the left of the group name to change or remove the group photo.
  - To add contacts to the group, tap Add contact to group, select the contacts you want to add, and then tap Save.
  - To remove a contact from the group, tap 🛞 at the right side of the contact name.
- 4. Tap Save.

### Sending a message or email to a group

You will be charged by your mobile provider for each message sent. For example, if you send a message to a group of five people, you will be charged for five messages.

- 1. From the Home screen, tap **People**.
- 2. On the Group tab, tap the group you want to send a message or email to.
- 3. Go to the Group action tab, and then do one of the following:
  - Tap Send group message to send a message to the group.
  - Tap Send group mail to send an email to the group.

# Rearranging your contact groups

- 1. From the Home screen, tap **People**.
- 2. On the Groups tab, press  $\blacksquare$ , and then tap Rearrange.

- 78 People
  - 3. Press and hold at the end of the group you want to move. When the row is highlighted, drag it to its new position.

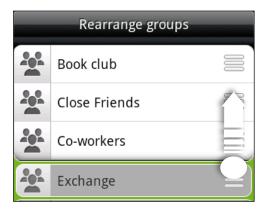

4. Tap Save.

Rearranging the members of a contact group

- 1. From the Home screen, tap  $\blacksquare$  > People.
- 2. On the Groups tab, tap the group to see its members.
- 3. Press  $\equiv$ , and then tap Rearrange.
- 4. Press and hold at the end of the contact's name you want to move. When the row is highlighted, drag it to its new position.
- 5. Tap Save.

### **Deleting groups**

You can only delete groups that you have created.

- 1. From the Home screen, tap -> People.
- 2. On the Groups tab, you can:
  - Press and hold a group you want to delete, and then tap **Delete group**.
  - Press and then tap Delete groups to choose several contact groups to remove.

# Adding People widgets

Stay in touch with different circles of friends or colleagues in your life. You can add several People widgets on the Home screen, with a different group of contacts on each widget.

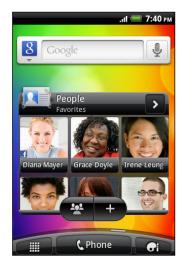

- 1. From the Home screen, tap 💽 > Widget > People.
- 2. Choose the widget style, and then tap Select.
- 3. Select the group you want to add as a widget.
- 4. Drag the widget to a blank space on a Home screen. When the widget is where you want it, lift your finger.
- 5. Repeat the above steps to add another People widget.

## Setting the default communication method

Depending on how you often reach your contacts, you can choose a different communication method for each of the contacts on the People widget.

- 1. On the Home screen, go to the People widget.
- 2. Tap a contact's name or status update (not the photo) on the widget to open the person's contact details screen.
- **3.** Tap **Set default action**, and then tap the communication method you want for the contact.
- 4. Press 🗲 to return to the People widget on the Home screen.

## Changing the default communication method

- 1. On the Home screen, go to the People widget.
- 2. Tap a contact's name or status update on the widget to open the person's contact details screen.
- 3. Tap Set default action.

80 People

 $\mathbf{P}$ 

- 4. On the Select default action screen, tap the communication method you want for the contact.
- 5. Press 🗲 to return to the People widget on the Home screen.

### Getting in touch with a contact

- 1. On the Home screen, go to the People widget.
- 2. Tap a contact's photo (not the name or status update) on the widget. The default communication method you've set for this contact will be performed.
- On the People widget:
- Tap a contact's name or status update to open the contact details screen for that contact.
- Tap ≥ to open the People app and view all your contacts.

# Camera

# **Camera basics**

Whether traveling for business or fun, enjoy taking photos and videos of your trip and encounters with HTC Salsa.

P Be sure to plug in your storage card before you start. Photos and videos captured with the camera will be stored onto your storage card.

- To open the camera in photo mode and take photos, tap III from the Home screen, and then tap **Camera**. Or, press the CAMERA button.
- To open the camera directly in video mode so you can immediately start capturing videos, tap III from the Home screen, and then tap Camcorder.

Auto uploading pictures to Facebook and Flickr

The first time you open the camera in photo mode, you are prompted to set up Auto Upload. When Auto Upload is enabled, shots that you take with the camera are automatically uploaded to Facebook or Flickr.

You must be logged in to your Facebook or Flickr account before using Auto Upload.

1. When prompted to enable Auto Upload, tap Yes.

If you tap **No**, you can set up Auto Upload later. In the Camera app, press **=** and then tap **Auto Upload**.

2. Choose when and where to upload to. You can also select privacy settings for new folders.

#### Viewfinder screen

You'll find the following onscreen controls on the Viewfinder screen:

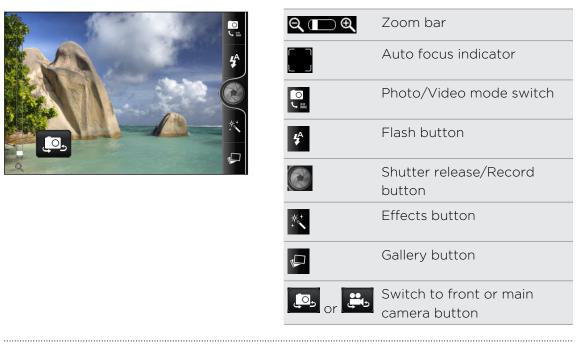

#### Zooming

Before taking a photo or video, you can first use the onscreen zoom bar to zoom in or out of your subject.

Simply slide your finger up or down the zoom bar to zoom in or out.

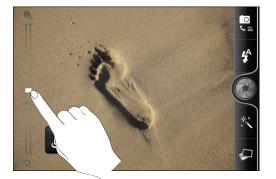

When you're recording video, the zoom bar is always shown onscreen. You can freely zoom in or out while recording.

#### Auto focusing

Whenever you point the camera at a different subject or location, it shows the auto focus indicator at the center of the Viewfinder screen.

Let the camera auto focus on the center of the screen. Or you can tap another area on the screen that you want to focus on.

#### Using the front camera

Take a picture or shoot a video of yourself using the front camera.

To switch to the front camera, on the camera screen, tap 💭 or 🖶. To switch back to the main camera, tap 💭 or 🗮 again.

Some camera features are not available when you're using the front camera, such as auto focusing, zooming, and face detection.

# Taking a photo

- 1. From the Home screen, tap 🛄 > Camera.
- 2. Before taking the photo, you can zoom in or out first on your subject.
- **3.** Tap the flash button repeatedly to choose a flash mode depending on your lighting conditions.

| <b>4</b> | Auto flash |
|----------|------------|
| \$       | Flash on   |
| <b>(</b> | Flash off  |

- 4. Choose the resolution and other camera settings you want to use.
- 5. Choose an effect to apply to your photo.
- 6. Point the camera and focus on your subject.

If you're taking a photo of a group of people, the camera will automatically recognize faces and adjust the focus. You'll see boxes on people's faces.

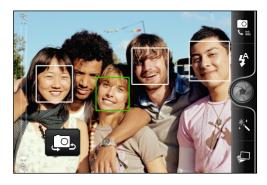

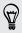

Make sure the **Auto focus** and **Face detection** check boxes are selected in the camera settings.

- 7. When you're ready to take the photo, tap 🛞.
- 8. Choose what you want to do with the photo you've just taken.

# **Recording video**

- 1. From the Home screen, tap 🛄 > Camcorder.
- 2. Choose the video quality and other camera settings you want to use.
- 3. Choose an effect to apply to your video.
- 4. Frame your subject on the Viewfinder screen.
- 5. Tap 🛑 to start recording.
- 6. You can freely zoom in or out while recording video.
- 7. You can change focus to a different subject or area by just tapping it on the Viewfinder screen.
- 8. Tap the flash button to switch the camera light on or off during recording.

| 4 | Light on  |
|---|-----------|
| 3 | Light off |

- 9. To stop recording, tap 🛑 again.
- 10. Choose what you want to do with the video you've just recorded.

# **Adding effects**

Want to make your photos look more interesting? Easy. Use the available camera effects to make your photos look like they've been taken through special lenses and filters. You can also add certain effects to videos.

Choose an effect first before you start taking a photo or video.

- 1. Tap 🔭.
- 2. Scroll through the available effects and tap one that you like.

# After capturing

After capturing a photo or video, the Review screen will display the photo or the starting image of the video that you have just captured. Tap the onscreen buttons to choose what you want to do next.

| 10 | Return to the Viewfinder screen. |
|----|----------------------------------|
| 1  | Delete the photo or video        |

| Send the photo or video to your computer or another device<br>using Bluetooth, send it by email, or select a social network<br>where you want to upload it to. |
|----------------------------------------------------------------------------------------------------|
| Choose how you want to use the photo, such as to use it as your wallpaper                                                                                      |
| Watch the video.                                                                                                    |

# **Changing camera settings**

Open the menu panel to access and change camera settings.

To open the camera settings, press  $\blacksquare$ .

Some camera features are not available when you're using the front camera, such as auto focusing, zooming, using flash, and face detection.

| Self-timer (photo mode only)     | Set a time delay before your camera automatically takes the photo.                                                                                                    |
|----------------------------------|----------------------------------------------------------------------------------------------------|
| Image adjustments                | Slide your finger across each of the slider bars to adjust the exposure, contrast, saturation, and sharpness.                                                                                                    |
| White balance                    | White balance enables the camera to capture colors more<br>accurately by adjusting to your current lighting<br>environment.                                                                                                    |
| Resolution/Video<br>quality      | Choose a photo or video resolution to use.                                                                                                    |
| ISO (photo mode only)            | Choose an ISO level or set it back to <b>Auto</b> . Higher ISO numbers are better for taking pictures in low light conditions.                                                                                                    |
| Review duration                  | Set the time for a captured photo or video to be displayed<br>on the Review screen before the camera changes back to<br>the Viewfinder screen.                                                                                                    |
| Widescreen (photo<br>mode only)  | When this check box is selected (default), photo<br>resolutions available for selection are in 3:2 ratio and you<br>can use the entire Viewfinder screen to frame your subject.<br>When not selected, photo resolutions available for selection<br>are in standard 4:3 ratio. |
| Geo-tag photos (photo mode only) | Select to store GPS location in your captured photos.                                                                                                    |
| Mirror mode (front camera only)  | Select to show the mirror image on the viewfinder screen.                                                                                                    |
| Auto enhance (photo mode only)   | Select to reduce noise when using a high ISO setting and to automatically adjust photo brightness.                                                                                                    |

| Auto focus (photo mode only)                  | Enables or disables centered auto focus.                                                                                                    |
|-----------------------------------------------|----------------------------------------------------------------------------------------------------|
| Face detection (photo mode only)              | Select to automatically recognize faces and adjust the focus when you take people photos. Face detection will be turned off if you disable auto focus.        |
| <b>Record with audio</b><br>(video mode only) | Select to record audio when capturing videos.                                                                                                    |
| Shutter sound                                 | Select to play a sound when you press the shutter release or record button.                                                                                   |
| Grid (photo mode only)                        | Select to display a grid on the Viewfinder screen so you can<br>easily frame and center your subject before taking the<br>photo.                              |
| Auto upload (photo<br>mode only)              | Lets you automatically upload photos to Facebook or<br>Flickr. You can set the upload frequency, select the album<br>to upload to, and set the privacy level. |
| Reset to default                              | Change the camera settings back to default.                                                                                                    |

# Photos, videos, and music

# Gallery

# About the Gallery app

Relive the fun while viewing photos and videos of your latest travels or your pet's newest tricks. Get an audience by tagging your Facebook and Flickr friends.

F

To start using Gallery, check first if you have photos or videos copied on your storage card.

What's more, you can edit and add effects to your photos. You can also easily use a photo as your contact icon, location icon, or wallpaper.

## Selecting an album

From the Home screen, tap 📰 > Gallery. The Gallery app opens on the Albums screen where your photos and videos are organized by albums for easy viewing.

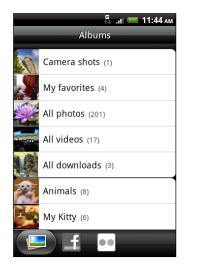

The following are preset albums:

- Camera shots lets you view photos and videos that are stored in the camera's folder.
- My favorites lets you group photos and videos that you set as your favorites.
- All photos lets you view all photos that are stored in all the folders on the storage card.
- All videos lets you view all videos that are stored in all the folders on the storage card.
- All downloads lets you view photos and videos that you downloaded.

Folders in your storage card that contain photos and videos will also be treated as albums and will be listed below the preset albums. The actual folder names will be used as the album names.

If there are photos or videos under the root path of your storage card (that are not contained in folders), they will be grouped under the **Other** album.

# Viewing photos

After you've selected an album, you can browse through your photos and videos. Depending on how you hold HTC Salsa, the screen automatically switches to either grid view or filmstrip view:

• While in grid view, slide your finger up or down to scroll through the thumbnails. Tap a photo or video to view it in full screen.

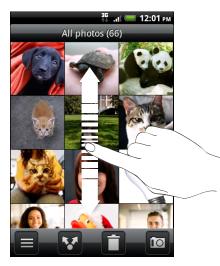

 While in filmstrip view (when you turn HTC Salsa sideways), slide your finger left or right across the screen to go through your photos and videos. Tap a photo or video to view it in full screen.

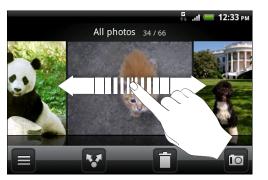

#### Zooming in or out on a photo

There are two ways you can zoom in or out of a photo.

- Tap the screen twice quickly to zoom in, then tap the screen twice quickly again to zoom out.
- Press your thumb and index finger on the screen and then spread your fingers apart to zoom in; pinch your fingers together to zoom out.

.....

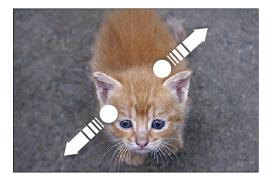

### Watching a video

While browsing an album, tap a video to play it.

• Use the onscreen controls to play or pause the video.

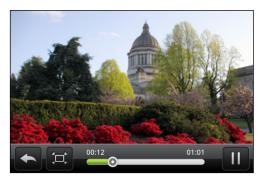

• Tap 🛄 to toggle between full and best-fit screens.

### Editing your photos

Do basic editing tasks on your photos such as rotate and crop. You can also enhance your photos by applying effects such as high contrast, vintage, and more.

#### Rotating a photo

- 1. On the Gallery app's Albums screen, tap an album.
- 2. Press and hold on the photo that you want to rotate.
- 3. In the menu that opens, tap Edit, and then tap either Rotate left or Rotate right.

#### Cropping a photo

- 1. On the Gallery app's Albums screen, tap an album.
- 2. Press and hold on the photo that you want to crop.

- 3. In the menu that opens, tap Edit, and then tap Crop. You'll see a crop box around the photo.
- 4. To adjust the crop box size, press and hold the edge of the box.

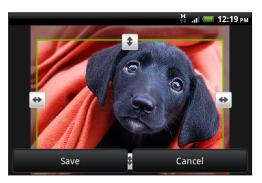

- 5. When directional arrows appear, drag your finger inward or outward to resize the crop box.
- 6. To move the crop box to the part of the photo that you want to crop, drag the crop box to the desired position.
- 7. Tap Save to keep the changes.

The cropped photo is saved as a copy. The original photo remains unedited.

#### Adding effects

- 1. On the Gallery app's Albums screen, tap an album.
- 2. Press and hold on the photo that you want to add effects to.
- 3. In the menu that opens, tap Edit, and then tap Effects. On the panel that opens, you'll see options available to you.
- 4. Tap an effect to apply on the photo.
- 5. Tap Save to keep the changes.

The enhanced photo is saved as a copy. The original photo remains unedited.

# Sending your photos and videos

Send photos and videos via email or MMS to your computer or another device using Bluetooth.

#### Sending photos or videos by email

You can send several photos, videos, or both in an email message. They are added as file attachments in your email.

- 1. From the Home screen, tap -> Gallery.
- 2. Tap the album that has the photos or videos you want to share.
- 3. Tap 🔽 and then tap Gmail or Mail.

#### 91 Photos, videos, and music

- 4. Select the photos or videos you want to share and then tap Next.
- 5. Compose your message and then tap 🔄 (Gmail) or Send (Mail).

If you selected Mail and you have multiple email accounts, the default email account will be used.

#### Sending a photo or video by MMS

- 1. From the Home screen, tap -> Gallery.
- 2. Tap the album that has the photos or videos you want to share.
- 3. Tap 🛛 and then tap Messages.
- 4. Tap the photo or video you want to send. The photo or video is automatically added into the MMS message.
- 5. To add another photo or video to your slideshow attachment, tap 🖉 and then tap Picture or Video.
- 6. Compose your message and then tap Send.

#### Sending photos or videos using Bluetooth

You can select several photos, videos, or both and send them to someone's device or your computer using Bluetooth.

- 1. From the Home screen, tap 📰 > Gallery.
- 2. Tap the album that has the photos or videos you want to share.
- 3. Tap 🔽 and then tap Bluetooth.
- 4. Select the photos or videos you want to share and then tap Next.

In the next few steps, you'll be asked to turn on Bluetooth on HTC Salsa and connect to the receiving Bluetooth device so the files can be sent.

Sharing your photos and videos on the Web

Using the Gallery app, you can share photos and videos on your social networks. And you can post videos on YouTube.

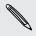

P

You can also use the Camera or Camcorder app to share a photo or video right after you've captured it.

#### Sharing photos or videos on Facebook

You need to be logged in to your account to be able to upload photos or videos.

- 1. From the Home screen, tap 📖 > Gallery.
- 2. Tap the album that has the photos or videos you want to share.
- 3. Press 🚮.
- 4. Select the photos or videos you want to share and then tap Next.

- 5. Select which album to upload to and set privacy settings for the uploaded photos or videos.
- 6. Tap Add tag and description, and then enter a different caption on each photo or video.
- 7. To tag friends on your photos, tap **Tag this photo**. You can then tap the part where your friend is, and then select who you want to tag from the list. Slide to the left to continue tagging friends.
- 8. Tap Done.
- 9. Tap Done.

#### Sharing photos and videos on Flickr

- You need to be logged in to your Flickr account to be able to upload photos or videos.
  - 1. From the Home screen, tap -> Gallery.
  - 2. Tap the album that has the photos or videos you want to share.
  - 3. Tap Mand then tap Flickr.
  - 4. Select the photos or videos you want to share and then tap Next.
  - 5. Select which album to upload to and set privacy settings for the uploaded photos or videos.
  - 6. Tap Add tag and description, and then enter a different title and description on each photo or video.
  - 7. To tag friends on your photos, tap **Tag this photo**. You can then tap the part where your friend is, and then select who you want to tag from the list. Slide to the left to continue tagging friends.
  - 8. Tap Done.
  - 9. Tap Done.

#### Sharing photos on Picasa

- You need to be signed in to a Google Account to be able to upload photos to the Picasa™ photo organizing service.
  - 1. From the Home screen, tap  $\blacksquare$  > Gallery.
  - 2. Tap the album that has the photos you want to share.
  - 3. Tap 🔽 and then tap Picasa.
  - 4. Select the photos you want to share and then tap Next.
  - 5. Enter a caption for the photos you're uploading.

- 6. Select the online album where you want to upload the photos, or tap 🛨 to create a new album.
- 7. Tap Upload.

You can view the photos online at http://picasaweb.google.com.

#### Sharing videos on YouTube

You can share your videos by uploading them to YouTube.

- 1. From the Home screen, tap -> Gallery.
- 2. Tap the album that has the videos you want to share.
- 3. Tap Mand then tap YouTube.
- 4. Select the videos you want to share and then tap **Next**. Sign in to your YouTube or Google Account, if you're asked to do so.
- 5. Enter a title for the videos you're uploading.
- 6. Tap More details where you can enter information such as description and tags, and select a privacy option.
- 7. Tap Upload.

# Viewing photos in your social networks

Right in the Gallery app, check what you and your friends have uploaded to your social networks (Facebook and Flickr only).

#### Viewing photos on Facebook

You need to be logged in to your Facebook account to view Facebook photos.

- 1. From the Home screen, tap **Gallery**.
- 2. Tap the Facebook tab.
- **3.** Tap your account name or your friend's account on the list to view the photos in the account.

You can view photos in your online albums in the same way as you view photos on your storage card.

#### Viewing photos on Flickr

You need to be logged in to your Flickr account to view Flickr photos.

- 1. From the Home screen, tap -> Gallery.
- 2. Tap the Flickr tab. You may be asked to give authorization for the app to connect to the Flickr website. If this happens, you need to give authorization to access your Flickr account.
- **3.** Tap your account name or your friend's account on the list to view the photos in the account.

You can view photos in your online albums in the same way as you view photos on your storage card.

#### Commenting on photos in your social networks

Add comments to your uploaded photos as well as your friends' photos.

- 1. Do one of the following:
  - While browsing online albums, press and hold a photo and then tap Add comment.
  - While viewing a photo in full screen, tap anywhere on the screen, and then tap ♥.
- 2. Tap the box that says "Write a comment."
- 3. Enter your text, and then tap Comment.

# **Music**

### Listening to music

Enjoy listening to songs and music on HTC Salsa using the Music app.

- You need to copy music files to your storage card first to use the Music app to play music.
  - 1. From the Home screen, tap 📰 > Music. The Music app opens in the Now playing screen.
  - 2. Swipe your finger left or right across the screen to go to the next or previous music album.
  - **3.** Tap the onscreen icons to control music playback, select a song to play, repeat songs, and more.

| ні 🥌 11:03 ми<br>Now playing<br>7/8       | 2          | Turn shuffle on or off. (Shuffle is off when button is gray.)                                                              |
|-------------------------------------------|------------|----------------------------------------------------------------------------------------------------|
|                                           |            | Press and drag your finger across the progress bar to jump to any part of the song.                                        |
|                                           |            | Go to the library.                                                                                                    |
| 0:00 Vintabu<br>Jacedo<br>The SF Endevour | <b>J</b> ⊚ | Switch between showing the Now playing<br>list and Now playing screen. You can<br>rearrange songs in the Now playing list. |
|                                           | ¢          | Cycle through the repeat modes: repeat all songs, repeat current song, and don't repeat.                                   |

#### Playing music from the Lock screen

When you're listening to music and the screen turns off, press POWER to turn the screen back on and control the music playback directly on the Lock screen.

If you don't see the playback controls on the Lock screen, swipe your finger from left to right on the box onscreen.

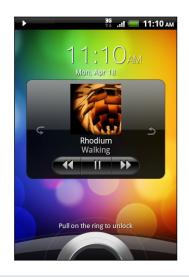

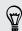

You can also pause music playback right from the Notifications panel.

#### About the Music widget

You can use the Music widget to play music right from your Home screen.

### Browsing music in the library

- 1. Tap on the Music app's Now playing screen or Now playing list to go to the library. In the library, your music is organized by categories such as Artists and Albums. Choose a category by tapping one of the tabs at the bottom of the screen.
- 2. Tap a song in a category to play it. The Now playing list is updated with the song list from your selected category.

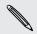

You can add, remove, or rearrange the tabs in the library.

## Creating a playlist

Personalize your music experience by creating music playlists. Make a playlist containing just your favorite songs or create one to match your mood for the day. You can make as many playlists as you like.

- 1. From the Home screen, tap 📰 > Music.
- 2. Tap 🗮 to go to the library.
- **3.** In the library, tap or slide your finger on the bottom row to go to the **Playlists** category.
- 4. Tap Add playlist.
- 5. Enter a playlist name, and then tap Add songs to playlist.
- 6. Choose a category.

- 97 Photos, videos, and music
  - Select the check boxes of songs you want to add to the playlist and then tap Add.
  - 8. Tap Save.

#### Playing the songs in a playlist

- 1. In the library, tap or slide your finger on the bottom row to go to the **Playlists** category.
- 2. Tap a playlist to open it.
- 3. Tap the first song or any song in the playlist.

When you tap a song in the list to play it, the Now playing screen is updated with the songs from your playlist.

#### Managing playlists

After creating a playlist, you can add more songs to it, rearrange their order, and more.

- 1. In the library, tap or slide your finger on the bottom row to go to the **Playlists** category.
- 2. Tap a playlist to open it.
- 3. Press  $\Xi$ , and then choose what you want to do:

| Add more songs to<br>a playlist | 1. Tap Add songs.                                                                                                    |
|---------------------------------|----------------------------------------------------------------------------------------------------|
|                                 | 2. Go to the Songs category or any other category.                                                                                       |
|                                 | 3. Select the songs you want to add to the playlist and then tap Add.                                                                    |
| Rearrange songs                 | 1. Tap Change order.                                                                                                    |
|                                 | 2. Press and hold at the end of the song title you want to move. When the row is highlighted, drag it to its new position, then release. |
| Delete songs from<br>a playlist | 1. Tap Remove songs.                                                                                                    |
|                                 | <ol> <li>Select the songs you want to delete and then tap<br/>Remove.</li> </ol>                                                         |
| Change playlist<br>name         | Tap Rename playlist.                                                                                                    |

#### Deleting playlists

- 1. In the library, tap or slide your finger on the bottom row to go to the **Playlists** category.
- 2. Press  $\equiv$  and then tap **Delete playlists**.
- 3. Select the playlists to delete and then tap Delete.

### Setting a song as a ringtone

You can choose a song from the Music app's library and set it as your regular ringtone or a ringtone for a certain contact.

- 1. From the Home screen, tap Music.
- 2. Tap 🗮 to go to the library.
- **3.** In the library, choose the song that you want to use as ringtone and then play it back.
- 5. In the Set as ringtone options menu, tap Phone ringtone or Contact ringtone. If you select Contact ringtone, you need to choose the contacts you want to associate the song with in the next screen.

#### Checking if the song was added as a ringtone

- 1. From the Home screen, press  $\Xi$ , and then tap Settings.
- 2. On the Settings screen, tap **Sound > Phone ringtone**.

The song should be in the ringtone list and selected.

#### Sharing music using Bluetooth

You can choose a song from the Music app's library and send it to someone's device or your computer using Bluetooth.

- 1. From the Home screen, tap 📰 > Music.
- 2. Tap 🗮 to go to the library.
- **3.** In the library, choose the song that you want to send via Bluetooth and then play it back.
- 4. On the Now playing screen, press  $\blacksquare$  and then tap Share (or More > Share).
- 5. Tap Bluetooth.

In the next few steps, you'll be asked to turn on Bluetooth on HTC Salsa and connect to the receiving Bluetooth device so the music can be sent.

#### Finding music videos on YouTube

You can find music videos of the song you're listening to on YouTube. It's simple. On the Now playing screen, just press **=** and then tap **Find videos**.

# Market and other apps

# Finding and installing apps from Android Market

Android Market is the place to go to find new apps for HTC Salsa. Choose from a wide variety of free and paid apps ranging from productivity apps, entertainment, to games.

Paid apps are currently only available in certain countries.

### Finding and installing an app

When you install apps and use them on HTC Salsa, they may require access to your personal information or access to certain functions or settings. Download and install only apps that you trust.

P Be cautious when downloading apps that have access to functions or a significant amount of your data on HTC Salsa. You're responsible for the results of using downloaded apps.

You need a Google Checkout account to purchase items on Android Market.

- 1. From the Home screen, tap 📰 > Market.
- 2. Do any of the following to find an app:

| Browse featured<br>apps   | Scroll through the list of featured apps.                                                                                                    |
|---------------------------|----------------------------------------------------------------------------------------------------|
| Browse apps by categories | Tap <b>Apps</b> or <b>Games</b> , and then tap a category. Under a category, you can filter the apps by <b>Top paid</b> , <b>Top free</b> or <b>Just in</b> . |
| Search for an app         | Tap 🔍, enter the name or type of app you're looking for, and then tap 🔍.                                                                                      |

**3.** When you find the app that you like, tap it and read its description and user reviews.

- 4. To download or purchase the app, FREE (for free apps) or the price button under **Buy** (for paid apps).
- 5. If you agree to the conditions, tap OK to begin downloading and installing the app.

You can uninstall an app for a refund within a limited time after your purchase. To know more about the refund policy for paid apps, please visit the Android Market Help site (http://market.android.com/support).

### Opening an installed app

Do one of the following:

- If you see this icon on the status bar, open the Notifications panel, and then tap the app.
- From the Home screen, tap → Market. Press = and then tap My apps. On the My apps screen, tap the app, and then tap Open.
- From the Home screen, tap . On the All apps screen, slide to the Downloaded tab, and then tap the app.

.....

.....

### Uninstalling an app

You can uninstall any app that you have downloaded and installed from Android Market.

- 1. From the Home screen, tap => Market.
- 2. Press  $\equiv$  and then tap My apps.
- 3. Tap the app you want to uninstall, and then tap Uninstall.
- 4. When asked, tap OK.
- 5. Choose the reason for removing the app, and then tap OK.

### Getting help

If you need help or have questions about Android Market, press  $\Xi$ , and then tap Help. The web browser will take you to the Android Market Help site.

# Using the Clock

## About the HTC Clock widget

Use the HTC Clock widget to see the current time and your social network updates.

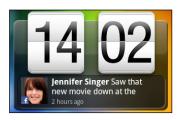

## Using the Clock app

Get more from the Clock app than just the regular date and time. Use HTC Salsa as a desk clock complete with weather information or as a world clock so you can see what time it is in several cities across the globe. You can also use it as an alarm clock, stopwatch, and countdown timer.

To open the Clock app, do one of the following:

- Tap the Clock widget on the Home screen.
- From the Home screen, tap III and then tap Clock.

Tap the tabs on the bottom row or slide your finger across the tabs to switch between the different functions of the Clock app.

# Using Desk Clock

The Desk Clock displays the current date, time, and weather. It also shows an alarm clock indicator and the battery level.

- Tap the weather image or information to open the Weather app where you can see weather forecasts for the next few days.
- Tap 🕐 to dim the screen slightly on the Desk Clock.

To light up the screen again, tap anywhere on the screen.

• Tap 😡 to dim the screen completely and go into screensaver mode.

When in screensaver mode, the Desk Clock shows the time and date only and their position changes on the screen every few minutes. To light up the screen again, tap anywhere on the screen.

### Using World Clock

Use the Clock app's World Clock tab to check the current time in several places around the globe simultaneously. You can also set your home city, add more cities to the world clock list, and manually set your time zone, date, and time.

#### Setting your home city

- 1. On the World Clock tab, press  $\equiv$  and then tap Home settings.
- 2. Enter your home city's name. As you enter letters, the list is filtered to show matching cities and countries.
- 3. Scroll through the list and tap your home city.

#### Setting the time zone, date, and time

To set the time zone, date, and time on HTC Salsa manually, you need to turn off auto time sync first.

- 1. On the World Clock tab, press  $\equiv$  and then tap Local time settings.
- 2. Clear the Automatic check box, and then set the time zone, date, and time as required.

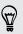

From the Home screen, you can also press  $\blacksquare$  and then tap Settings > Date & time to open the Date & time settings screen.

#### Adding a city to the World Clock screen

Add more cities to the World Clock screen so you can instantly check the date and time in these cities.

- 1. On the World Clock tab, tap Add city.
- 2. Enter the city name you want to add. As you enter letters, the list is filtered to show matching cities and countries.
- 3. Scroll through the matching list and tap the city that you want to add.

### Setting an alarm

You can use the Clock app's Alarms tab to set up one or more wake-up alarms.

- 1. On the Alarms tab, select the check box of an alarm and then tap that alarm.
- 2. On the Set alarms screen, drag your finger up or down to roll the time scroll wheels and set the alarm time.

- **3.** Scroll through the Set alarms screen to see all the available alarm options. You can:
  - Enter the alarm **Description** and choose the **Alarm sound** to use.
  - Tap **Repeat**. Select which days of the week to sound the alarm, and then tap **OK**.
  - Select the Vibrate check box if you want HTC Salsa to also vibrate when the alarm goes off.
- 4. When you're finished setting the alarm, tap Done.
- To turn off an alarm, clear the check box of that alarm.

#### Deleting an alarm

 $\langle \!\!\!\! \nabla \!\!\!\! \rangle$ 

- 1. On the Alarms tab, press  $\Xi$  and then tap **Delete**.
- 2. Select the alarms you want to delete and then tap Delete.

#### Changing alarm sound settings

On the Alarms tab, press **=** and then tap **Settings**. You can change the following settings:

| Alarm in silent<br>mode | Selected by default, this option allows the alarm to sound even<br>when the volume is set to silent. Clear this check box if you want to<br>silence the alarm when HTC Salsa is in silent mode.                                        |
|-------------------------|----------------------------------------------------------------------------------------------------|
| Alarm volume            | Set the volume level that you want for the alarm.                                                                                                    |
| Snooze<br>duration      | Set how long to snooze between alarms.                                                                                                    |
| Side button<br>behavior | Choose what happens to the alarm when pressing the side button<br>(VOLUME UP/VOLUME DOWN). You can set the button to snooze,<br>dismiss the alarm, or disable the button. The side button works only<br>when the screen is not locked. |

# **Checking Weather**

You can use the Weather app and widget to check the current weather and weather forecasts for the next four days. In addition to your current location, you can view weather forecasts for other cities around the globe. Your settings in the Weather app also control the weather information that is shown in the Clock and Calendar.

To automatically update your current location's weather in the Weather app and widget as well as Clock and Calendar:

- HTC Salsa must be connected to the Internet.
- The My location service must be enabled. If you didn't enable it when you first set up HTC Salsa, you can do so in **Settings** > Location.
- 1. From the Home screen, tap 🗰 > Weather.
- 2. Do any of the following:
  - Swipe your finger up or down the screen to check the weather in other cities,.

  - Tap Weather at the bottom center of the Weather screen to see more weather details on the Web.

#### Adding a city to the Weather screen

Add more cities to the Weather screen so you can instantly check the weather forecasts in these cities. In addition to your current location, the Weather screen can display up to fifteen cities.

- 1. On the Weather screen, tap 🕂.
- 2. Enter the location you want to add. As you type, the list is filtered to show the possible locations based on the letters you entered.
- 3. Tap the desired city to select it.

### Changing the order of cities on the Weather screen

- 1. On the Weather screen, press  $\equiv$  and then tap Rearrange.
- 2. Press and hold at the end of the item you want to move. When the row is highlighted in green, drag it to its new position, then release.
- 3. Tap Done.

#### Deleting cities from the Weather screen

- 1. On the Weather screen, press  $\equiv$  and then tap **Delete**.
- 2. Select the cities you want to remove and then tap Delete.

# Changing Weather options

- 1. On the Weather screen, press  $\equiv$  and then tap Settings.
- 2. You can change the following weather settings:

| Update when opened   | Select this check box to refresh weather updates every time you open the Weather app. |
|----------------------|---------------------------------------------------------------------------------------|
| Update automatically | Select this check box to automatically download weather updates.                      |
| Update schedule      | Set an auto update schedule.                                                          |
| Temperature scale    | Choose whether to display the temperature in Celsius or Fahrenheit.                   |
| Sound effects        | Choose whether to play sound effects related to the weather conditions.               |

### About the Weather widget

Use the Weather widget to instantly check weather forecasts of your current location and other cities without having to open the Weather app. The Weather widget comes in different looks and styles.

You can add this widget to the Home screen, if it's not yet added.

# Keeping track of your stocks

Use the Stocks app to get the latest stock updates for stock quotes and market indices you follow.

- 1. From the Home screen, tap -> Stocks.
- 2. On the Stocks main screen, do any of the following:
  - Tap an item to view from the list of stock quotes and market indices.
  - Tap 🖸 to update the stock information.
  - Tap I to add a stock quote or stock market index.
  - To change the stock list order, press 
    , and then tap Edit. Press and hold
     at the end of the item you want to move, then drag it to its new
     position.
- 3. When you've selected a particular stock quote or stock market index, you can:

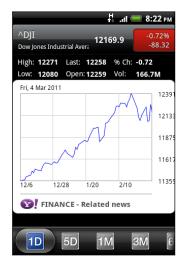

- View an item's trade information as well as its price chart for a specific period.
- Tap another date period to view an item's past trade information.

### Adding a stock quote or stock market index

- 1. On the Stocks main screen, tap 🕂
- 2. Enter the stock quote or stock market index on the text field, and then tap  $\square$  .
- **3.** Tap the stock quote or stock market index you want to add.

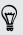

To delete an item, press  $\blacksquare$  while on the Stocks main screen, and then tap **Delete**. Select the items you want to delete, and then tap **Delete**.

### Changing update schedule and color settings

P Downloading stock information automatically may incur additional fees from your mobile operator.

On the Stocks main screen, press  $\blacksquare$ , and then tap **Settings**. Do any of the following:

| Тар                       | То                                                                                                    |
|---------------------------|----------------------------------------------------------------------------------------------------|
| Update when opened        | Update the stock information every time you open the Stocks app.                                                                    |
| Scheduled sync            | Set automatic downloads of stock information.                                                                                       |
| Update schedule           | Choose a time interval for checking updates.                                                                                        |
| Set color for price raise | Change the color for displaying stock price increases to<br>either red or green, depending on what's being used in your<br>country. |

# Watching videos on YouTube

Use the YouTube app to check out what's popular on the online video-sharing website.

- 1. From the Home screen, tap > YouTube.
- 2. Scroll through the list of videos, and then tap a video to watch it.
- 3. While watching a video, you can:
  - Turn HTC Salsa sideways or double-tap the screen to watch the video in full screen.
  - Tap the video screen to pause, resume playback, or drag the slider to jump to a different part of the video.
  - Tap a tab to learn more about the video, see related videos, or check out what other viewers think. You can also slide your finger across the tabs to see if there are more items available.
  - Tap the thumbs-up or thumbs-down icon to add your video rating. Tap More to see other options.
- 4. Press  $\equiv$  , and then tap Home to return to the YouTube main screen.

#### Searching for videos

- 1. On the YouTube main screen, tap 🔍
- 2. Enter a search keyword, and then tap  $\mathbf{Q}$ .
- 3. Scroll through the results and tap a video to watch it.

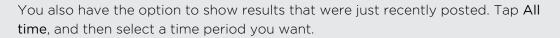

### Clearing the search history

- 1. On the YouTube main screen, press  $\Xi$ , and then tap Settings.
- 2. Tap Clear search history, and then tap OK when prompted.

#### Sharing a video link

- 1. On the video's watch screen, tap More > Share.
- 2. Choose how you want to share the video link from the available options.

#### Capturing and sharing videos on YouTube

- 1. From the Home screen, tap > YouTube.
- 2. Tap 🔜
- 3. Tap 🛑 to start capturing video.
- 4. When you're finished capturing, tap 🛑 again, and then tap Done.
- 5. Enter a title, description, and tags for your video.
- 6. Set the privacy level.
- 7. Tap Upload.

# Listening to FM Radio

Tune in and listen to chart-topping pop songs using the FM Radio app.

You need to connect a headset first to the audio jack of HTC Salsa to use FM Radio. FM Radio uses the stereo headset as the FM radio antenna.

From the Home screen, tap 📰 > FM Radio.

The first time you open FM Radio, it automatically scans for available FM stations, saves them as presets, and plays the first FM station found.

#### Tuning in to an FM station

There are several things you can do while you're on the FM Radio screen:

- Tap 🗮 to view the All presets list, and then select a station you want to listen to.
- Tap ≤ to go to the previous available FM station, or ≥ to go to the next available FM station.
- Drag the slider to tune in to a frequency on the FM band.
- Tap 
   It to fine tune the radio frequency by -0.1 MHz or 
   It to fine tune the radio frequency by +0.1 MHz.
- Tap + to add a preset name for the current station you are tuned into.
- Press the VOLUME UP and VOLUME DOWN buttons to adjust the volume.
- Press ≡ to mute the sound or to change the sound output to Mono or Stereo.
   You can also switch the sound output between the Speaker and Headset.

Closing or turning off FM Radio

You can continue listening to the radio while using other apps on HTC Salsa or close the FM Radio app completely.

| То                                        | Do this                                                                                               |
|-------------------------------------------|----------------------------------------------------------------------------------------------------|
| To close the FM Radio<br>screen           | Press ሩ . FM Radio continues to run in the background.                                                |
|                                           | To go back to the FM Radio screen, slide open the Notifications panel, and then tap <b>FM Radio</b> . |
| To turn off completely and close FM Radio | Tap 🕐 on the FM Radio screen.                                                                         |

### **Recording your voice**

P

Don't just think out loud. Use Voice Recorder to quickly capture your thoughts. You can also record your voice and set it as a ringtone.

You need to have a storage card on HTC Salsa to use Voice Recorder.

- 1. From the Home screen, tap 📰 > Voice Recorder.
- 2. Hold the microphone near your mouth.

#### 110 Market and other apps

3. Tap 🦲 to start recording a voice clip.

Voice Recorder can run on the background while you do other things on HTC Salsa, except when you open other apps that also use audio functions. To go back to the Voice Recorder screen, slide open the Notifications panel, and then tap **Voice Recorder**.

- 4. Tap 🔲 to stop recording.
- 5. Type a name for the voice clip and tap Save.
- 6. To play back the voice clip, tap 📐
- 7. To show options for sharing, deleting, or renaming the voice clip, press  $\Xi$ .

#### Sharing a voice clip

- 1. On the Voice Recorder screen, tap 🧮.
- 2. Press and hold the voice clip you want to share, and then tap Share.
- 3. From the available options, choose how you want to share the voice clip.

#### Setting a voice clip as a ringtone

- 1. On the Voice Recorder screen, tap 🧮
- 2. Press and hold the voice clip you want to set as a ringtone, and then tap Set as ringtone.

### Sharing games and apps

Having fun with a game or app that you found from Android Market? Share your favorite games and apps instantly with your circle of friends.

For your friends to link to the app and download it from Android Market, they must be using an Android phone.

- 1. From the Home screen, tap 🛄.
- 3. Tap an app, and then choose how to share it.

When your friends see the link in your sent message, email, or status update, they can simply tap the link to go directly to the game or app in Android Market to download it.

 While entering your status update in Friend Stream, you can also tap local to choose from games or apps that you want to share in your social networks.

### Chatting in Google Talk

Google Talk is Google's instant messaging program. It lets you communicate with other people that also use Google Talk. If you signed in to your Google Account when you first set up HTC Salsa, you are already signed in to Google Talk.

Chatting with a friend

- 1. In Google Talk, tap a friend in the Friends list.
- 2. Enter your message in the text box. You can also insert a smiley by pressing ≡, and then tapping More > Insert smiley.
- 3. Tap Send.

(7)

4. While chatting, press  $\Xi$  and then tap any of these options:

| Chat off<br>record | Your Google Talk messages are stored in the <b>Chats</b> folder of your Gmail account. Tap this option if you don't want to store your chat messages. |
|--------------------|----------------------------------------------------------------------------------------------------|
| Switch chats       | If you have more than one chat going, tap to switch chat with another friend.                                                                         |
| Friends list       | Return to the Friends list.                                                                                                    |

#### 112 Market and other apps

| Add to chat | Add another friend to your chat. The friend you invited and<br>the friend you're currently chatting will receive an invitation to<br>a group chat. Each one who accepts the invitation joins the<br>group chat. |
|-------------|----------------------------------------------------------------------------------------------------|
| End chat    | End your current chat.                                                                                                    |
| More        | Clear the chat history, insert a smiley or view your friend's contact details.                                                                                                    |

#### Accepting a chat invitation

When a friend sends you a Google Talk message, you receive a notification. Their entry in the Friends list displays the message.

Do one of the following:

- In the Friends list, tap the friend who sent you the invitation to chat.
- Open the Notifications panel, and then tap the chat notification.

#### Changing your online status and picture

- 1. In Google Talk's Friends list, tap your name to open the Set Status screen.
- 2. Enter your new status message. Or press ← to choose a custom status from the list.
- **3.** Tap the online status beside your picture, and then select the status you want on the menu.
- 4. Tap your picture, and then do one of the following:
  - Tap **Remove** to remove your photo.
  - Tap Change to select another picture.
- 5. Tap Done.

Your online status, message, and picture appear in your contacts' Friends list and in other apps where your Google Talk status are displayed.

#### Adding and managing friends

The Friends list is where you add and manage your friends in Google Talk.

In Google Talk's Friends list, you can:

| Invite a friend          | <ol> <li>Press</li></ol>                                                                                                    |
|--------------------------|----------------------------------------------------------------------------------------------------|
|                          | 3. Tap Send invitation.                                                                                                    |
| View all<br>friends      | Initially, only those friends that you often chat with — the most popular — are shown in the Friends list. To view all your friends, press $\equiv$ , and then tap <b>All friends</b> . To view only friends that you often chat with, press $\equiv$ , and then tap <b>Most popular</b> . |
| Make a friend<br>popular | <ol> <li>Press 	≡ , and then tap All friends.</li> <li>Press and hold a friend's name, and then tap Always show friend.</li> </ol>                                                                                                    |
| Block a friend           | You can block a friend from sending you messages. When blocked,<br>your friend is removed from the Friends list and is added to the<br>Blocked friends list.                                                                                                    |
|                          | 1. Press $\equiv$ , and then tap All friends.                                                                                                    |
|                          | 2. Press and hold a friend's name, and then tap Block friend.                                                                                                    |
| Unblock a<br>friend      | Press <b>≡</b> , and then tap <b>More &gt; Blocked</b> .                                                                                                    |
| View all invited friends | Press $\blacksquare$ , and then tap <b>More</b> > <b>Invites</b> . Friends who have not yet accepted your invitation are listed on the screen.                                                                                                    |

.....

#### Changing settings or signing out

In Google Talk's Friends list, press  $\equiv$  and then tap:

- Settings to change the app and notification settings.
- Sign out to sign out.

### Tweeting on the go using Peep

You can post and read tweets, send and receive direct messages, search for new Twitter users to follow using the Peep app. Peep is a Twitter client that lets you enjoy "tweeting" on HTC Salsa. You can also link your contacts in People to their Twitter profiles (if you're following them).

If you did not sign in to your Twitter account when you first turned on HTC Salsa, you can do one of the following:

- Sign in to your Twitter account from Peep. From the Home screen, tap =>
   Peep, then follow the onscreen instructions.
- Add the Twitter for HTC Sense account in **Settings** > Accounts & sync.

Twitter for HTC Sense and Peep share the same login credentials. This means that when you use Peep for tweeting, you can also link your contacts to their Twitter profiles via Twitter for HTC Sense.

From the Home screen, tap 💷 > Peep. Peep opens in the All tweets tab.

|                                                                                                    | 👬н 🚍 4:44 рм                                    |
|----------------------------------------------------------------------------------------------------|-------------------------------------------------|
| All twee                                                                                                    | ts                                              |
| What's happening?                                                                                                    |                                                 |
| 7/03/2011                                                                                                    | () 4:44 PM                                      |
| d_mayer200 A br<br>not for the really<br>11 secs ago from w                                                           | chilly wind. Brrr.                              |
| jsinger200 Has an<br>out that new sho<br>2 mins ago from F                                                            | oping center?                                   |
| 26/02/2011                                                                                                    |                                                 |
| htc We will be the<br>@engadget: Enga<br>meetup tonight in<br>at 6:30PM PST! <u>ht</u><br>gQfgsz<br>7:14am from Hoots | dget reader<br>o San Francisco<br>tp://engt.co/ |
|                                                                                                    |                                                 |
|                                                                                                    |                                                 |

| > Peep. Peep opens in the All tweets tab.                                                                                                    |  |  |
|----------------------------------------------------------------------------------------------------|--|--|
| Tap to compose and send a tweet.                                                                                                    |  |  |
| Tap a person's name to check profile details and all of his or her tweets.                                                                                   |  |  |
| If you have linked the contact in<br>People, tap the photo or icon to open<br>a menu where you can quickly choose<br>how to communicate with the<br>contact. |  |  |
| Press and hold a tweet to open an options menu to reply, send a direct message, retweet, and more.                                                           |  |  |
| View all the tweets from people you follow and tweets that you have posted.                                                                                  |  |  |
| View all tweets that mention your username using the "@[your username]" convention.                                                                          |  |  |
| View all private/direct messages that you have received or sent.                                                                                             |  |  |
| View tweets that you have marked as favorites.                                                                                                    |  |  |
|                                                                                                    |  |  |

#### Sending a tweet

- 1. On the All tweets tab, tap the text box that says What's happening.
- 2. Type your tweet.

- 3. Add a picture or location to your tweet.
  - Tap I to post a picture from Gallery or Camera to your default photo hosting site and add the link to the picture in your tweet.
  - Tap 
     Tap to insert your location into the tweet. You can choose to add a map link, insert your location name, or insert your position coordinates.
- 4. Tap Post.

#### Sending a direct message

You can only send a direct message to someone who is following you.

- 1. In any of the tabs, press  $\equiv$ , and then tap New message.
- 2. Tap the text box at the top of the screen, and then enter the name. As you enter characters, the names of the Twitter users that match the characters you enter will appear. Tap the name when you see it.
- 3. Enter your message, and then tap Post.

You can also send a direct message when you press and hold a tweet of the person you want to send the direct message to, and then tap **Send direct message** on the options menu.

#### Setting Peep options

In any of the tabs in Peep, press  $\blacksquare$ , and then tap More > Settings. You can set these options:

| Account settings      | Sign out of your Twitter account.                                                      |
|-----------------------|----------------------------------------------------------------------------------------|
| General settings      | Choose whether to show the screen name or the real name of<br>the people you follow.   |
| Send & receive        | Set the frequency to check for new tweets and set the number of tweets to download.    |
| Services              | Set your photo hosting site, photo quality, location options, and URL shortening host. |
| Notification settings | Select when and how you want to be notified.                                           |

#### Searching for Twitter users to follow

- 1. In any of the tabs in Peep, press the  ${f Q}$  button.
- Type a Twitter name in the search box. You can also narrow down the search when you tap > Users.
- 3. Tap 🔍 .
- 4. In the list of search results, tap the Twitter user you want to follow.
- 5. Press  $\equiv$  , and then tap Follow.

#### Unfollowing a Twitter user

- 1. On the All tweets tab, tap the Twitter user you want to stop following.
- 2. Press  $\equiv$ , and then tap Unfollow.

### **Using Plurk**

Plurk<sup>™</sup> lets you enjoy "plurking" on your phone. Post plurks and get Plurk updates, all from your phone.

To open Plurk, from the Home screen, tap 📖 > Plurk.

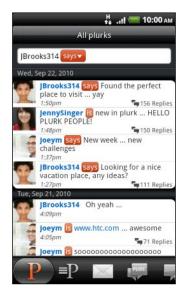

When you tap someone's plurk, you can:

- See the responses to the particular plurk.
- Post a comment.

When you tap someone's photo or name, you can:

- Check the person's profile details.
- Check the person's posted plurks.

Slide to the other tabs to view all plurks you've posted, private messages, plurks you've responded to, and replies that you haven't read.

#### Posting a plurk

- 1. On the All plurks tab, tap the text field on top of the screen.
- 2. Tap the qualifier (for example, says) to change it.
- 3. Enter your plurk, and then do one of the following:
  - Tap 📾 to post a picture from Gallery or Camera to your default photo hosting site and add the link to the picture into the plurk.
  - Tap <sup>©</sup> to insert an emoticon to your plurk.
- 4. Tap Post.

#### Adding a Plurk user to follow or befriend

- 1. In Plurk, press **Q**.
- 2. Type in a Plurk name in the search box, and then tap 🙉 .

3. On the Search Results screen, tap the Plurk user you want to follow or befriend.

The search results will also show plurks that contain the keyword you entered.

Unfollowing or removing a Plurk user

- 1. On the All plurks tab, tap the name or photo (not the plurk) of the Plurk user that you want to remove or stop following. The person's profile screen opens.
- 2. Press  $\equiv$ , and then tap **Remove Friend** or **Unfollow**.

#### Sending a private plurk

- 1. In Plurk, press  $\Xi$ , tap New plurk , and then tap  $\square$ .
- 2. Select the Plurk friend(s) you want to send a private plurk to, and then tap OK.
- 3. Enter your plurk, and then tap Post.

#### Setting Plurk options

In Plurk, press  $\equiv$ , and then tap More > Settings.

#### About the Plurk widget

Use the Plurk widget to send and follow your plurks right on your Home screen.

## Messages

### **Opening Messages**

Keep in touch with important people in your life. Use the Messages app to compose and send text (SMS) and multimedia messages (MMS).

From the Home screen, tap - Messages. The All messages screen opens, where all your sent and received messages are neatly grouped into conversations, by contact name or phone number.

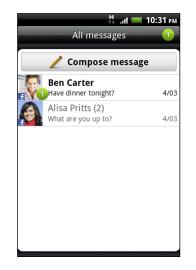

- Scroll up or down the list of conversations by swiping your finger on the screen.
- Tap a contact name or number to view the exchange of messages.

You can also view your messages on the Home screen with the Messages widget.

### Sending a text message (SMS)

- 1. From the Home screen, tap Messages.
- 2. Tap Compose message.
- 3. Fill in one or more recipients. You can:
  - Enter the first few letters of a contact name or starting digits of a mobile number. As you type, matching names with phone numbers from your stored contacts are displayed. Tap a name or one of the contact's numbers.
  - Tap 2, and then select the phone numbers of the contacts to whom you want to send the message. You can also select contact groups as recipients. When you have selected all the message recipients, tap OK.
  - Enter the complete phone numbers directly in the To field.

- 119 Messages
  - 4. Tap the box that says Add text, and then enter your message.

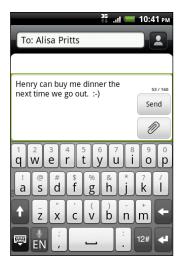

- There is a limit on the number of characters for a single text message (displayed above the **Send** button). If you exceed the limit, your text message will be delivered as one but will be billed as more than one message.
  - Your text message automatically becomes a multimedia message if you enter an email address as the recipient, add a message subject, attach an item, or compose a very long message.
  - 5. Tap Send, or press to save the message as a draft.

### Sending a multimedia message (MMS)

- 1. From the Home screen, tap 🛄 > Messages.
- 2. Tap Compose message.
- 3. Fill in one or more recipients. You can:
  - Enter the first few letters of a contact name or starting digits of a mobile number. As you type, matching names with phone numbers and email addresses from your stored contacts are displayed. Tap a contact's number or email address. Email addresses will be displayed when Show email address is selected in Recipient list settings.
  - Tap 2, and then select the phone numbers of the contacts to whom you want to send the message. You can also select contact groups as recipients. When you have selected all the message recipients, tap OK.
  - Enter the complete phone numbers or email address directly in the To field.
- 4. To add a subject line, press  $\equiv$  and then tap Add subject.
- 5. Tap the box that says Add text, and then enter your message.

6. Tap 🖉 and then choose the type of attachment.

| Picture                    | Select <b>Camera</b> to take a photo and attach it, or <b>Gallery</b> to attach a photo from your storage card.                                                                |
|----------------------------|----------------------------------------------------------------------------------------------------|
| Video                      | Select <b>Camcorder</b> to capture a video and attach it, or <b>Videos</b> to attach a video from your storage card.                                                           |
| Audio                      | Select Voice Recorder to make a voice recording and attach it, or Music & sounds to attach a music file or voice recording from your storage card.                             |
| App<br>recommendation      | Choose an app you've installed from Android Market<br>that you want to share with others. The URL from which<br>the app can be downloaded will be inserted to your<br>message. |
| Location                   | Add your current location (requires GPS to be turned on), or a location you pick on a map to your message.                                                                     |
| Contact (vCard)            | Select a contact, and then select the information to attach.                                                                                                    |
| Appointment<br>(vCalendar) | Select the calendar event you want to attach.                                                                                                    |

- 7. To see options for replacing or reviewing your attachment, tap  $\bigcirc$ . You can also press  $\equiv$ , then tap **Remove** to start over.
- 8. Tap Send, or press 🔶 to save the message as a draft.

#### Creating a slideshow

- After you've added either a photo, video, or audio in the multimedia message you're composing, tap > Slideshow.
- 2. Do any of the following:

| Add a slide                               | Tap 🖉 , and then choose to add a photo or a video.                                                                                        |
|-------------------------------------------|----------------------------------------------------------------------------------------------------|
| Add music or a voice recording to a slide | Right after adding a slide, tap 🖉 > Audio.                                                                                                |
| Add a caption to a slide                  | Tap Add text and then enter your caption.                                                                                                 |
| Edit a slide                              | Tap 💽, and then choose to replace, remove, or set the duration of the slide.                                                              |
| Preview the slideshow                     | Press <b>Ξ</b> , and then tap <b>Preview</b> (or <b>More</b> > <b>Preview</b> ). Tap once on the preview screen to see playback controls. |

3. When finished, tap Send, or press 🗲 to save the message as a draft.

### Resuming a draft message

- 1. On the All messages screen, press  $\Xi$ , and then tap **Drafts**.
- 2. Tap the message and then resume editing it.
- 3. Tap Send.

### Viewing and replying to a message

Depending on your notification settings, HTC Salsa plays a sound, vibrates, or displays the message briefly in the status bar when you receive a new message. A new message icon = is also displayed in the status bar.

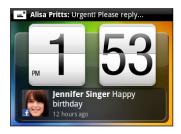

- 1. To open and read the message, you can:
  - Press and hold the status bar, and then slide your finger down to open the Notifications panel. Then tap the new message notification.
  - Open the Messages app to access and read the message.
- 2. While reading the message, you can:

| Reply with a text message                                  | Tap the box that says <b>Add text</b> , enter your reply message, and then tap <b>Send</b> .                                              |
|------------------------------------------------------------|----------------------------------------------------------------------------------------------------|
| Reply with a multimedia<br>message                         | Tap the box that says Add text, enter your reply message, tap 🖉 to choose an attachment for your message, and then tap Send.              |
| Call or save a phone<br>number contained in the<br>message | Tap the phone number. Then choose whether to dial the number or add it to your contacts.                                                  |
| Open a link in the<br>message                              | Tap the link to open it in the web browser.                                                                                               |
| Send to or save an email address contained in the message  | Tap the email address. Then choose whether to<br>send an email, send a multimedia message, or save<br>the email address to your contacts. |
| Forward a message                                          | Tap the message to open the options menu, and then tap <b>Forward</b> .                                                                   |
| Check message details                                      | Tap the message to open the options menu, and then tap <b>View message details</b> .                                                      |

#### Replying to another phone number of the contact

When a contact has multiple phone numbers stored on HTC Salsa, you'll see the particular phone number used within the message. There's also a bold letter before the phone number to indicate the number type (for example, **M** stands for **Mobile**).

| 👫                                                                                              | 2:42 рм |
|------------------------------------------------------------------------------------------------|---------|
| Alisa Pritts (M<br>0995955356): Want to<br>go out for dinner<br>tonight?<br>1:45 PM            |         |
| Me: Sounds good.<br>Where and when?<br>2:24 PM                                                 |         |
| Alisa Pritts (H<br>0985024973): I'll meet<br>you at our favorite<br>restaurant at 7<br>2:41 PM |         |
| To: 0985024973                                                                                 |         |
| Add text                                                                                       | 0 / 160 |
|                                                                                                | Send    |

Keep in mind that your response will be sent to the phone number of the latest message you've received from this contact.

- 1. On the All messages screen, tap a contact (or phone number) to display the exchange of messages with that contact.
- 2. Tap the box that says Add text, then enter your reply message.
- 3. Press  $\equiv$  and then tap More > Recipient phone number.
- 4. Select another phone number of this contact, and then tap OK.

# Viewing and saving an attachment from a multimedia message

If you are concerned about the size of your data downloads, check the multimedia message size first before you download it.

N

When **Auto-retrieve** in MMS settings is disabled, only the message header is downloaded. To download the entire message, tap the **Download** button at the right side of the message.

- If there's a media attachment such as a photo or video in a received message, tap it to view the content.
- If the attachment is a contact (vCard), tap it to view the contact information, then tap Save to add to your contacts.

- If the attachment is an appointment or event (vCalendar), tap it to choose the calendar where to save it, and then tap **Import**.
- To save the attachment to your storage card, press and hold the multimedia message, and then choose to save the type of attachment from the options menu.

### Push messages

Push messages contain a web link. Often, the link will be to download a file that you have requested from your service provider.

When you receive a push message, a notification icon 🗰 is displayed in the status bar.

Opening and reading a new push message

- 1. Press and hold the status bar, and then slide the status bar down to open the Notifications panel.
- 2. Tap the new message.
- 3. Tap Visit website.

Viewing all your push messages

- 1. From the Home screen, tap -> Messages.
- 2. Press  $\equiv$ , and then tap Push messages.

You can only see this option if you've previously received push messages.

### Managing message conversations

#### Protecting a message from deletion

You can lock a message so that it will not be deleted even if you delete the other messages in the conversation.

- 1. On the All messages screen, tap a contact (or phone number) to display the exchange of messages with that contact.
- 2. Tap the message that you want to lock.
- **3.** Tap Lock message on the options menu. A lock icon **a** is displayed at the right hand side of the message.

#### Copying a message to your SIM card

- 1. On the All messages screen, tap a contact (or phone number) to display the exchange of messages with that contact.
- 2. Tap the message, and then tap Copy to SIM. A SIM card icon 🗊 is displayed at the right hand side of the message.

#### Deleting a single message

- 1. On the All messages screen, tap a contact (or phone number) to display the exchange of messages with that contact.
- 2. Tap the message that you want to delete.
- **3.** If the message is locked, tap **Unlock message** on the options menu, and then tap the message to display the options menu again.
- 4. Tap Delete message on the options menu.
- 5. When prompted to confirm, tap OK.

#### Deleting several messages within a conversation

- 1. On the All messages screen, tap a contact (or phone number) to display the exchange of messages with that contact.
- 2. Press  $\equiv$  and then tap **Delete** (or More > Delete).
- 3. Tap Delete by selection.

You can also tap **Delete by phone number** if the contact used multiple phone numbers throughout the conversation and you want to delete the messages sent from a particular number.

4. Select the messages you want to delete and then tap Delete.

#### Deleting a conversation

- 1. Do any of the following:
  - On the All messages screen, press and hold a contact (or phone number) whose messages you want to delete, and then tap **Delete**
  - While looking at the exchange of messages in a conversation, press = and then tap Delete > Delete thread (or More > Delete > Delete thread).

Any locked messages in the conversation thread will not be deleted unless you select the **Delete locked messages** check box.

2. When prompted to confirm, tap OK to delete the entire thread.

#### Deleting several conversations

- 1. On the All messages screen, press  $\equiv$  and then tap **Delete**.
- 2. Select the conversation threads you want to delete.
- 3. Tap Delete. Any locked messages will not be deleted.

### Setting message options

On the All messages screen, press  $\Xi$  and then tap Settings.

| Notifications             | <ul> <li>Receive a notification in the status bar and set HTC Salsa to vibrate or play a sound when a message arrives or when a message is not sent successfully, and choose a notification sound.</li> <li>Allow HTC Salsa to show pop-up notifications on the screen when messages are sent successfully or not, or disable this option.</li> </ul> |
|---------------------------|----------------------------------------------------------------------------------------------------|
| Text<br>messages<br>(SMS) | <ul> <li>Receive a report on the delivery status of your message.</li> <li>View or change the message service center number used. (We recommend that you don't change the number here as it may cause problems in receiving and sending messages.)</li> <li>View or delete text messages stored on your SIM card, or copy SIM</li> </ul>              |
|                           | card messages to device memory.                                                                                                    |

| messages<br>(MMS) | <ul> <li>Receive a report on the delivery status of your message.</li> </ul>                                                                                                    |
|-------------------|----------------------------------------------------------------------------------------------------|
|                   | <ul> <li>Receive a report whether each recipient has read the message or<br/>deleted it without reading.</li> </ul>                                                                                                    |
|                   | <ul> <li>Automatically download complete MMS messages including the<br/>message body and attachments in your service area and when<br/>roaming.</li> </ul>                                                                                |
|                   | <ul> <li>Set the message priority and maximum file size of MMS messages.<br/>If the MMS message file size is exceeded, the message won't be<br/>sent.</li> </ul>                                                                          |
| General           | <ul> <li>Search and display the sent message history, call history, and email<br/>addresses of stored contacts when you're adding message<br/>recipients.</li> </ul>                                                                      |
|                   | <ul> <li>Choose the maximum number of text or MMS messages to store in<br/>each conversation thread (excluding locked messages), and enable<br/>automatic deletion of unlocked older messages when set limits are<br/>reached.</li> </ul> |
|                   | <ul> <li>Forward received text and MMS messages to another phone<br/>number or email address. (This may incur extra fees from your<br/>mobile operator.)</li> </ul>                                                                       |

# Email

### Gmail

#### Using Gmail

When you first set up HTC Salsa, make sure you sign into your Google Account to use Gmail. If you didn't do so, go to the **Accounts & sync** setting to sign in.

You can also set up more than one Google Account on HTC Salsa, and then switch between accounts in Gmail.

#### Viewing your Gmail Inbox

All your received emails are delivered to your Inbox.

From the Home screen, tap 📰 > Gmail. Your Gmail inbox then opens.

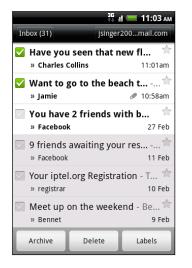

| Archive or delete<br>multiple<br>conversationsTap ∑ before the email or<br>conversation. Then tap the<br>onscreen buttons at the bottom<br>to choose what to do with the<br>selected messages or<br>conversations.Display drafts, sent<br>messages, and<br>other labelsTap Inbox at the top left of the<br>screen, and then tap another label<br>(such as Sent, Drafts, or your<br>created label) to view its<br>messages and conversations.Switch to your<br>other Gmail<br>accountTap the current account at the<br>top right of the screen, and then tap another tap<br>another account you want to<br>switch to.Refresh the InboxPress ≣, and then tap Refresh. |                   |                                                                                                    |
|----------------------------------------------------------------------------------------------------|-------------------|----------------------------------------------------------------------------------------------------|
| messages, and<br>other labelsscreen, and then tap another label<br>(such as Sent, Drafts, or your<br>created label) to view its<br>messages and conversations.Switch to your<br>other Gmail<br>accountTap the current account at the<br>top right of the screen, and then<br>tap another account you want to<br>switch to.                                                                                                    | multiple          | conversation. Then tap the<br>onscreen buttons at the bottom<br>to choose what to do with the<br>selected messages or |
| other Gmailtop right of the screen, and thenaccounttap another account you want toswitch to.                                                                                                    | messages, and     | screen, and then tap another label<br>(such as <b>Sent</b> , <b>Drafts</b> , or your<br>created label) to view its    |
| <b>Refresh the Inbox</b> Press $\equiv$ , and then tap <b>Refresh</b> .                                                                                                    | other Gmail       | top right of the screen, and then<br>tap another account you want to                                                  |
|                                                                                                    | Refresh the Inbox | Press $\blacksquare$ , and then tap <b>Refresh</b> .                                                                  |

#### Sending a new message

- 1. In the Gmail inbox, press  $\equiv$  and then tap Compose.
- If you've set up multiple Google Accounts on HTC Salsa, choose which Gmail address you want to use for sending your email. Tap the box that shows your current Gmail address, and then tap another address that you want to use for sending.

3. Enter the message recipient's email address in the **To** field. If you are sending the email to several recipients, separate the email addresses with a comma.

If you want to send a carbon copy (Cc) or a blind carbon copy (Bcc) of the email to other recipients, press  $\blacksquare$  and then tap Add Cc/Bcc.

- 4. Enter the email subject, and then compose your email.
- 5. If you want to attach a picture, press  $\Xi$  and then tap Attach.
- 6. Locate and then tap the picture you want to attach.
- 7. After composing your message, tap 🚬

While composing the message, tap 🛃 to save it as a draft. Or press 🔶 to discard the message.

Replying to or forwarding an email message

- 1. In the Gmail inbox, tap the email message or conversation.
- 2. To reply to the sender, tap <u>•</u>. Or, tap <u>•</u> and choose whether to **Reply all** or **Forward**.
- **3**. Do one of the following:
  - If you selected **Reply** or **Reply all**, enter your reply message.
  - If you selected Forward, specify the message recipients.

Tap **Respond inline** if you want to interleave your new message with the received email. But this removes any attachments or formatting in the original email.

**4.** Tap 🚬.

#### Getting help

.....

### Mail

#### About the Mail app

Use the Mail app to add your webmail and other POP3 or IMAP email accounts. You can also set up and use your Exchange ActiveSync email on HTC Salsa.

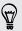

You can add the Mail widget to view your POP3/IMAP or Exchange ActiveSync emails on the Home screen.

#### Adding a POP3/IMAP email account

- 1. From the Home screen, tap => Mail.
- 2. Do one of the following:
  - If this is your first time to add an email account in Mail, tap Other (POP3/ IMAP) on the Choose a mail provider screen.
- 3. Enter the email address and password for your email account and then tap Next.
- 4. If the account type you want to set up is not in the internal database, you'll be asked to enter more details.
- 5. Enter the account name and your name and then tap Finish setup.

#### Adding a Microsoft Exchange ActiveSync account

You can add one or more Microsoft Exchange ActiveSync accounts on HTC Salsa. You can sync with Microsoft Exchange Server 2003 Service Pack (SP2) or later.

You can add up to 15 Exchange ActiveSync accounts on HTC Salsa.

- 1. From the Home screen, tap 📰 > Mail.
- 2. Do one of the following:
  - If this is your first time to add an email account in Mail, tap Microsoft Exchange ActiveSync on the Choose a mail provider screen.
  - If you've already added an email account in Mail, press , and then tap More > New account. If the Choose a mail provider screen is displayed, tap Microsoft Exchange ActiveSync.
- 3. Enter the Exchange ActiveSync account details, and then tap Next. If your corporate Exchange Server does not support auto-detect, you'll need to enter your Exchange Server settings after you tap Next. Ask your Exchange Server administrator for details.
- 4. Choose the types of information you want to sync. Also choose how often you want to update and sync email to HTC Salsa, then tap Next.
- 5. Enter the account name, then tap Finish setup.

#### Checking your Mail inbox

When you open the Mail app, it displays the inbox of one of your email accounts that you've set up on HTC Salsa.

To switch between email accounts, tap the bar that shows the current email account, and then tap another account.

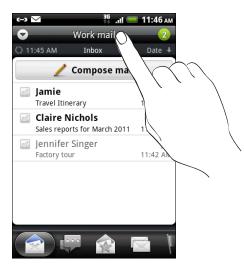

#### Viewing the unified inbox of all your email accounts

You can view email messages from all your accounts just in one place without having to switch to different accounts.

Just tap the bar that shows the current email account, and then tap **All accounts**. Email messages are color coded so you can easily distinguish which email accounts they belong to.

Up to 15 email accounts can be shown in the unified inbox.

#### Switching between different views of your inbox

If you have lots of email messages, it may take you some time to browse through the long list and find a single email or related email messages. Use the tabs of the Mail app to sort your emails into different categories.

To skim through your email messages easier, tap one of the following tabs to change the view of your inbox:

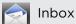

Displays email messages as individual items.

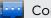

#### Conversations

Displays email messages as conversations, grouped according to the subject line. Tap a subject in the list to show the email conversation.

|    | Group                                                                                                    |
|----|----------------------------------------------------------------------------------------------------|
|    | Displays all email messages from a contact group. To choose which contact group to display, press $\Xi$ , tap View, and then select a group. |
|    | Unread                                                                                                    |
|    | Displays unread messages.                                                                                                    |
|    | Marked (Exchange ActiveSync only)                                                                                                    |
|    | Displays all flagged messages.                                                                                                    |
| 15 | Invites (Exchange ActiveSync only)                                                                                                    |
|    | Displays meeting invitations which you have not yet accepted or declined.                                                                    |
| Ø  | Attachments                                                                                                    |
|    |                                                                                                    |

Displays all messages that have attachments.

#### Refreshing an email account

Whatever your automatic synchronization settings are, you can also synchronize your sent and received emails manually at any time.

- While in the account you want to synchronize, press  $\equiv$ , and then tap Refresh.

#### Sorting email messages

You can sort email messages by date received, priority, subject, sender, or size.

On the inbox, press  $\Xi$ , tap Sort, and select from the sorting options.

#### Quickly browsing your inbox

If you have a long list of email messages in your inbox, it may not be easy to browse the list and find an email that you want. You can quickly browse through your inbox by using finger gestures.

- 1. Choose a sorting order for displaying your email messages.
- 2. Press and hold two fingers on any email message, and then drag upward or downward without lifting your fingers. Your screen then jumps to the set of email messages based on your chosen sorting order.

#### Managing email messages

#### Deleting an email message

- 1. On the inbox, press and hold the message you want to delete.
- 2. On the options menu, tap Delete.

#### Selecting several email messages

- 1. Tap the check boxes of email messages to select them.
- 2. Choose what you want to do with the selected messages: Mark read (or mark Mark unread), Delete, or Move to another folder.

You cannot move email messages when you're in the unified (All accounts) inbox.

#### Moving several email messages to another folder

- 1. Switch to the email account you want to use.
- 2. Tap the check boxes of email messages you want to move.
- 3. Tap Move to, and then tap the folder where to move the email messages.

#### Moving an email message after reading

- 1. In the open message, press  $\Xi$ , and then tap Move to.
- 2. Tap the folder where you want to move the email message.

#### Deleting all messages

- 1. First tap the check box of any email message.
- 2. Press  $\equiv$ , and then tap Select all.
- 3. Tap Delete.

#### Switching to other mail folders

- 1. Press  $\equiv$ , and then tap Folders.
- 2. Tap the mail folder whose messages you want to view.

#### Sending an email message

- 1. From the Home screen, tap 📰 > Mail.
- 2. Switch to the email account that you want to use for sending email.
- 3. On the email account inbox, tap Compose mail.

- 4. Fill in one or more recipients. You can:
  - Enter email addresses directly in the **To** field, separating them with a comma. As you enter email addresses, any matching addresses from your contacts list are displayed. Tap a match to enter that address directly.
  - Tap the sicon, and then choose the contacts to whom you want to send the message. You can also select contact groups as recipients, or search and add contacts from the company directory if you have set up an Exchange ActiveSync account on HTC Salsa.

₩ ₩

If you want to send a carbon copy (Cc) or a blind carbon copy (Bcc) of the email to other recipients, press  $\blacksquare$ , and then tap Show Cc/Bcc.

- 5. Enter the subject, and then compose your message.

| Picture                    | Select <b>Camera</b> to take a photo and attach it, or <b>Gallery</b> to attach a photo from your storage card.                                                                    |
|----------------------------|----------------------------------------------------------------------------------------------------|
| Video                      | Select <b>Camcorder</b> to capture a video and attach it, or <b>Videos</b> to attach a video from your storage card.                                                               |
| Audio                      | Select <b>Voice Recorder</b> to make a voice recording and attach it, or <b>Files</b> to attach a music file or voice recording from your storage card.                            |
| App<br>recommendation      | Choose an app you've installed from Android Market<br>that you want to tell other people about. The URL from<br>which the app can be downloaded will be inserted in<br>your email. |
| Location                   | You can attach location information. Send your current location (requires GPS to be turned on) or a location you pick on a map.                                                    |
| Document                   | Attach a PDF file or an Office document such as a text file or a spreadsheet.                                                                                                    |
| Contact (vCard)            | Attach someone's contact information.                                                                                                    |
| Appointment<br>(vCalendar) | Attach a calendar event.                                                                                                    |
| File                       | Attach any file from your storage card.                                                                                                    |
|                            |                                                                                                    |

7. Tap Send to send the message immediately, or tap Save as draft to send it later.

If there's no Wi-Fi or data connection available or Airplane mode is on when you send your email, the email will be saved to the Outbox folder. Once there's Wi-Fi or data connection available, the saved email will be sent automatically next time HTC Salsa syncs.

#### Resuming a draft email message

- 1. In the email account inbox, press  $\equiv$ , and then tap Folders > Drafts.
- 2. Tap the message.
- 3. When you finish editing the message, tap Send.

#### Reading and replying to an email message

- 1. From the Home screen, tap -> Mail.
- 2. Switch to the email account you want to use.
- 3. On the email account inbox, tap the email you want to read.
- 4. Do any of the following:

| Reply to the message       | Tap <b>Reply</b> or <b>Reply all</b>         |
|----------------------------|----------------------------------------------|
| Forward the message        | Press <b>=</b> and then tap <b>Forward</b> . |
| Delete the message         | Press <b>=</b> and then tap <b>Delete</b> .  |
| Mark the message as unread | Press $\equiv$ , and then tap Mark unread.   |

#### Setting the priority for an email message

You can set the priority for an email message that you send.

- 1. While composing the message, press  $\equiv$  .
- 2. Tap Set priority.
- 3. Select the priority for the message.

If you selected **High** or **Low** priority, the priority appears below the subject line of the message.

#### Working with Exchange ActiveSync email

You can read, reply, send, and manage your work email in the same easy way as with a POP3/IMAP account. In addition, you can also use some powerful Exchange features.

#### Flagging an email

- While viewing the inbox, tap the white flag icon P that appears on the right of an email message. The icon turns red after you flagged the email.
- While reading an email, you can also tap the flag icon in the email.

#### Setting your Out of the office status

- 1. Switch to your Exchange ActiveSync account.
- 2. Press  $\equiv$  and then tap More > Out of the office.

- 3. Tap the box, and then select Out of the office.
- 4. Set the dates and times for the period when you will be out of the office.
- 5. Enter the auto-reply message.
- 6. Tap Save.

#### Sending a meeting request

- 1. Switch to your Exchange ActiveSync account.
- 2. Go to the Invites tab, and then tap New meeting invitation.
- 3. Enter the meeting details.
- 4. Tap Send.

### Changing email account settings

- 1. Switch to the email account whose settings you want to change.
- 2. Press  $\equiv$ , and then tap More > Settings.
- 3. Select from the following:

| Account settings         | Change the email account settings such as the name, email address, password, and description.                                                                             |
|--------------------------|----------------------------------------------------------------------------------------------------|
| General settings         | Set the font size when reading emails, enable, disable or<br>set the signature, set the account as the default email<br>account, and set where to save email attachments. |
| Send & Receive           | Set the sync settings for incoming and outgoing emails such as maximum size limit, update schedule, and more.                                                             |
| Notification<br>settings | Set email notification settings.                                                                                                    |
| Delete account           | Tap to delete the email account.                                                                                                    |

4. Press **←** to save your changes.

Deleting an email account

- 1. Switch to the email account you want to delete.
- 2. Press  $\equiv$ , and then tap More > Settings > Delete account.

# Calendar

### **About Calendar**

Never miss an important date again. Use the Calendar app to schedule your events, meetings, and appointments.

You can set up HTC Salsa to stay in sync with the following types of calendars:

- On HTC Salsa, sign in to your Google Account so you can sync the Calendar app with your Google Calendar online. You can add multiple Google Accounts.
- If you're using Microsoft Outlook on your computer, you can set up HTC Sync on your computer to sync Outlook Calendar with the Calendar app.
- If you have a Microsoft Exchange ActiveSync account and you've added it on HTC Salsa, you can sync the Calendar app with your Exchange ActiveSync calendar events.

If you've signed in to your social network accounts such as Facebook, birthdays and events of friends will appear in Calendar.

### **Creating an event**

You can create events that sync with your Google Calendar, your computer's Outlook Calendar, or Exchange ActiveSync calendar, as well as events that appear on HTC Salsa only.

- 1. From the Home screen, tap Calendar.
- 2. On any Calendar view, tap 🕂
- 3. If you have more than one calendar, select a calendar in which to add the event:
  - Select your Google Account to create a Google Calendar event. If you have several Google calendars on the Web, select one in which to add your event.
  - Select PC Sync to create calendar events on HTC Salsa. You can sync them with your computer's Outlook Calendar using HTC Sync.
  - Select your Exchange ActiveSync account to create an Exchange ActiveSync calendar event.
- 4. Enter a name for the event.
- 5. To specify the date and time of the event, do one of the following:
  - If there is a time frame for the event, tap the From and To date and time to set them.
  - If it is a whole-day event, such as a birthday, set the From and To date, then select the All day check box.

- 137 Calendar
  - 6. Enter the event location and description.
  - 7. Set the reminder time.

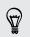

You can add another reminder time in a Google Calendar event. Press  $\blacksquare$  and then tap Add reminder.

- 8. If the event occurs on a regular basis, tap the **Repetition** box and then choose how often the event occurs.
- 9. Tap Save.

#### Inviting guests to your event (Google Calendar only)

After you invite guests to your event, an invitation email will be sent using your Google Account.

If you want to invite guests to your event, you need to create and add the event in your Google Calendar.

- 1. Open Calendar and create a new event. Tap the **Calendar** field and then select your Google Account (or one of your other Google Calendars).
- 2. Add details about the event, such as date and time, location, and more.
- **3.** In the Guests field, enter the email addresses of everyone you want to invite to the event. Separate multiple addresses with commas (,). If the people to whom you send invitations use Google Calendar, they'll receive an invitation in Calendar and by email.
- 4. Tap Save to add the event to your Google Calendar.

#### Sending a meeting request using Calendar (Exchange ActiveSync only)

If you have an Exchange ActiveSync account set up on HTC Salsa, you can use Calendar to create a meeting appointment and send a meeting request email to the people you want to invite to your meeting.

- 1. Open Calendar and create a new event. Tap the **Calendar** field and then select your Exchange ActiveSync account.
- 2. Add details about the meeting, such as date and time, location, and more.
- 3. Press  $\equiv$  and then tap Meeting invitation.
- 4. Tap 🛃 and choose attendees from your contacts or the company directory.
- 5. Enter your message and then tap Send.

### **Changing Calendar views**

When you open Calendar, it displays the month view by default. You can also use agenda, day, or week view.

To change between views, press  $\Xi$ , and then choose the type of view that you want.

#### Using month view

In month view, you will see markers on days that have events.

Do any of the following in month view:

- Tap a day to view the events for that day.
- Press and hold a day to open an options menu from which you can also choose to create an event or switch to either day or agenda view.
- Slide your finger up or down the screen to view earlier or later months.

#### Using day and agenda views

Day view displays a list of the events of one day and also shows weather information at the bottom of the screen when you're viewing events of the current day.

- In day view, the weather information appears only if the event is within the fiveday forecast of the Weather app.
- Weather information does not appear in day view when you change day view to display as a time list.

Agenda view shows a list of all your events in chronological order.

- The colored bars on the left side of the events indicate the type of calendar the event is part of. To find out what each color represents, press and then tap More > Calendars.
- When in day view, slide left or right across the screen to view earlier or later days.

#### Using week view

Week view displays a chart of the events of one week.

When in week view, you can:

- Press and hold on a time slot to create a new event at that time.
- Tap an event (shown as colored blocks) to view its details.
- Slide left or right across the screen to view earlier or later weeks.

### Managing Calendar events

#### Viewing an event

You can view your own events as well as events that other people have shared with you.

- 1. In day view or agenda view, tap an event. The Event details screen then opens and shows the summary of the event.
- 2. Depending on the event information, do any of the following:
  - Find the event's location in Maps.
  - Call any phone number included in the event location or description.
  - Check the participants of the event.
  - If the event was sent as a meeting invitation, respond to the invitation.
  - If it's an Exchange ActiveSync calendar event, reply by email to the organizer or to all the guests. Press 
     , and then either tap Reply or Reply all.
  - Select any text and look it up on the Web.
  - Tap the reminder time to change it. Press 

     to save changes.

#### Editing an event

You can edit events that you have created.

- 1. While viewing an event, press  $\Xi$ , and then tap Edit event.
- 2. Make your changes to the event.
- 3. When you're done editing, tap Save.

#### Deleting an event

Do any of the following:

- In day, agenda or week view, press and hold an event and then tap **Delete event**.
- When editing an event, tap **Delete**.

If the event repeats, you'll be asked whether you want to delete just that occurrence, this and all future occurrences, or all past and future occurrences in your Calendar.

#### Sharing an event (vCalendar)

You can share a calendar event as a vCalendar using Bluetooth or by sending it as a file attachment with your email or message.

- 1. While viewing an event, press  $\Xi$ , and then tap Share vCalendar.
- 2. Do one of the following:
  - Tap **Bluetooth**. You'll be asked to turn on Bluetooth on HTC Salsa and connect to the receiving Bluetooth device.
  - Tap Mail. A new message window opens and automatically includes the vCalendar as an attachment. Your default email account will be used to send the message.
  - Tap Message. A new message window opens and automatically includes the vCalendar as a multimedia attachment.

### Dismissing or snoozing event reminders

If you have set at least one reminder for an event, the upcoming event icon is will appear in the notifications area of the status bar to remind you of the upcoming event.

- 1. Tap the status bar, then slide your finger down the screen to open the Notifications panel.
- 2. Do one of the following:
  - Tap Clear to dismiss event reminders and all other notifications. Other types of notifications such as new messages and missed calls will also be deleted.
  - After sliding open the Notifications panel, tap the calendar event reminder. You'll then see a list of all pending event reminders. Tap **Snooze all** to snooze all event reminders for five minutes, or tap **Dismiss all** to dismiss all event reminders.
  - Press 
     to keep the reminders pending in the notifications area of the status bar.

### Displaying and synchronizing reminders

You can select which calendars to show or hide, and which ones to keep synchronized.

#### Showing or hiding calendars

In any Calendar view, press  $\blacksquare$ , tap More > Calendars, and then select or clear a calendar to show or hide it.

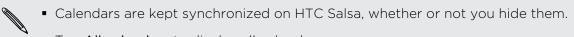

• Tap All calendars to display all calendars.

#### Adding a Google calendar to sync with

You can choose which Google calendars to keep synchronized on HTC Salsa.

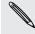

You can't create a new Google calendar on HTC Salsa. You can only sync with Google calendars that you created or subscribed to on the Web.

- 1. In any Calendar view, press  $\equiv$  and then tap More > Calendars.
- 2. Press  $\Xi$  again and then tap Add calendars.
- 3. Select a Google calendar to add to your calendars list, and then tap OK.
- 4. Press 🔶 to update Calendar.

#### Stop synchronizing a Google calendar

You can choose which Google calendars to stop synchronizing.

- 1. In any Calendar view, press  $\equiv$  and then tap More > Calendars.
- 2. Press  $\equiv$  again and then tap Remove calendars.
- 3. Select a Google calendar to remove from your calendars list, and then tap OK.
- 4. Press 🔶 to update Calendar.

The calendars that you remove from your calendars list will no longer be synchronized on HTC Salsa, but you remain subscribed to them and can work with them in Google Calendar on the Web.

### **Changing Calendar settings**

You can change Calendar settings to specify how it displays events and how it notifies you of upcoming events.

In any Calendar view, press **=** and then tap **Settings** (or **More** > **Settings**).

#### Reminder settings

| All calendars              | Select this check box to use the same event reminder settings<br>for all types of calendars. If you clear this check box, you can<br>set different reminder settings for each calendar. |
|----------------------------|----------------------------------------------------------------------------------------------------|
| Set alerts & notifications | Configure event reminders to open an alert, send you a notification, or turn off event notifications on HTC Salsa.                                                                      |

| Default reminder<br>time | Choose how soon before an event you want to be notified.                             |
|--------------------------|--------------------------------------------------------------------------------------|
| Select ringtone          | Choose a ringtone to sound when you receive an event reminder.                       |
| Vibrate                  | Choose whether you want HTC Salsa to vibrate when you receive an event notification. |
| Hide declined events     | Choose whether to show or hide events for which you've declined invitations.         |

#### Calendar view settings

| Start in             | Choose the default view to display when you open Calendar.                                                                                             |
|----------------------|----------------------------------------------------------------------------------------------------|
| Day views            | Choose whether to display day view in the form of an event list or time list.                                                                          |
| First day of<br>week | Set the month and week views to start on a Sunday or Monday.                                                                                           |
| Include weather      | Select this check box to show weather information in the day view events list.                                                                         |
| City                 | If weather is included, by default, day view displays your current<br>location's weather. You can change it to display the weather of<br>another city. |

.....

### About the Calendar widget

You can add a Calendar widget to your Home screen. The widgets offer different calendar views.

Tapping a day or event on the widget brings you to the Calendar app.

# Maps and location

### Location settings

#### Turning on location services

In order to find your location on HTC Salsa, you need to enable location sources.

- 1. From the Home screen, press  $\equiv$  and then tap Settings > Location.
- 2. Select one or both of the following:

| Use wireless<br>networks | Uses Wi-Fi or your mobile data connection to find your approximate location.                 |
|--------------------------|----------------------------------------------------------------------------------------------|
| Use GPS satellites       | Finds your exact GPS location. This requires a clear view of the sky and more battery power. |

.....

### Google Maps

#### About Google Maps

Google Maps lets you track your current location, view real-time traffic situations, and receive detailed directions to your destination. It also provides a search tool where you can locate places of interest or an address on a map, or view locations at street level.

- You need an active mobile data or Wi-Fi connection to use Google Maps.
- To find your location with Google Maps, you need to enable location sources.
- The Google Maps app does not cover every country or city.

Getting around maps

7

When you open Google Maps, you can easily find your location on the map or check out nearby places by panning and zooming in and out on the map.

To find your location with Google Maps, you need to enable location sources.

- 1. From the Home screen, tap 🛄 > Maps.
- 2. Tap 🝥 to show your current location. The blue marker 📐 shows your location on the map.
- 3. Do any of the following:

| Move around | Swipe your finger to any direction on the screen to view nearby places on the map.                                             |
|-------------|----------------------------------------------------------------------------------------------------|
| Zoom in     | • Place your thumb and index fingers on top of the area that you want to zoom in, and then spread your fingers across the map. |
|             | • Tap 🕀.                                                                                                    |
|             | • Double-tap the area on the map that you want to zoom in.                                                                     |

| Zoom out                                        | <ul> <li>Pinch your thumb and index finger on the map to zoom out.</li> <li>Tap Q.</li> </ul>                                                 |  |
|-------------------------------------------------|----------------------------------------------------------------------------------------------------|--|
| View<br>information for<br>a random<br>location | Press and hold a location on the map. A balloon opens ov<br>the location, with the address and a thumbnail from stree<br>view (if available). |  |
| location                                        | . Tap the balloon to see more information.                                                                                                    |  |
|                                                 | You can get directions to the location, check for nearby places of interest, and more.                                                        |  |

#### Searching for a location

In Google Maps, you can search for a location, such as an address or a type of business or establishment (for example, museums).

- 1. In Maps, enter the place you want to search for in the search box.
- Tap Q to search for the location you entered or tap a suggested search item. The search results are displayed as markers on the map.
- 3. Do any of the following:
  - Tap a marker ? to see if that is what you're looking for, tap the balloon if it is.
  - Tap 🔲 to show the search results as a list, and then tap the location.

Details about the selected location displays on the screen.

- 4. Do any of the following:
  - Tap the onscreen buttons to view the location on a map, get directions, view the location in Street View, if available, and more. Scroll down the screen to view more options.
  - Swipe left or right across the screen to view the information for the next or previous search result.

#### Clearing the map

After searching on a map, you can clear away the various markers drawn on it.

Press  $\equiv$ , and then tap Clear Map.

## Searching for a place of interest near you

Use Places to find places of interest near your current location. Places uses Google Maps to search common places that you would want to find, such as the nearest gas station or ATM kiosk.

P Before using Places, you need to enable location sources.

- 1. From the Home screen, tap **Places**.
- 2. Tap the place you want to search.
- **3**. Do any of the following:
  - When one or two places of interest are found, the search results are displayed as markers on the map. You can tap the marker, and then tap the balloon to view more information about the place.
  - When several places are found, the search results display in a list. Tap a place to show its location on a map, and then tap its balloon to view more information about the place.

## Getting directions

Get detailed directions to your destination. Google Maps can provide directions for travel by foot, public transportation, or car.

- 1. While viewing a map, press  $\Xi$ , and then tap **Directions**.
- 2. Do any of the following:
  - Use your current location as the starting point, or enter a location from where to start in the first text box. Then enter your destination in the second text box.
  - Tap I to select an address from your contacts or a point that you tap on a map.

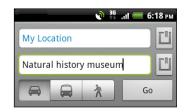

**3.** Choose how you want to get to your destination by tapping the car, public transit, or walk button.

4. Tap Go. The next screen displays the directions to your destination in a list.

M

If the place you've set as your destination has several locations available, choose which one to go to.

- 5. Tap an item to view the directions on the map.
- 6. Tap the arrow buttons on the map to follow the directions.

When you're finished viewing or following the directions, press **=** and then tap **Clear Map** to reset the map. Your destination is automatically saved in the Google Maps history.

## Getting help

Get help and more information about Maps.

To open the help, press  $\blacksquare$ , and then tap More > Help. The web browser opens and takes you to the Google Maps Help site.

## Finding your friends with Google Latitude (available by country)

Google Latitude<sup>®</sup> user location service lets you and your friends share locations and status messages with each other. It also lets you get directions to your friends' locations, send text and email messages, and more.

Your location is not shared automatically. You must join Latitude, and then invite your friends to view your location or accept their invitations. Only friends that you have explicitly invited or accepted can see your location.

#### Opening and joining Latitude

- 1. From the Home screen, tap 📰 > Maps.
- 2. While viewing a map, press  $\Xi$  and then tap Join Latitude.
- **3.** After you've joined Latitude and closed the application, you can do any of the following to open it from the Home screen:
  - Tap > Latitude.
  - Open Maps, press ≡ , and then tap Latitude.

## HTC Sync

## **About HTC Sync**

You have your new vacation photos on HTC Salsa while your business calendar is on your computer. Why not make these types of files and information available on both devices?

With HTC Sync, you can:

- Sync your contacts between your Microsoft Outlook, Outlook Express or Windows Contacts on your computer and HTC Salsa.
- Sync your calendar events between the Outlook or Windows Calendar on your computer and HTC Salsa.
- Bring your photos, videos, documents, songs, and playlists to HTC Salsa and enjoy them on the go.
- Easily import your captured photos and videos from HTC Salsa to your computer.
- Store the same bookmarks on both your computer and HTC Salsa web browsers.
- Install third-party mobile phone apps (not downloaded from Android Market) from your computer.
- You need a storage card inserted into HTC Salsa to be able to sync multimedia files, maps, and documents.
- The available categories and options depend on the device you've connected to your computer.

## Installing HTC Sync

- Install HTC Sync on a computer running Windows 7, Windows Vista, or Windows XP.
- HTC Sync requires USB 2.0 on your computer to connect and sync with HTC Salsa.
- For trouble-free installation, first quit all running programs and temporarily exit from your anti-virus program before you start installing HTC Sync.

Copy the HTC Sync installer from the storage card to your computer and use it to install.

After installing HTC Sync, the HTC Sync icon is added to your computer's system tray (check the bottom-right side of your computer screen). You can double-click this icon to open HTC Sync.

## Setting up HTC Sync to recognize HTC Salsa

- 1. Connect HTC Salsa to your computer using the USB cable that came in the box.
- 2. When HTC Salsa prompts you to choose a type of USB connection, tap HTC Sync, and then tap Done. Wait for HTC Sync to recognize HTC Salsa.
- 3. On the Device setup screen, enter a name for HTC Salsa.
- 4. Click Save. The Device panel then opens.

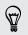

To change the name of HTC Salsa later, click **Overview > Device setup**.

## Getting to know the workspace

On the Device panel, you can set your sync options, see general information about HTC Salsa, check the used and available space on your storage card, and begin synchronization.

The available categories and options depend on the device you've connected to your computer.

• You can click a category of items to see its sync options on the right side of the Device panel.

Clicking **Overview** displays basic software information and storage card usage, and lets you change the name of HTC Salsa, or install third-party applications to HTC Salsa.

- The **Sync now** button lets you start syncing the categories and options you've selected.
- The estimated storage usage bar beside the **Sync now** button shows you the estimated storage card space that will be used when there are new items to be synchronized and added to HTC Salsa.

## Setting up synchronization

You can choose the types of files and information you want to sync between HTC Salsa and your computer.

## Music sync options

Bring the music tracks and songs you play on your computer to HTC Salsa. If you have playlists created in iTunes<sup>®</sup> or Windows Media<sup>®</sup> Player, you can sync these too and enjoy them on the go.

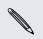

You can sync audio files in these formats: \*.aac, \*.amr, \*.m4a, \*.mid, \*.midi, \*.mp3, \*.wav, \*.wma

- 1. On the Device panel, click Music, and then click the **On** button. Turning Music sync on means you want this category included every time you sync your computer and HTC Salsa.
- 2. Select Sync music files from, and then click Add.
- 3. Choose a folder that contains your audio files, and then click OK.
- 4. Select Sync music files from iTunes and Windows Media Player if you're using iTunes or Windows Media Player on your computer, then choose the playlists you want to sync on HTC Salsa.

#### Gallery sync options

You can automatically sync photos and videos between HTC Salsa and a computer.

You can sync photos and videos in these formats:

- Photos: \*.bmp, \*.gif, \*.jpeg, \*.jpg, \*.png
- Videos: \*.3gp, \*.3g2, \*.mp4, \*.wmv
- 1. On the Device panel, click **Gallery**, and then click the **On** button. Turning Gallery sync on means you want this category included every time you sync your computer and HTC Salsa.
- 2. To automatically import your camera shots to your computer during synchronization, select Copy device Camera Shots to PC. Photos and videos from your storage card will be saved to the \My Photos\Device Camera Shots folder on your computer.
- 3. Select Sync PC photos & videos from, and then click Add.
- 4. Choose a folder that contains your multimedia files, and then click **OK**. All supported image and video files added to this folder will be copied to the storage card during synchronization.

#### Calendar sync options

HTC Salsa can sync appointments and events with your calendar in Outlook (Outlook XP, Outlook 2003 or Outlook 2007) or Windows Calendar.

- 1. On the Device panel, click **Calendar**, and then click the **On** button. Turning Calendar sync on means you want this category included every time you sync your computer and HTC Salsa.
- 2. Select the application you want to sync calendar events with.
- 3. Choose from which point you want to start synchronizing your calendar events.
- 4. In cases when conflicting information is found on both HTC Salsa and the computer, choose which information you want to keep.

Only the calendar fields supported on HTC Salsa will be synchronized.

#### People sync options

Sync HTC Salsa contacts with your Outlook (Outlook XP, Outlook 2003 or Outlook 2007), Outlook Express, or Windows Contacts.

If you have contacts to sync from your SIM card, you have to import these first to HTC Salsa storage.

- 1. On the Device panel, click **People**, and then click the **On** button. Turning People sync on means you want this category included every time you sync your computer and HTC Salsa.
- 2. Choose the application you want to sync your contacts with.
- **3.** In cases when conflicting information is found on both HTC Salsa and the computer, choose which information you want to keep.

Only the contact fields supported on HTC Salsa will be synchronized.

## Bookmarks sync options

Sync web browser bookmarks between HTC Salsa and a computer.

- If you are using Google Chrome<sup>™</sup> or Firefox<sup>®</sup> Internet browser and have selected it to sync with HTC Salsa, make sure to close all browser windows before you begin synchronization.
  - 1. Using your favorite web browser on your computer, create a favorites folder named HTC bookmarks. Make sure to save your favorite bookmarks in this folder to be able to sync them with HTC Salsa.
  - 2. On HTC Sync's Device panel, click **Bookmarks**, and then click the **On** button. Turning Bookmarks sync on means you want this category included every time you sync your computer and HTC Salsa.
  - 3. Choose the web browser that stores the bookmarks to sync with HTC Salsa.

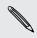

When conflicting information is found on both HTC Salsa and computer, HTC Sync keeps the information from your computer.

#### Documents sync options

You can sync files and documents from your computer to HTC Salsa. You can also sync email attachments that you stored on the HTC Salsa storage card to your computer.

- To open a document on HTC Salsa, you'll need a compatible app.
  - To sync email attachments stored on the storage card to your computer, you must set up an Exchange ActiveSync or POP3/IMAP email account from the Mail app on HTC Salsa.
  - 1. On the Device panel, click **Documents**, and then click the **On** button. Turning Documents sync on means you want this category included every time you sync your computer and HTC Salsa.
  - 2. To sync email attachments that you've stored on the storage card, select Copy all download Mail documents to PC.
  - 3. Select Sync PC documents from, and then click Add.
  - 4. Choose a folder that contains the documents you want to sync on HTC Salsa, and then click OK.

Email attachments from the storage card will be saved to the My Documents folder on your computer. Documents from your computer will be saved to the MyDocuments folder on your storage card.

## Synchronizing HTC Salsa

Check the estimated usage bar beside the **Sync now** button for the estimated file size of new items to sync on HTC Salsa.

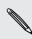

When there's not enough space left on your storage card, you'll see a warning icon and you won't be able to sync.

- 1. After selecting and customizing the categories you want to sync, click Sync now.
- 2. After synchronization is complete, click Disconnect.
- 3. Safely remove HTC Salsa as required by your computer's operating system.

The next time you connect HTC Salsa to your computer, synchronization automatically begins based on your sync settings.

# Installing an app from your computer to HTC Salsa

If you have application files (\*.apk) on your computer, you can use HTC Sync to install them to HTC Salsa. We strongly recommend you install only applications that you trust.

Before you begin, make sure that HTC Salsa is set to allow applications from your computer to be installed toHTC Salsa. To do this, press **=** while on the Home screen, tap **Settings > Applications**, and then select the **Unknown sources** check box.

- 1. On the Device panel, click Overview.
- 2. Click Application installer.
- **3.** Browse for the application file on your computer, and then click **Open**. The installation process starts on HTC Salsa.
- 4. Check the screen on HTC Salsa to see if there are additional instructions to complete the installation.
- 5. After installation is complete, you can click Disconnect.
- 6. Safely remove HTC Salsa as required by your computer's operating system.

# Synchronizing another device with your computer

You can switch from one device to another, if you have more than one device to sync.

- 1. Connect another device to your computer, then set up HTC Sync to recognize it.
- 2. Click the device you want to set up or begin synchronization. The Device panel then opens, where you can separately customize your sync settings for this device.

To switch to another device to sync, click **Devices**, and then click the device's name or image.

## Downloading the latest HTC Sync upgrade

Visit the HTC support website (www.htc.com/support/) from time to time to check for the most recent HTC Sync upgrade so you can download and install it on your computer.

After installing the latest upgrade, set up HTC Sync again to recognize and sync with HTC Salsa.

## HTCSense.com

## Signing up for your HTCSense.com account

You can sign up for your HTCSense.com account on HTC Salsa or your computer's web browser.

#### Signing up from HTC Salsa

- 1. From the Home screen, press  $\equiv$ , and then tap Settings > Accounts & sync.
- 2. Tap Add account > HTC Sense.
- 3. Follow the onscreen instructions to sign up for your HTCSense.com account.

#### Signing up from your computer

Make sure you have HTC Salsa close by. You'll need it to complete the sign-up process.

- 1. On your computer, open your web browser.
- 2. Go to www.htcsense.com.
- 3. Follow the onscreen instructions to sign up for your HTCSense.com account.

After signing up to HTCSense.com on the Web, you have to sign in using the same account credentials on HTC Salsa.

#### Updating your HTCSense.com account details

- 1. On your computer, open your web browser and sign in to your HTCSense.com account.
- 2. On the upper-right corner, click Account.
- 3. Update your account details, and then click Save Changes.

## Using HTCSense.com

Forgot HTC Salsa at home or you can't find it? Or worse, it slipped out of your pocket while riding the train. Use HTCSense.com to communicate with HTC Salsa so you can forward calls and messages to a different number, make HTC Salsa ring, lock it, and even erase its contents.

To use these features, you'll need to sign in to HTCSense.com on a computer web browser.

## Turning on Phone finder

Some features of HTCSense.com require that the Phone finder option on HTC Salsa is selected.

- 1. On HTC Salsa, from the Home screen, press  $\equiv$ , and then tap Settings.
- 2. Tap Location.
- 3. Select the Phone finder check box.

## Forwarding calls and messages

You can forward calls and messages to another phone if you don't have HTC Salsa with you.

On HTCSense.com, click the Forward calls and/or Forward messages On/Off switch.

#### Making HTC Salsa ring

You know HTC Salsa is somewhere in your home but you just can't find it. Make HTC Salsa ring, even if it's on mute, so that you can find it. Hopefully, it's just buried under some clothes in the hamper.

On HTCSense.com, click Ring.

## Locating HTC Salsa

Left HTC Salsa somewhere while doing your errands? You can use HTCSense.com to find its approximate location.

 You must have the Phone finder option selected in Settings > Location on HTC Salsa for this feature to work.

On HTCSense.com, check the map to see where HTC Salsa is. Click **Refresh location** to refresh the map.

## Locking HTC Salsa

Lost HTC Salsa? Lock HTC Salsa and show a message onscreen so if somebody finds it, they can contact you.

- 1. On HTCSense.com, click Lock device.
- 2. Enter a PIN, an alternate phone number to call if somebody finds HTC Salsa, and a short message to show onscreen.

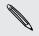

The alternate number is shown on the screen. If somebody happens to find HTC Salsa, that person can simply tap it to call that number using HTC Salsa.

3. Click Save.

## Erasing the contents of HTC Salsa

If there's no chance of getting HTC Salsa back, you can erase the contents of HTC Salsa and the installed storage card so no one sees sensitive information on HTC Salsa.

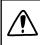

There's no way to recover HTC Salsa and storage card data after you erase the contents so be absolutely sure before you proceed.

- 1. On HTCSense.com, click Erase device.
- 2. When asked to confirm, click Erase device.

## Deleting your HTCSense.com account

- 1. On your computer, open your web browser and sign in to your HTCSense.com account.
- 2. On the upper-right corner, click Account.
- 3. Click Click here to delete your HTCSense account.

Deleting your HTCSense.com account will also delete your data on HTCSense.com servers.

## Keyboard

## Using the onscreen keyboard

When you start an app or select a field that requires text or numbers, the onscreen keyboard becomes available. After entering your text, you can tap a or press to close the onscreen keyboard.

#### Selecting a keyboard layout

You can choose from three different keyboard layouts to suit your typing style.

- 2. Tap Keyboard types, and then select the keyboard layout that you want to use. Choose one from the following:

| Standarc                                                                                                    | I This layout is similar to a desktop computer keyboard. This is the default keyboard layout. |
|----------------------------------------------------------------------------------------------------|-----------------------------------------------------------------------------------------------|
| Phone                                                                                                    | This layout resembles the traditional mobile phone keypad.                                    |
| <b>Compact</b> This layout features two letters on each key. The key size is slight bigger than on the Standard layout. |                                                                                               |

#### Entering text

Use the following keys while entering text using the onscreen keyboard:

access onscreen keyboard settings.

| a              | Press and hold keys with gray characters at the top to enter numbers, symbols,<br>or accented letters. The gray character displayed on the key is the character that<br>will be inserted when you press and hold that key. Some keys have multiple<br>characters or accents associated with them. |
|----------------|----------------------------------------------------------------------------------------------------|
| t              | Shift key. Tap to enter an uppercase letter. Tap twice to turn on caps lock.                                                                                                    |
| 12#            | Tap to switch to the numeric and symbol keyboard.                                                                                                    |
| 4              | Enter key. Tap to create a new line.                                                                                                    |
| +              | Backspace key. Tap to delete the previous character.                                                                                                    |
| <b>₽</b><br>EN | Language key. The key you see depends on the keyboard language you are currently using. Tap to switch to another keyboard language. You can also                                                                                                    |

Tap to toggle between Multitap and XT9 predictive modes when using the Compact or Phone keyboard layout.

Tap to hide the onscreen keyboard.

## Enabling multiple keyboard languages

If there are multiple keyboard languages available on HTC Salsa, you can choose which languages to enable in the onscreen keyboard so that you can switch to these languages and use them to enter text.

- 2. Tap International keyboard.
- 3. Choose the languages you want.

Available languages depend on the region where you purchased HTC Salsa.

#### Changing to the landscape onscreen keyboard

When entering text, you can choose to use the landscape orientation of the onscreen keyboard. Turn HTC Salsa sideways to use a larger keyboard for easy typing.

- Select the Auto-rotate screen check box in △ > ≡ > Settings > Display to allow the screen orientation to automatically change.
  - The landscape orientation keyboard is not supported in all apps.

## **Entering words with predictive text**

The onscreen keyboard has predictive text to help you type quickly and accurately. Predictive text input is enabled by default, and word suggestions are displayed as you type.

| Time to take a breakCoffee<br>anyine? | 37 / 160 |
|---------------------------------------|----------|
|                                       | Send     |
| anyine? anyone?                       |          |

To enter a word in predictive mode, do any of the following:

- If you see the word you want highlighted in green or orange, just tap the space bar to insert the word into your text.
- If you see the word you want shown in the suggestions before you have finished typing the entire word, tap the word to insert it into your text.
- If an arrow is shown to the right of the suggestion list, tap the arrow to see more suggestions.

## Setting a second language for the keyboard

Aside from the keyboard language you are currently using, you can set the predictive text to be bilingual. As you type, you'll get word suggestions in two languages that you've selected.

- 2. Tap Bilingual prediction, and then choose the language you want.

## Adding a word to the predictive text dictionary

HTC Salsa comes with a list of words that it references for predictive text suggestions. While entering text using the Standard keyboard layout, if you tap any word on the suggestion list, it is automatically added to the predictive text dictionary if it was not in the dictionary already.

You can also add a word to the list manually.

- 2. Tap Personal dictionary > Edit personal dictionary > Add new
- 3. Enter the word to add, and then tap OK.

Editing or deleting a word in the predictive text dictionary

You can edit or remove words that you previously added to the predictive text dictionary.

- 2. Tap Personal dictionary > Edit personal dictionary
  - To edit a word, tap the word itself.

#### Backing up your personal dictionary to your storage card

If you have a storage card installed, you can back up the new words you've added to the predictive text dictionary.

- 2. Tap Personal dictionary > Sync personal dictionary > Copy to storage card
- 3. When prompted, tap OK.

#### Importing your personal dictionary from your storage card

- 1. From the Home screen, press ≡, and then tap Settings > Language & keyboard > Touch Input.
- 2. Tap Personal dictionary > Sync personal dictionary > Restore from storage card
- 3. When prompted, tap OK.

## Entering text by speaking

No time to type? Try speaking the words to enter them in most text fields that let you use the onscreen keyboard.

- First make sure to select the language you'll be using in the Voice input & output settings.
  - Since HTC Salsa uses Google's speech-recognition service, you need to be connected to the Internet to enter text by speaking.
  - 1. Press and hold the language key. HTC Salsa cues you to speak.
  - 2. Tell HTC Salsa what you want to be typed in.

Setting the voice input language

- 2. Tap Language, then choose the language you want.

Available languages depend on the voice input languages supported by Google.

## **Editing text**

It's easy to cut, copy, and paste text using the keyboard.

Some apps may offer their own way of selecting or copying text.

#### Selecting text

Highlight the text that you want to copy or cut.

1. Press and hold the text field that contains the text to select until the magnifier appears.

| we meet to                             |           |
|----------------------------------------|-----------|
| Ar after? your help in ge nples ready. | 105 / 160 |
| day after?                             | Send      |
|                                        | Ø         |

- 2. Drag your finger to move the text cursor to a letter within the text that you want to select.
- **3.** After positioning the text cursor, lift your finger. The text selection menu then pops up.
- 4. Do one of the following:
  - Tap **Select word**. When the word where you've placed the text cursor is highlighted, drag the start and end markers to select the text you want.

| Angela, I would like your help in getting the color samples ready. | 105 / 160 |
|--------------------------------------------------------------------|-----------|
| Can we meet tomorrow or the<br>day after?                          | Send      |
| ,                                                                  | Ø         |

• Tap Select all to select everything in the text field.

#### Copying and pasting text

- 1. After you have selected the text you want to copy, tap Copy or Cut. The selected text is then copied to the clipboard.
- 2. Press and hold a text field in the same or other app until the magnifier appears.
- 3. Drag your finger to move the text cursor to where you want to paste the text.
- 4. After positioning the text cursor, lift your finger. The text selection menu then pops up.
- 5. Tap Paste.

## Adjusting input settings

Open the Touch Input settings by doing one of the following:

- On the onscreen keyboard, tap the language key (for example, tap if you're currently using the English onscreen keyboard). Then on the International keyboard options menu, tap Settings.

| Keyboard types            | Select the keyboard layout to use.                                                         |
|---------------------------|--------------------------------------------------------------------------------------------|
| International<br>keyboard | Add or remove languages from the onscreen keyboard language list.                          |
| Bilingual prediction      | Select a secondary keyboard language to use.                                               |
| Text input                | <ul> <li>Turn on or off predictive text, spell correction, and word completion.</li> </ul> |
|                           | <ul> <li>Enable audible or vibration feedback when typing.</li> </ul>                      |
|                           | <ul> <li>Calibrate the touch keyboard accuracy.</li> </ul>                                 |
| Chinese text input        | Set options for the Chinese input methods.                                                 |
| Tutorial                  | Learn how to use the onscreen keyboard with this interactive tutorial.                     |
| Personal dictionary       | Add, edit or remove words in the predictive text dictionary.                               |

## Internet connections

## **Data connection**

When you turn on HTC Salsa for the first time, it will be automatically set up to use your mobile operator's data connection (if the SIM card is inserted).

## Checking the data connection you're using

- 1. From the Home screen, press  $\equiv$ , and then tap Settings > Wireless & networks.
- 2. Tap Mobile networks > Network operators or Access Point Names.

## Turning the data connection on or off

Turning your data connection off can help save battery life and save money on data charges. However, if you don't have data connection turned on and you're also not connected to a Wi-Fi network, you won't receive automatic updates to your email, social network accounts, and other synchronized information.

- 1. From the Home screen, press  $\equiv$ , and then tap Settings > Wireless & networks.
- 2. Select the Mobile network check box to turn on the data connection; clear the check box to turn off the data connection.

#### Adding a new access point

Before you add another data connection, have the access point name and settings (including username and password if required) from your mobile operator ready.

1. From the Home screen, press  $\equiv$ , and then tap Settings > Wireless & networks.

.....

- 2. Tap Mobile networks > Access Point Names.
- 3. On the APNs screen, press  $\equiv$  and then tap New APN.
- 4. On the Edit access point screen, enter the APN settings. Tap an APN setting item to edit it.
- 5. Press  $\equiv$  and then tap Save.

## Enabling data roaming

Connect to your mobile operator's partner networks and access data services when you're out of your mobile operator's coverage area.

Using data services while roaming will be costly. Check with your mobile operator for data roaming rates before you use data roaming.

- 1. From the Home screen, press  $\equiv$ , and then tap Settings > Wireless & networks.
- 2. Tap Mobile networks, and then select the Data roaming check box.

Select the **Data roaming sound** check box if you'd like HTC Salsa to play a sound so you'll know when it's connecting to a roaming network.

## Wi-Fi

To use Wi-Fi, you need access to a wireless access point or "hotspot". The availability and strength of the Wi-Fi signal will vary depending on objects, such as buildings or simply a wall between rooms, the Wi-Fi signal has to pass through.

## Turning Wi-Fi on and connecting to a wireless network

- 1. From the Home screen, press  $\equiv$ , and then tap Settings > Wireless & networks.
- 2. Select the Wi-Fi check box to turn Wi-Fi on. HTC Salsa then scans for available wireless networks.
- **3.** Tap **Wi-Fi settings**. The network names and security settings of detected Wi-Fi networks are displayed in the Wi-Fi networks section.
- 4. If the wireless network you want to connect to is not in the list of detected networks, scroll down the screen, and then tap Add Wi-Fi network. Enter the wireless network settings, and then tap Save.
- 5. Tap the Wi-Fi network you want to connect to. If you selected an open network, you will be automatically connected to the network.
- 6. If you selected a network that is secured with WEP, enter the key and then tap Connect.

When HTC Salsa is connected to the wireless network, the Wi-Fi icon appears in the status bar and tells you the approximate signal strength (number of bands that light up).

The next time HTC Salsa connects to a previously accessed secured wireless network, you won't be asked to enter the key or other security information again, unless you reset HTC Salsa to its factory default settings.

## Connecting to a Wi-Fi network with EAP-TLS security

You may need to install a network certificate (\*.p12) to HTC Salsa before you can connect to a Wi-Fi network with EAP-TLS authentication protocol.

- 1. Save the certificate file to the root folder of the storage card.
- 2. From the Home screen, press  $\equiv$ , and then tap Settings > Security.
- 3. Tap Install from SD card.
- 4. Select the network certificate needed to connect to the EAP-TLS network.
- 5. Turn on Wi-Fi and connect to a wireless network.

Checking the wireless network status

- 1. From the Home screen, press  $\equiv$ , and then tap Settings > Wireless & networks.
- 2. On the Wireless & networks screen, tap Wi-Fi settings, and then tap the wireless network that HTC Salsa is currently connected to.

A message box is then displayed showing the Wi-Fi network name, status, speed, signal strength, and more.

If you want to remove the settings for this network, tap **Forget**. If you want to reconnect to a wireless network that you have removed, you'll need to choose the wireless network from the list of available Wi-Fi networks again. If it is a secured wireless network, you'll need to enter the wireless network credentials again.

## Connecting to another Wi-Fi network

- 1. From the Home screen, press  $\equiv$ , and then tap Settings > Wireless & networks.
- 2. Tap Wi-Fi settings. Detected Wi-Fi networks are displayed in the Wi-Fi networks section.
- 3. To manually scan for available Wi-Fi networks, on the Wi-Fi screen, press ≡, and then tap Scan.
- 4. Tap another Wi-Fi network to connect to it.

## Connecting to a virtual private network (VPN)

Add, set up, and manage virtual private networks (VPNs) so you can connect and access resources inside a secured local network, such as your corporate network.

Depending on the type of VPN you're using at work, you may be asked to enter your login credentials and install security certificates before you can connect to your company's local network. You can get this information from your network administrator.

Also, HTC Salsa must first establish a Wi-Fi or data connection before you can start a VPN connection.

## Setting up secure credential storage

If your network administrator tells you to download and install security certificates, you must first set up secure credential storage on HTC Salsa.

- 1. From the Home screen, press  $\equiv$ , and then tap Settings > Security.
- 2. Tap Set password.
- 3. Enter a new password for the credential storage.
- 4. Scroll down and confirm the password, and then tap OK.
- 5. Select the Use secure credentials check box.

You can then download and install the certificates needed to access your local network. Your network administrator can tell you how to do this.

## Adding a VPN connection

- 1. From the Home screen, press  $\equiv$ , and then tap Settings > Wireless & networks.
- 2. Tap VPN settings > Add VPN, and then tap the type of VPN you want to add.
- **3.** Tap the VPN settings and set them up according to the security details your network administrator gave you.
- 4. Press  $\equiv$  , and then tap Save.

The VPN is then added to the VPNs section of the VPN settings screen.

## Connecting to a VPN

- 1. From the Home screen, press  $\blacksquare$ , and then tap Settings > Wireless & networks.
- 2. Tap VPN settings.
- 3. In the VPNs section, tap the VPN that you want to connect to.
- 4. When asked, enter your log in credentials, and then tap **Connect**. When you're connected, the VPN connected icon appears in the notification area of the title bar.

You can then open the web browser to access resources such as your corporate network intranet.

#### Disconnecting from a VPN

- 1. Press and hold the title bar, and then slide down your finger to open the Notifications panel.
- 2. Tap the VPN connection to return to the VPN settings screen, and then tap the VPN connection to disconnect from it.

When HTC Salsa has disconnected from the VPN, the VPN disconnected icon **e** is displayed in the notification area of the title bar.

## Using HTC Salsa as a modem (USB tethering)

No Internet connection available for your computer? No problem. Use the data connection on HTC Salsa to connect to the Internet.

- $oldsymbol{\Im}$  You need your SIM card inserted on HTC Salsa to use the data connection.
  - To use HTC Salsa as a modem, you need to install HTC Sync on your computer first.
  - 1. Make sure the data connection on HTC Salsa is turned on.
  - 2. Connect HTC Salsa to the computer using the provided USB cable.
  - 3. On the Connect to PC screen, select USB tethering, and then tap Done.

## Connecting HTC Salsa to the Internet through a computer (Internet Pass-through)

If you don't have a data plan for HTC Salsa or you don't have access to a Wi-Fi network, you can still go online on HTC Salsa by using your computer's Internet connection.

- P Before you can use your computer as a modem, be sure to install HTC Sync on your computer first.
  - 1. Make sure your computer is connected to the Internet.

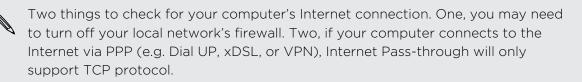

- 2. Connect HTC Salsa to the computer using the provided USB cable.
- 3. On the Choose a connection type screen, select Internet pass-through, and then tap Done.

## Using HTC Salsa as a wireless router

Share your data connection with other devices by turning HTC Salsa into a wireless router.

Make sure the data connection on HTC Salsa is turned on before you use it as a wireless router.

- 1. From the Home screen, press  $\equiv$ , and then tap Settings > Wireless & networks.
- 2. Tap Portable Wi-Fi hotspot settings.
- 3. Enter a router name or use the default router name.

#### 169 Internet connections

4. Choose the type of Security and set the password (key) for your wireless router. If you selected **None** in Security, you don't need to enter a password.

The password is the key other people need to enter on their device so they can connect and use HTC Salsa as a wireless router.

5. Select the Portable Wi-Fi hotspot check box to turn on the wireless router.

HTC Salsa is ready to be used as a wireless router when you see 🐻 on the status bar.

## Bluetooth

## **Bluetooth basics**

#### Turning Bluetooth on or off

- 1. From the Home screen, press  $\equiv$ , and then tap Settings > Wireless & networks.
- 2. Select or clear the **Bluetooth** check box.

An even easier way to turn Bluetooth on or off is with the Bluetooth widget on the Home screen.

Turn off Bluetooth when not in use to save battery power, or in places where using a wireless device is prohibited, such as on board an aircraft and in hospitals.

## Changing the device name

The device name identifies HTC Salsa to other devices.

- 1. From the Home screen, press  $\Xi$ , and then tap Settings > Wireless & networks.
- 2. Tap Bluetooth settings.
- 3. If the Bluetooth check box is not selected, select it to turn Bluetooth on.
- 4. Tap Device name.
- 5. Enter the new name for HTC Salsa in the dialog box, and then tap OK.

## Connecting a Bluetooth headset or car kit

You can listen to music over a Bluetooth stereo headset, or have hands-free conversations using a compatible Bluetooth headset or car kit. It's the same procedure to set up stereo audio and hands-free.

- For you to listen to music with your headset or car kit, the headset or car kit must support the A2DP Bluetooth profile.
  - Before you connect your headset, you need to make it discoverable so HTC Salsa can find it. You can find out how to do this by referring to your headset manual.
  - 1. From the Home screen, press  $\equiv$ , and then tap Settings > Wireless & networks.
  - 2. Tap Bluetooth settings.
  - 3. If the Bluetooth check box is not selected, select it to turn Bluetooth on.
  - 4. Make sure that the headset is discoverable.

- 5. Tap Scan for devices. HTC Salsa will start to scan for Bluetooth devices within range.
- 6. When you see the name of your headset displayed in the Bluetooth devices section, tap the name. HTC Salsa then automatically tries to pair with the headset.
- 7. If automatic pairing fails, enter the passcode supplied with your headset.

The pairing and connection status is displayed below the hands-free headset or car kit name in the Bluetooth devices section. When the Bluetooth headset or car kit is connected to HTC Salsa, the Bluetooth connected icon is displayed in the status bar. Depending on the type of headset or car kit you have connected, you can then start using the headset or car kit to listen to music and/or make and receive phone calls.

#### Reconnecting a headset or car kit

Normally, you can easily reconnect your headset by switching on Bluetooth on HTC Salsa, and then turning on the headset. However, you might have to connect manually if your headset has been used with another Bluetooth device.

- 1. From the Home screen, press  $\equiv$ , and then tap Settings > Wireless & networks.
- 2. Tap Bluetooth settings.
- 3. If the Bluetooth check box is not selected, select it to turn Bluetooth on.
- 4. Make sure that the headset is discoverable.
- 5. Tap the headset's name in the Bluetooth devices section.
- 6. If prompted to enter a passcode, try 0000 or 1234, or consult the headset/car kit documentation to find the passcode.

If you still cannot reconnect to the headset or car kit, follow the instructions in Unpairing from a Bluetooth device on page 172, and then follow the steps under Connecting a Bluetooth headset or car kit on page 170.

# Disconnecting or unpairing from a Bluetooth device

## Disconnecting a Bluetooth device

- 1. From the Home screen, press  $\equiv$ , and then tap Settings > Wireless & networks.
- 2. Tap Bluetooth settings.
- 3. In the Bluetooth devices section, press and hold the device to disconnect.
- 4. Tap Disconnect.

## Unpairing from a Bluetooth device

You can make HTC Salsa forget its pairing connection with another Bluetooth device. Doing so may require you to enter or confirm a passcode again if you want to reconnect to the other device.

- 1. From the Home screen, press  $\equiv$ , and then tap Settings > Wireless & networks.
- 2. Tap Bluetooth settings.
- 3. In the Bluetooth devices section, press and hold the device to unpair.
- 4. Tap **Disconnect & unpair**, or tap **Unpair** if the Bluetooth device is currently not connected to HTC Salsa.

## Sending information using Bluetooth

You can use Bluetooth to send information from HTC Salsa to another Bluetooth enabled device such as a phone or notebook computer. You can send the following types of information, depending on the device you are sending to:

- Images and videos
- Calendar events
- Contacts
- Audio files

Before you begin, set the receiving device to discoverable mode. You may also need to set it to "Receive Beams" or "Receive Files". Refer to the device's documentation for instructions on receiving information over Bluetooth.

- 1. On HTC Salsa, open the app that contains the information or file you want to send.
- 2. Follow the steps for the type of item you want to send:

| Captured photo or video | After capturing, on the Camera preview screen, tap <b>W</b> , and then tap <b>Bluetooth</b> .    |
|-------------------------|--------------------------------------------------------------------------------------------------|
| Photos or videos        | <ol> <li>On the Gallery app, choose an album.</li> <li>Tap M, and then tap Bluetooth.</li> </ol> |
|                         | 3. Choose the photos and videos you want to share, and then tap Next.                            |

| Contact                             | 1. On the People app, tap a contact to view the contact's details.                                                          |
|-------------------------------------|----------------------------------------------------------------------------------------------------|
|                                     | 2. Press $\equiv$ and then tap Send contact.                                                                                |
|                                     | 3. Tap the down arrow icon, and then select Bluetooth.                                                                      |
|                                     | 4. Choose which details to share, and then tap Send.                                                                        |
| Calendar<br>appointment or<br>event | In Day view, Agenda view, or Week view, press and hold the event, and then tap <b>Share vCalendar &gt; Bluetooth</b> .      |
| Music track                         | With the track displayed on the Music app's Now playing screen, press <b>=</b> , and then tap <b>Share &gt; Bluetooth</b> . |
| Voice recording                     | On the main Voice Recorder screen, tap 🛂, and then tap Bluetooth.                                                           |

- **3.** Turn on Bluetooth if you're asked to do so.
- 4. If you haven't paired with the receiving device before, tap Scan for devices.
- 5. Tap the name of the receiving device.
- 6. If prompted, accept the pairing request on HTC Salsa and on the receiving device. Also enter the same passcode or confirm the auto-generated passcode on both devices.
- 7. On the receiving device, accept the file.

## Where sent information is saved

When you send information using Bluetooth, the location where it's saved depends on the type of information and the receiving device.

If you send a calendar event or contact, it is normally added directly to the corresponding application on the receiving device. For example, if you send a calendar event to a compatible phone, the event is shown in that phone's calendar application.

If you send another file type to a Windows computer, it is normally saved in the Bluetooth Exchange folder within your personal document folders.

- On Windows XP, the path may be: C:\Documents and Settings\[your username]\My Documents\Bluetooth Exchange
- On Windows Vista, the path may be: C:\Users\[your username]\Documents
- On Windows 7, the path may be: C:\Users\[your username]\My Documents \Bluetooth Exchange Folder

If you send a file to another device, the saved location may depend on the file type. For example, if you send an image file to another mobile phone, it may be saved in a folder named "Images".

## **Receiving information using Bluetooth**

HTC Salsa lets you receive various files with Bluetooth, including photos, music tracks, and documents such as PDFs.

- 1. From the Home screen, press  $\equiv$ , and then tap Settings > Wireless & networks.
- 2. Tap Bluetooth settings.
- 3. If the Bluetooth check box is not selected, select it to turn Bluetooth on.
- 4. Select the Discoverable check box.
- 5. On the sending device, send one or more files to HTC Salsa. Refer to the device's documentation for instructions on sending information over Bluetooth.
- 6. If asked, accept the pairing request on HTC Salsa and on the receiving device. Also enter the same passcode or confirm the auto-generated passcode on both devices.

You'll then get a Bluetooth authorization request.

- 7. If you want to automatically receive files from the sending device in future, select the Always check box.
- 8. Tap Accept or OK.
- 9. When HTC Salsa receives a file transfer request notification, slide down the Notifications panel, tap the incoming file notification, and then tap Accept.
- 10. When a file is transferred, a notification is displayed. To open the file immediately, slide down the Notifications panel, and then tap the relevant notification.

When you open a received file, what happens next depends on the file type:

- Media files and documents are usually opened directly in a compatible app. For example, if you open a music track, it starts playing in the Music app.
- For a vCalendar file, choose the calendar where you want to save the event, and then tap **Import**. The vCalendar is added to your Calendar events.
- For a vCard contact file, you can choose to import one, several, or all of those contacts to your contacts list.

## Adding the Bluetooth received folder to the Home screen

You can add a folder to the Home screen that shows all files you have received with Bluetooth.

- 1. From the Home screen, tap 💽.
- 2. On the Personalize screen, tap Folder > Bluetooth received.
- **3.** Press and hold the Bluetooth received folder icon, and drag it to the Home screen position you want.

To view the folder contents, tap the folder icon. To open a file, tap the file name.

## Security

## Protecting your SIM card with a PIN

Add another layer of security for HTC Salsa by assigning a PIN (personal identification number) to your SIM.

Make sure you have the default SIM PIN provided by your mobile operator before continuing.

- 1. From the Home screen, press  $\equiv$ , and then tap Settings > Security.
- 2. Tap Set up SIM card lock, then select Lock SIM card.
- 3. Enter the default SIM card PIN, and then tap OK.
- 4. To change the SIM card PIN, tap Change SIM PIN.

## Restoring a SIM card that has been locked out

If you enter the wrong PIN more times than the maximum number of attempts allowed, your SIM card will become "PUK-locked."

You need a PUK code to restore access to HTC Salsa. This code may have been provided by your mobile operator when you received your SIM card.

- 1. On the Phone dialer screen, enter the PUK code, and then tap Next.
- 2. Enter the new PIN you want to use, and then tap Next.
- 3. Enter the new PIN again, and then tap OK.

# Protecting HTC Salsa with a screen lock pattern, PIN, or password

Protect your personal information and prevent others from using HTC Salsa without your permission by setting a screen lock pattern, PIN or password.

Your screen lock will be asked every time HTC Salsa is turned on or when it's idle for a certain period of time.

- 1. From the Home screen, press  $\equiv$ , and then tap Settings > Security.
- 2. Tap Set up screen lock.

#### 176 Security

3. Tap one of the following:

| None     | Disable the screen lock you've previously created.                |
|----------|-------------------------------------------------------------------|
| Pattern  | Set a screen lock pattern by following the onscreen instructions. |
| PIN      | Set a numeric password of at least four digits.                   |
| Password | Set an alpha-numeric password.                                    |

4. On the Security screen, tap Lock phone after, then specify the idle time you can allow before the screen is locked.

You can also clear the **Use visible pattern** or **Visible passwords** on the Security screen if you don't want your screen lock to display as you enter it onscreen.

## Changing your screen lock

- 1. From the Home screen, press  $\equiv$ , and then tap Settings > Security.
- 2. Tap Change screen lock.
- 3. Enter your current screen lock to confirm that you want to change it.
- 4. Choose a different screen lock type, then enter your new pattern, PIN, or password. Or tap **None** if you don't want to use a screen lock.

## Forgot your screen lock pattern?

If you've forgotten your screen lock pattern, you have up to five attempts to try and unlock HTC Salsa.

If this fails, you can unlock HTC Salsa by entering your Google Account user name and password.

- 1. On the unlock screen, enter your lock pattern.
- After the fifth attempt, when you're asked to wait for 30 seconds, tap OK.
- **3.** If the display goes off, press the POWER button to turn the display back on, and then unlock the screen.
- 4. Tap the Forgot pattern? button when it appears.
- 5. Enter your Google Account name and password, and then tap Sign in. You'll then be asked to create a new screen lock pattern. If you no longer want to do so, tap Cancel.

## Settings

## **Settings on HTC Salsa**

Control and customize phone settings on the Settings screen.

From the Home screen, press  $\equiv$ , and then tap Settings.

| Personalize         | Make HTC Salsa truly yours with the various personalization options available.                                                                                                 |
|---------------------|----------------------------------------------------------------------------------------------------|
| Wireless & networks | Set up wireless connections, such as Wi-Fi, data connection, and Bluetooth, enable Airplane mode, and more.                                                                    |
| Call                | Set up call services such as voicemail, call forwarding, call waiting, and caller ID.                                                                                          |
| Sound               | <ul> <li>Choose sounds to use for the ringtones and notifications.</li> </ul>                                                                                                  |
|                     | <ul> <li>Adjust media playback volume.</li> </ul>                                                                                                    |
|                     | • Set to lower the ring volume when you move HTC Salsa when it's ringing, make it ring louder when inside a bag or pocket, and turn on the speakerphone when you flip it over. |
| Display             | Set up display settings such as automatic screen orientation, brightness, screen timeout, and more.                                                                            |
| Accounts & sync     | <ul> <li>Log in or out of your social network accounts, Google Account,<br/>and Exchange ActiveSync account.</li> </ul>                                                        |
|                     | <ul> <li>Sign in or out of your HTCSense.com account.</li> </ul>                                                                                                    |
|                     | <ul> <li>You can also manage synchronization and other settings for your accounts.</li> </ul>                                                                                  |
| Location            | <ul> <li>Select the sources to use when determining your location.</li> </ul>                                                                                                  |
|                     | <ul> <li>Select Phone finder so you can use HTCSense.com to locate<br/>HTC Salsa.</li> </ul>                                                                                   |
| Search              | Select items to include when you do a search and set Google search options.                                                                                                    |
| Privacy             | Choose to automatically back up some settings (e.g. Wi-Fi<br>passwords or Bookmarks) to Google servers using your Google<br>Account so you can restore them when needed.       |

| Connect to PC          | <ul> <li>Set the default USB connection type to use whenever you<br/>connect HTC Salsa to your computer.</li> </ul>                                                                              |
|------------------------|----------------------------------------------------------------------------------------------------|
|                        | <ul> <li>Or, select the Ask me check box to set HTC Salsa to always<br/>display the screen for selecting the USB connection type.</li> </ul>                                                     |
| Security               | Set a screen lock, enable the SIM card lock, or manage the credential storage.                                                                                                    |
| Power                  | Turn on power saver to automatically switch to power saving mode when the battery level goes down to the level that you set.                                                                     |
| Applications           | Manage running applications, move applications to or from the storage card, and install or uninstall programs.                                                                                   |
| SD & phone<br>storage  | <ul> <li>Check the available space in the internal storage and your<br/>storage card.</li> </ul>                                                                                                 |
|                        | <ul> <li>From this screen, be sure to unmount your storage card before<br/>you remove it from HTC Salsa.</li> </ul>                                                                              |
|                        | <ul> <li>You can also do a factory reset.</li> </ul>                                                                                                    |
| Date & time            | Set the date and time, time zone, and date or time format.                                                                                                    |
| Language &<br>keyboard | Set the operating system language and region. You can also set onscreen keyboard options.                                                                                                    |
| Accessibility          | Use these settings when you've downloaded and installed an accessibility tool, such as a screen reader that provides voice feedback. You can turn accessibility functions or services on or off. |
| Voice input & output   | Set up the voice input options. Also, if you've installed a text-to-<br>speech (voice data) application, use this to set the text-to-speech<br>settings.                                         |
| About phone            | <ul> <li>Turn on or off scheduled checks for system software updates, or<br/>manually check for updates.</li> </ul>                                                                              |
|                        | <ul> <li>Turn Tell HTC on or off. When enabled, you're helping us know if<br/>HTC Salsa encounters a technical problem.</li> </ul>                                                               |
|                        | <ul> <li>View different information about HTC Salsa, such as the mobile<br/>network type, signal strength, battery level, and more.</li> </ul>                                                   |

## Changing display settings

Adjusting the screen brightness manually

- 1. From the Home screen, press  $\Xi$ , and then tap Settings.
- 2. Tap Display > Brightness
- 3. Clear the Automatic brightness check box.

- 179 Settings
  - 4. Drag the brightness slider to the left to decrease or to the right to increase the screen brightness.
  - 5. Tap OK.

Adjusting the time before the screen turns off

After a period of inactivity, the screen turns off to conserve battery power. You can set the idle time before the screen turns off.

- 1. From the Home screen, press  $\Xi$ , and then tap Settings.
- 2. Tap Display > Screen timeout.
- 3. Tap the time before the screen turns off.

Turning automatic screen rotation off

By default, the screen orientation automatically adjusts depending on how you hold HTC Salsa.

Automatic rotation is not supported in all application screens.

- 1. From the Home screen, press  $\equiv$ , and then tap Settings.
- 2. Tap Display.
- 3. Clear the Auto-rotate screen check box.

Recalibrating the G-sensor

Recalibrate the screen if you feel that the screen orientation does not respond properly to the way you hold HTC Salsa.

- 1. From the Home screen, press  $\equiv$ , and then tap Settings.
- 2. Tap Display > G-Sensor calibration.
- 3. Place HTC Salsa on a flat and level surface, and then tap Calibrate.
- 4. After the recalibration process, tap OK.

## Keeping the screen on while charging HTC Salsa

You can keep the screen from turning off while you're charging HTC Salsa.

- 1. From the Home screen, press  $\Xi$ , and then tap Settings.
- 2. Tap Applications > Development.
- 3. Select the Stay awake check box.

## Switching animation effects on or off

You can turn off the animation or enable only some animations when switching between screens.

- 1. From the Home screen, press  $\Xi$ , and then tap Settings.
- 2. Tap Display > Animation.
- 3. On the options menu, select the animation setting you want.

## Changing sound settings

## Switching between silent, vibration, and normal modes

Do one of the following:

- To change back from silent to normal mode, simply press the VOLUME UP button.
- To change back from vibration to normal mode, press the VOLUME UP button twice.
- From the Home screen, press ≡, and then tap Settings > Sound > Sound profile.

Add the Profile widget to your Home screen to quickly switch between modes.

## Enabling or disabling audible selection

You can choose to play a sound when you're selecting items onscreen.

- 1. From the Home screen, press  $\equiv$ , and then tap Settings.
- 2. Tap Sound.

\$7/

3. Select the Audible selection check box.

## Lowering the ring volume automatically

HTC Salsa has a quiet ring feature that automatically lowers the ring volume when you move it.

- 1. From the Home screen, press  $\Xi$ , and then tap Settings.
- 2. Tap Sound.
- 3. Select or clear the Quiet ring on pickup check box.

#### Making HTC Salsa ring louder with Pocket mode

To help avoid missing incoming calls when HTC Salsa is in your pocket or bag, the pocket mode feature gradually increases the ring volume and vibrates when you receive a call. When not in your pocket or bag, HTC Salsa will ring at the normal volume you set.

- 1. From the Home screen, press  $\Xi$ , and then tap Settings.
- 2. Tap Sound.
- 3. Select or clear the Pocket mode check box.

#### Switching to speakerphone automatically

You can switch to speakerphone by simply flipping HTC Salsa over.

- 1. From the Home screen, press  $\Xi$ , and then tap Settings.
- 2. Tap Sound.
- 3. Select or clear the Flip for speaker check box.

## Changing the language

When you turn HTC Salsa on for the first time, you're asked to choose the language you want to use. If you want, you can still change the language after you set up HTC Salsa. Changing the language adjusts the keyboard layout, date and time formatting, and more.

The languages available to choose from may depend on the version of HTC Salsa you have.

- 1. From the Home screen, press  $\blacksquare$ , and then tap Settings.
- 2. Tap Language & keyboard > Select language.
- 3. Tap the language and corresponding region you want to use.
- 4. Press △ to return to the Home screen. The new language will be applied after a few seconds.

## **Optimizing battery life**

You can set HTC Salsa to automatically switch to power saving mode when the battery level reaches a certain level.

- 1. From the Home screen, press  $\Xi$ , and then tap Settings.
- 2. Tap Power.
- 3. Select the Enable power saver check box.

- 4. Tap Turn power saver on at, and then select when to switch to power saver mode.
- 5. Tap **Power saver settings**, and then set and select the behavior when HTC Salsa switches to power saving mode.

Using the GSM network of your mobile operator

Switch to using the GSM network of your mobile operator if you're not using a data connection to connect to the Internet. Connecting to your mobile operator's GSM network consumes less battery power.

- 1. From the Home screen, press  $\Xi$ , and then tap Settings.
- 2. Tap Wireless & networks > Mobile networks > Network Mode.
- 3. Tap GSM only.

Checking the power usage of applications

- 1. From the Home screen, press  $\Xi$ , and then tap Settings.
- 2. Tap About phone > Battery > Battery use.

## Managing memory

Checking how much phone memory is available for use

- 1. From the Home screen, press  $\equiv$ , and then tap Settings.
- 2. Tap SD & phone storage. The available phone memory is displayed in the Internal storage section.

#### Checking the available storage card space

- 1. From the Home screen, press  $\equiv$ , and then tap Settings.
- 2. Tap SD & phone storage. The total and available storage card space is displayed in the SD card section.

#### Clearing application cache and data

- 1. From the Home screen, press  $\Xi$ , and then tap Settings.
- 2. Tap Applications > Manage applications.
- 3. On the All tab, tap an application.
- 4. On the screen, tap Clear data and/or Clear cache.

#### Uninstalling third-party applications

You cannot uninstall applications that are preinstalled on HTC Salsa.

- 1. From the Home screen, press  $\Xi$ , and then tap Settings.
- 2. Tap Applications > Manage applications.
- 3. On the Downloaded tab, tap the application you want to uninstall.
- 4. Tap Uninstall.

#### Moving applications to or from the storage card

Move downloaded applications to the storage card if the internal storage on HTC Salsa is getting low. Or, if your storage card is getting full, you can also move applications from the storage card to the internal storage.

You can only move applications that are not preinstalled on HTC Salsa.

- 1. From the Home screen, press  $\Xi$ , and then tap Settings.
- 2. Tap Applications > Manage applications.
- 3. On the Downloaded tab, tap the application you want to move.
- 4. Choose whether to move the application to the storage card or to HTC Salsa.

## Checking information about HTC Salsa

- 1. From the Home screen, press  $\Xi$ , and then tap Settings.
- 2. Tap About phone.
- 3. Select one of the following:

| Software<br>updates | Enable or disable the automatic check feature for software updates for HTC Salsa. You can also tap <b>Check now</b> to manually check for software updates.                |
|---------------------|----------------------------------------------------------------------------------------------------|
| Tell HTC            | Turn <b>Tell HTC</b> on or off. When enabled, you're helping us know if HTC Salsa encounters a technical problem. You can also choose when you want to send error reports. |
| Network             | Check information about your mobile operator and its service status.                                                                                                    |
| Phone identity      | Check information about HTC Salsa and the SIM card you're using.                                                                                                    |
| Battery             | Check information about the battery such as its current battery level, status, and what programs are using the battery.                                                    |

\_\_\_\_

| Hardware information | Check the Wi-Fi MAC and Bluetooth addresses.                                                                                                   |
|----------------------|----------------------------------------------------------------------------------------------------|
| Software information | Check the version and other information about the Android platform being used by HTC Salsa. You can also check the version of the web browser. |
| Legal<br>information | Read legal information from HTC and Google, and licenses used by HTC Salsa.                                                                    |

# Update and reset

## Software updates

From time to time, software updates for HTC Salsa may be available. HTC Salsa can check and then notify you if there's a new update. You can then download and install the software update using the Wi-Fi or data connection. You can also manually check if there's an available software update.

Depending on the type of update, the update may erase all your personal data and customized settings, and also remove any applications you've installed. Make sure that you've backed up the information and files you want to keep.

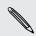

Checking and downloading software updates may incur additional data transfer fees from your mobile operator.

#### Installing an update

Make sure HTC Salsa has a storage card inserted. The update will be downloaded to the storage card.

- 1. Do any of the following after HTC Salsa receives a software update:
  - If the display is on and you're not using any application, the Install system software update dialog box appears on screen. Select Install now, and then tap OK.
  - If you're in a call, the update notification icon appears in the status bar.
     After the call, slide open the Notifications panel, and then tap the update notification.
- 2. Wait for the update to download and install on HTC Salsa. When the update is finished, HTC Salsa will automatically restart.

#### Checking for updates manually

- 1. From the Home screen, press  $\equiv$ , and then tap Settings.
- 2. Tap About phone > Software updates > Check now.

## **Restarting HTC Salsa**

If HTC Salsa is running slower than normal, an application is not performing properly, or HTC Salsa becomes unresponsive, try restarting HTC Salsa and see if that helps solve the problem.

- 1. If the display is off, press the POWER button to turn it back on.
- 2. Unlock the display.
- 3. Press and hold the POWER button, and then tap Restart.
- 4. When asked to confirm, tap Restart.

If these steps don't work, you can remove and replace the battery, and then turn HTC Salsa on to restart it.

## **Resetting HTC Salsa**

Do a factory reset to return HTC Salsa to its original state before the first time you turned it on.

If you're passing HTC Salsa on to someone else or HTC Salsa has a persistent problem that cannot be solved, you can perform a factory reset (also called a hard reset). Factory reset is not a step to be taken lightly. It'll permanently delete all your data and customized settings, and will remove any applications you've downloaded and installed. Be sure to back up any data and files you want to keep before you do a factory reset.

#### Performing a factory reset via settings

The most convenient way to do a factory reset is via the settings.

- 1. From the Home screen, press  $\Xi$ , and then tap Settings.
- 2. Tap SD & phone storage > Factory data reset.
- 3. Tap Reset phone, and then tap Erase everything.

#### Performing a factory reset using hardware buttons

If you can't turn HTC Salsa on or access settings, you can still perform a factory reset by using the hardware buttons on HTC Salsa.

- 1. Remove the battery, wait for a few seconds, then reinsert the battery.
- 2. Press and hold the VOLUME DOWN button, and then briefly press the POWER button.
- **3.** Wait for the screen with the three Android images to appear, and then release the VOLUME DOWN button.
- 4. Press VOLUME DOWN to select **FACTORY RESET**, and then press the POWER button.

## Trademarks and copyrights

©2011 HTC Corporation. All Rights Reserved.

HTC, the HTC logo, the HTC quietly brilliant logo, HTC Salsa, HTC Sense, and HTC Sync are trademarks or service marks of HTC Corporation.

<sup>©</sup>2011 Google Inc. Used with permission. Google, the Google Iogo, Android, the Android Iogo, Android Market, the Android Market Iogo, Google Apps, Google Calendar, Google Checkout, Google Earth, Google Latitude, Google Maps, Google Talk, Gmail, Picasa, and YouTube are trademarks of Google Inc.

Microsoft, Windows, ActiveSync, Outlook, Windows Media, and Windows Vista are either registered trademarks or trademarks of Microsoft Corporation in the United States and/or other countries.

Bluetooth and the Bluetooth logo are trademarks owned by Bluetooth SIG, Inc.

This device contains Adobe® Flash® Player software under license from Adobe Systems Incorporated. Copyright ©1995-2011 Adobe Systems Incorporated. All rights reserved. Adobe is a trademark of Adobe Systems Incorporated.

Wi-Fi is a registered trademark of the Wireless Fidelity Alliance, Inc.

microSD is a trademark of SD Card Association.

Facebook is a trademark of Facebook, Inc.

Twitter is a trademark of Twitter, Inc., and is used under license.

Flickr is a trademark of Yahoo! Inc.

iTunes is a trademark of Apple Inc.

All other company, product and service names mentioned herein are trademarks, registered trademarks or service marks of their respective owners.

HTC shall not be liable for technical or editorial errors or omissions contained herein, nor for incidental or consequential damages resulting from furnishing this material. The information is provided "as is" without warranty of any kind and is subject to change without notice. HTC also reserves the right to revise the content of this document at any time without prior notice.

No part of this document may be reproduced or transmitted in any form or by any means, electronic or mechanical, including photocopying, recording or storing in a retrieval system, or translated into any language in any form without prior written permission of HTC.

## Index

#### Symbols

3G *164* 

#### Ą

Airplane mode 49 Alarm 102 Android Market 99 Apps - deleting 100

.....

- installing 99, 154

#### В

Back up contacts Battery - installing - optimizing battery life

Bluetooth

- connecting a Bluetooth headset or car kit *170*
- disconnecting or unpairing 171
- sending information 172
- sharing music 98
- turning on or off 170

Browser

- bookmarks 62
- navigating and zooming 59
- opening a new window 60
- options 63
- using 59

#### С

Calendar

- creating an event 136
- inviting guests to your event 137
- managing events 139
- reminders 140
- sending a meeting request 137
- settings 141
- views *138*
- widget *142*
- Call history 46

Camera

- basics *81*
- recording a video 84
- taking a photo 83
- using the front camera 83
- zooming 82

Change phone language *181* Sound

- audible selection 180
- lowering ring volume automatically *180*
- Pocket mode 181
- switching profiles 180
- switching to speakerphone 181

Clock 101

Conference call 45

#### Contacts

- adding 71
- copying from SIM card 71
- deleting 75
- Copying text 28

## D

Data connection - access point - turning on or off Delete apps Delete contacts Display - adjusting screen brightness - changing the time before the screen turns off - recalibrating G-sensor - turning off screen rotation Downloading

- from Web 61
- viewing downloads 62

.....

#### E

Email *128* 

- Exchange ActiveSync
- Out of office 134

- sending a meeting request 135, 137
- working with Exchange ActiveSync email *134*

#### F

Facebook

sharing your location 56
Facebook chat 53
Facebook for HTC Sense 50
Facebook sharing

posting messages to Facebook
friends 53
sharing a news article 53
sharing a webpage 52
sharing music 52

Factory reset 186
Firmware 185
Flight mode 49
FM Radio 108

Friend Stream 54

#### G

Gallery

- about *87*
- editing photos 89
- sending photos and videos 90
- sharing photos and videos 91
- viewing photos 88
- viewing photos in social networks 93

- watching video 89

Getting started 8

Gmail *127* 

Google Account 65 Google Maps 144 Google Talk 111

#### Н

Hands free Hard reset Headphones Home dialing

Home screen

- adding widgets 33
- extended 19
- rearranging items 35
- rearranging the home panels 36

HTC Clock - Desk Clock 101 - setting an alarm 102 - World Clock 101 HTC Sync 148 HTCSense.com 155

#### ...

Icons - notification icons 24 - status icons 23 Internet calling 45 Internet connection - data connection 164 - Internet pass-through 168 - Tethering 168 - VPN 166 - Wi-Fi 165 - wireless router 168

Internet pass-through 168

#### K

#### Keyboard

- copying and pasting text 162
- dictionary 160
- editing text 162
- entering text 158
- entering text by speaking 161
- predictive text 159
- selecting text 162

#### L

Language *181* Leap view *20* Locations

- turning on location services 143

#### Μ

#### Mail

- adding a POP3/IMAP account 129
- adding an Exchange account 129
- deleting an email account 135
- managing email messages 131
- sending 132
- sorting email messages 131

- unified inbox 130 - working with Exchange ActiveSync email 134 Making a call 39 Managing memory 182 Market 99 Master reset 186 Meeting request 135 Messages - copying to the SIM card 124 - deleting 124 - deleting a conversation 124 - protecting from deletion 123 - viewing 121 microSD card 13 MMS 119 Modem - USB tethering 168 - using your computer 168 Multimedia message 119 Music - browsing the library 96 - copying music to storage card 28 - listening 95 - playing music from Lock screen 95 - playlist 96 - setting a song as ringtone 98 - sharing music using Bluetooth 98 - widget 96 Ν 1 Notifications

- icons *23* 

- panel *26* 

#### 0

Online accounts

- about 65
- managing 66

Onscreen keyboard

- copying and pasting text 162
- dictionary 160
- editing text 162
- entering text 158
- entering text by speaking 161
- predictive text 159
- selecting text 162

Optimizing battery life 181

#### Ρ

Pair a Bluetooth device 170 Peep 114 People - adding a new contact 71 - deleting contacts 75 - editing a contact 75 - filtering your contacts 70 - groups 76 - merging contact information 73 - searching for a contact 72 - widget 79 Phone calls - calling a number in a message 41 - calling number in an email 41 - calling using Wi-Fi 45 - making an emergency call 41 - receiving 42 - setting up a conference call 45 Phone information 183 Phone settings - About phone 183 - Applications 182 - Display 178 - Language & keyboard 181 - Power 181 - SD & phone storage 182 - Sound 180 Phone updates 185 Photos - copying to/from storage card 28 - editing 89 - sharing 91 - viewing 88 Playing music from the Lock screen 95 Plurk 116 PUK (PIN Unblock Key) 175

#### Q

Quick Settings 27

#### F

Radio *108* Record your voice *109* 

.....

#### 191 Index

Ring volume - lowering ring volume automatically *180* - making your phone ring louder *181* Ringtone - setting *98* Router *168* 

S Scenes 31 Screen - adjusting screen brightness 178 - changing the time before the screen turns off 179 - recalibrating G-sensor 179 - turning off screen rotation 179 SD card 13

Search 57, 58

Security

- changing your screen lock 176

- locking with a screen lock pattern, PIN, or password *175* 

- locking your SIM card with a PIN *175* Settings

- About phone 183
- Applications 182
- Language & keyboard 181
- Power 181
- SD & phone storage 182
- Sound 180

Sharing

- games and apps 111

SIM card

- copying a message 124
- inserting 12
- removing 12
- SIM PIN 175
- Sleep mode 22
- Smart dial 40

SMS *118* 

Social networks

- adding 66

- viewing photos 93

Software update 185

Sound set 36

Speakerphone 44

- Speed dial 40
- Stocks 106

- Storage card
  - copying files 28
- moving apps to the storage card *183* Sync
- HTC Sync 148
- online accounts 67

#### Т

Tethering Text message Translate Twitter *114* 

#### U

Updating phone software *185* Upgrade *185* USB *27, 168* 

### V

#### Videos

- recording 84

- sharing 91
- watching 89
- Voice input 161
- Voice Recorder 109
- Volume
  - adjusting during phone calls 21
  - adjusting media 21
  - adjusting ringer 21

#### VPN

- adding a connection 167
- connecting 167

#### W

Wallpaper
changing 32
Weather
adding cities 104
checking weather 104
Web browser 59
Wi-Fi
calling 45
connecting to another network 166
network status 166
turning on 165
Widgets

- adding 33

#### 192 Index

- changing settings *34* - removing *36* Wireless router *168* 

.....

Y

YouTube

- sharing videos 93